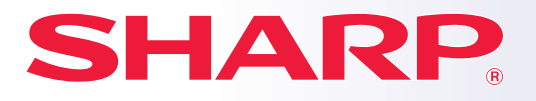

**CYFROWY SYSTEM WIELOFUNKCYJNY**

**Instrukcja wprowadzająca**

**MODEL: MX-M2630 MX-M3050 MX-M3070 MX-M3550 MX-M3570 MX-M4050 MX-M4070 MX-M5050 MX-M5070 MX-M6050 MX-M6070** MX-M2630<br>MX-M3050<br>MX-M3070<br>MX-M3550<br>MX-M3570<br>MX-M4050<br>MX-M5050<br>MX-M6050<br>MX-M6050<br>MX-M6050

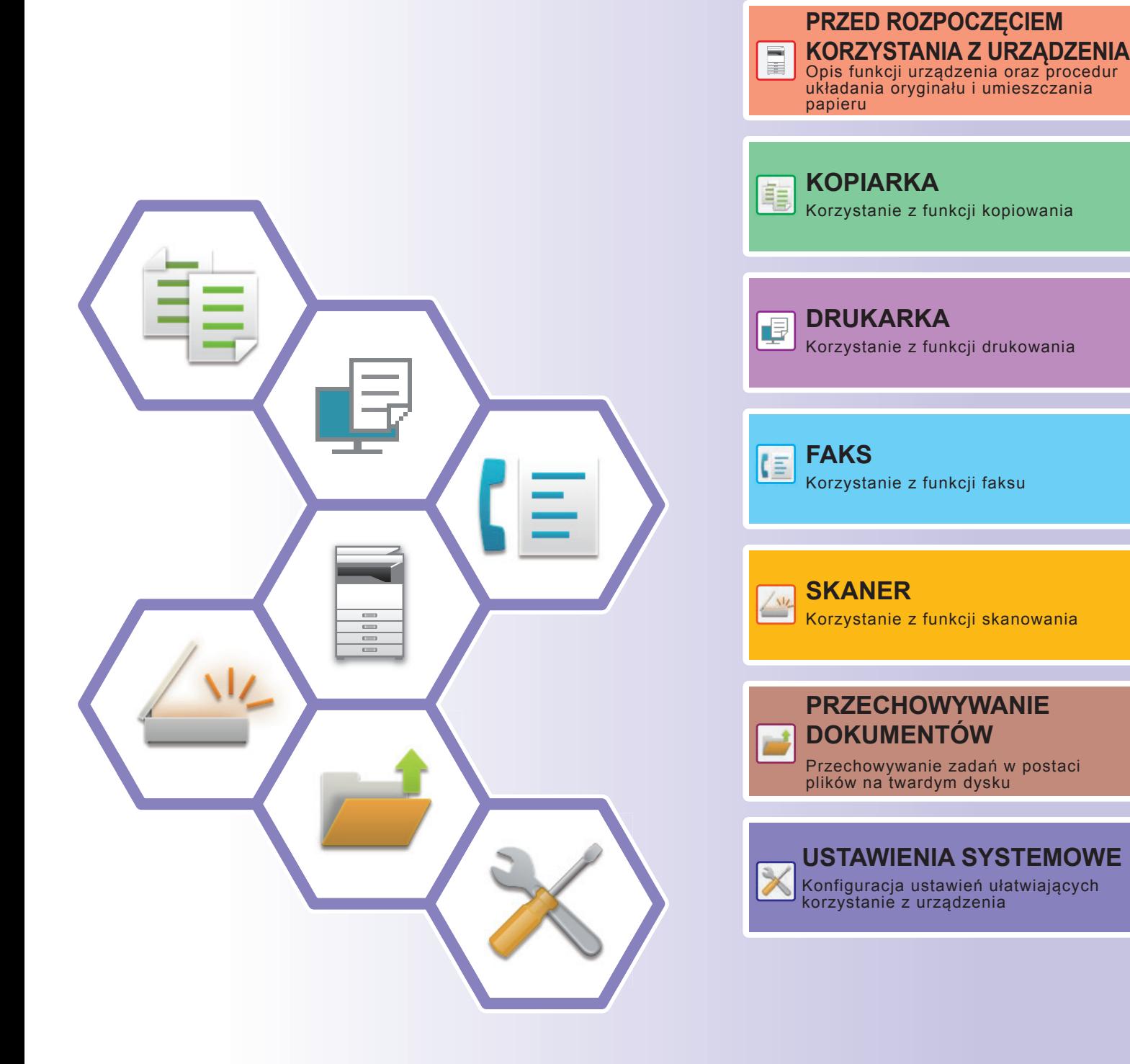

## <span id="page-1-0"></span>**INSTRUKCJE OBSŁUGI ORAZ SPOSÓB KORZYSTANIA**

### **Instrukcja instalacji**

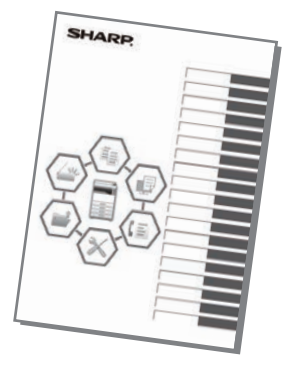

Instrukcja zawiera objaśnienia podstawowych procedur korzystania z urządzenia, ostrzeżenia związane z bezpiecznym korzystaniem z urządzenia oraz informacje dla administratora. Przed przystąpieniem do korzystania z urządzenia zapoznaj się z instrukcją.

Szczegółowe informacje na temat procedur obsługi i rozwiązywania problemów znajdują się w instrukcjach w formacie PDF.

### **INSTRUKCJA OBSŁUGI (wyświetlana na panelu dotykowym)**

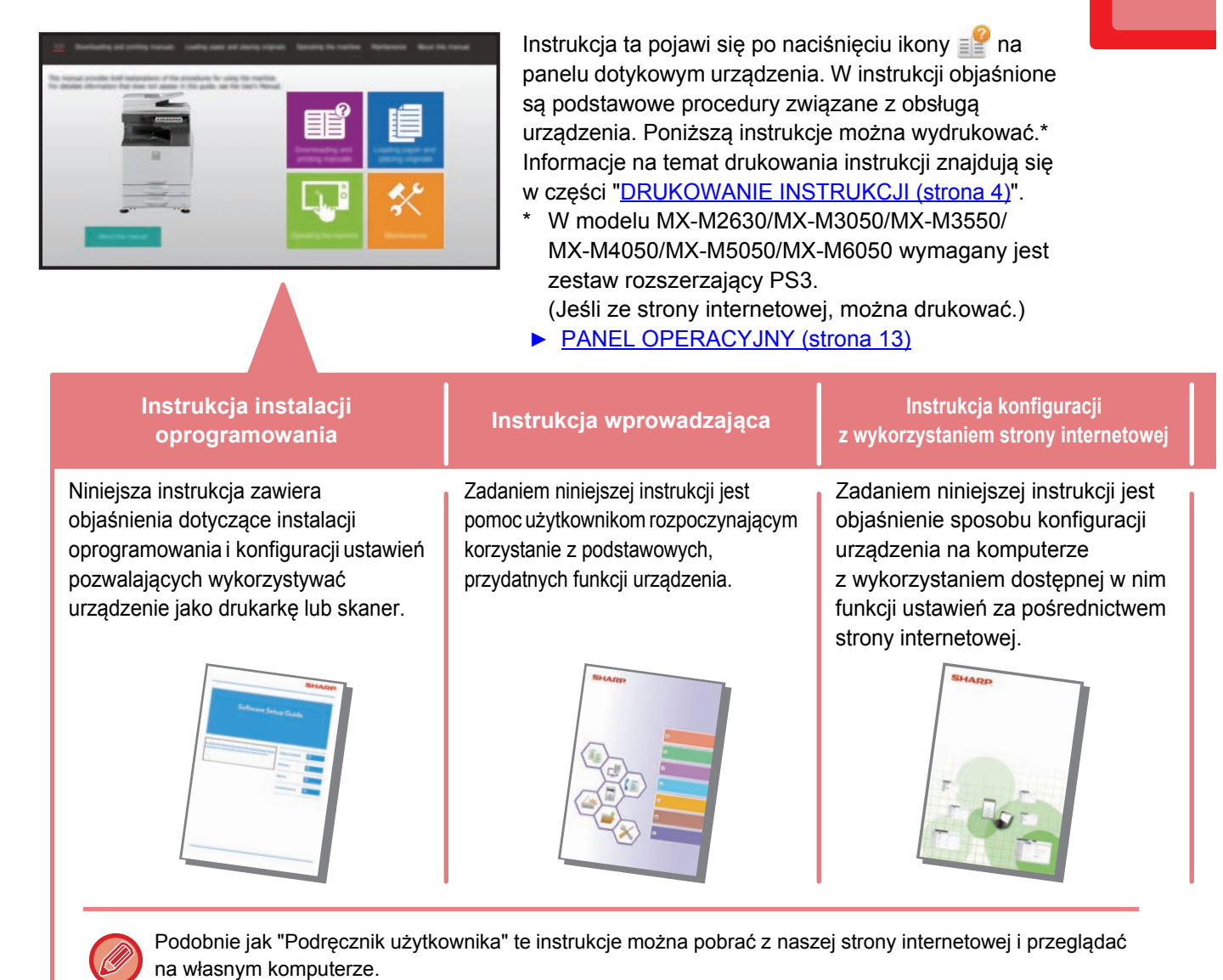

### **Podręcznik użytkownika**

Szczegółowe objaśnienia funkcji, z których można korzystać za pomocą urządzenia znajdują się w dokumencie "Podręcznik użytkownika".

Podręcznik użytkownika można pobrać ze strony internetowej, korzystając z urządzenia.

Pobierz podręcznik użytkownika ze stron internetowych, korzystając z urządzenia.

Informacje o procedurze pobierania znajdują się w części "[POBIERANIE INSTRUKCJI OBS](#page-5-0)ŁUGI (strona 6)".

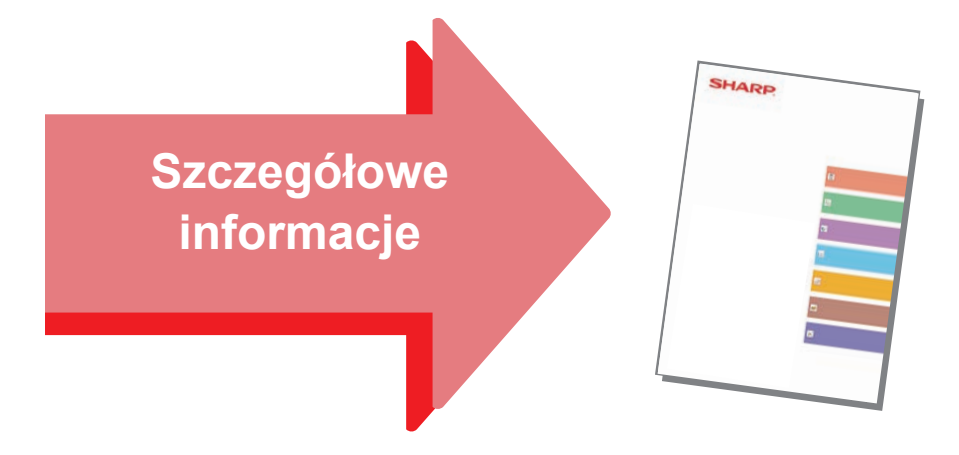

#### **Instrukcja konfiguracji interfejsu użytkownika**

Niniejsza instrukcja zawiera objaśnienia dotyczące personalizacji interfejsu panelu dotykowego, np. tła i ikon.

### **Instrukcje ustawień funkcji**

Niniejsza instrukcja wyjaśnia sposób korzystania z funkcji zwalniania wydruku.

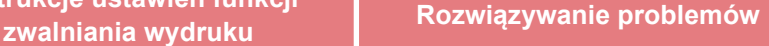

Niniejsza instrukcja zawiera odpowiedzi na często zadawane pytania dotyczące pracy urządzenia w poszczególnych trybach.

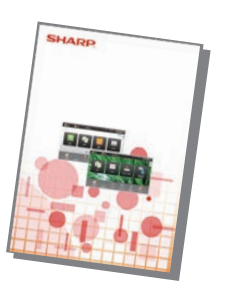

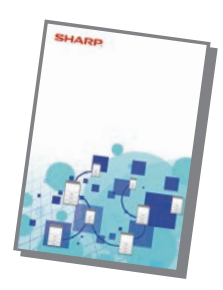

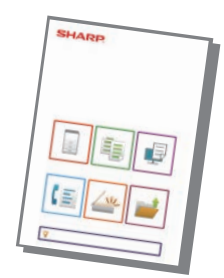

## <span id="page-3-1"></span><span id="page-3-0"></span>**DRUKOWANIE INSTRUKCJI**

Łatwe faksowanie

Regulacja jasności

zadaniami

 $t|0$ 

 $\overline{\mathbf{z}}$ 

10:15

Łatwe skanowanie

> Ustawienia Całkowita liczba

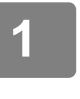

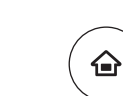

Proste kopiowanie

Obsługi

tyb powiększ. ekranu

CLOUD PORTAL

Ilość Tonera Bk

### **1 Naciśnij przycisk [Ekran główny (Home)].**

Wyświetlony zostanie ekran główny.

### **2 Naciśnij przycisk [Instrukcja Obsługi].**

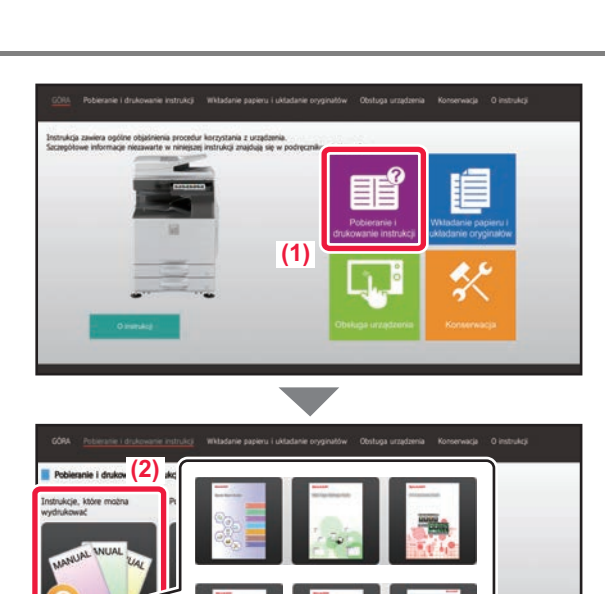

**(4)**

### **3 Ustaw za pomocą panelu dotykowego.**

**(1) Naciśnij przycisk [Pobieranie i drukowanie instrukcji].**

- **(2) Naciśnij przycisk [Instrukcje, które można wydrukować].**
- **(3) Naciśnij ikonę instrukcji.**

#### **(4) Naciśnij [Drukuj].**

Wyświetlony zostanie ekran ustawień drukowania. Wybierz ustawienia drukowania i naciśnij przycisk [Start], aby rozpocząć drukowanie.

### <span id="page-4-0"></span>**UZYSKIWANIE DOSTĘPU DO SERWERA WWW URZĄDZENIA**

Jeśli urządzenie jest podłączone do sieci, za pośrednictwem przeglądarki internetowej zainstalowanej na komputerze można uzyskać dostęp do wbudowanego serwera WWW urządzenia.

### **OTWIERANIE STRON INTERNETOWYCH**

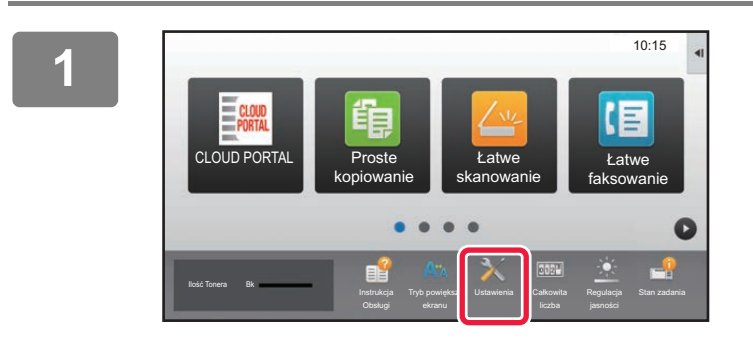

**Naciśnij przycisk [Ustawienia].**

**W menu naciśnij opcje [Status] → [Status sieci].**

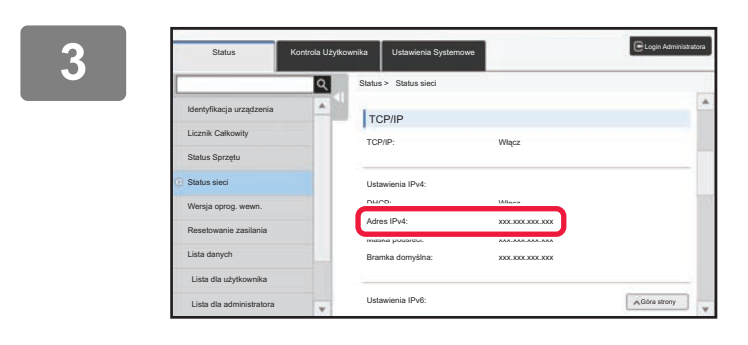

**2**

**Przewiń ekran w dół i sprawdź "Adres IPv4" w ustawieniach IPv4 TCP/IP.**

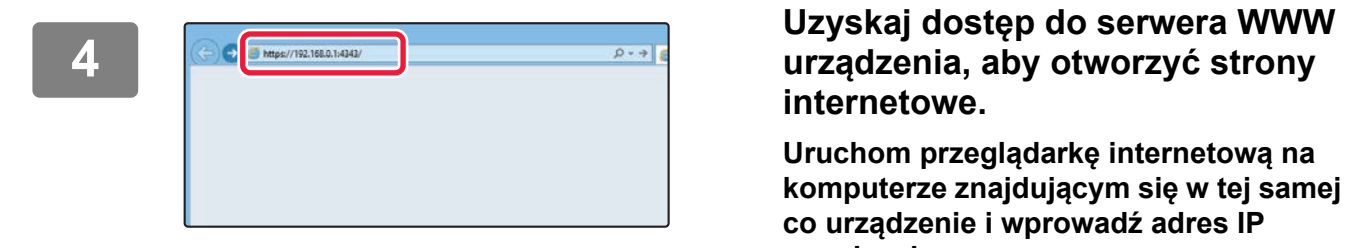

# **internetowe.**

**Uruchom przeglądarkę internetową na komputerze znajdującym się w tej samej sieci co urządzenie i wprowadź adres IP urządzenia.**

Zalecane przeglądarki internetowe: Internet Explorer: wersja 10 lub wyższa (Windows®) Firefox (Windows<sup>®</sup>), Safari (Mac OS<sup>®</sup>), Chrome (Windows®): Najnowsza wersja lub bezpośrednio poprzedzające ją główne wydanie

Wyświetlona zostanie strona internetowa. W zależności od ustawień urządzenia otwarcie strony internetowej może wymagać autoryzacji użytkownika. Zapytaj administratora urządzenia o hasło wymagane do autoryzacji użytkownika.

### <span id="page-5-0"></span>**POBIERANIE INSTRUKCJI OBSŁUGI**

Instrukcję obsługi, która jest dokumentem bardziej szczegółowym, można pobrać ze stron internetowych urządzenia.

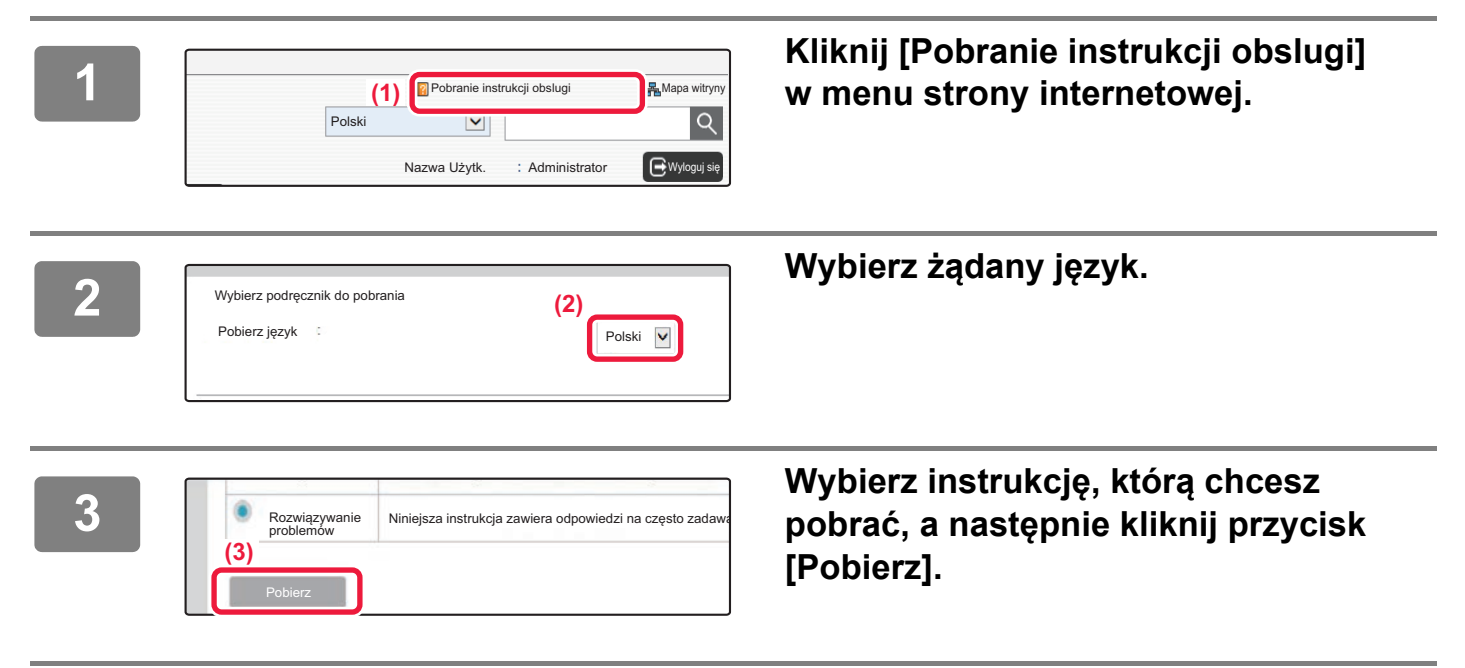

### <span id="page-5-1"></span>**USTAWIENIA POMOCY GŁOSOWEJ (MX-M3050/M3070/M3550/M3570/M4050/M4070/M5050/M5070/M6050/M6070)**

W urządzeniu można włączyć funkcję pomocy głosowej, która będzie ułatwiała pracę, emitując powiadomienia głosowe o zakończeniu zadania, braku papieru lub innych rzeczach.

Aby pomoc głosowa była wystarczająco słyszalna, urządzenie należy zainstalować tyłem do ściany. Dostępne są trzy rodzaje pomocy głosowej: "Powiadomienia w czasie rzeczywistym", "Instrukcja i inicjacja" oraz

"Wirtualny asystent".

### **Powiadomienia w czasie rzeczywistym**

Pomoc głosowa będzie informować o zakończeniu lub przerwaniu drukowania. Przykład:

- "Printing is completed."
- "The requested job was interrupted due to No paper. Please add paper."
- "The requested job was canceled due to an error."

### **Instrukcja i inicjacja**

Pomoc głosowa będzie informować, kiedy papier zostanie włożony do podajnika bocznego, kiedy automatyczny podajnik dokumentów zostanie zamknięty podczas korzystania z funkcji wielokrotnego przycinania oraz w innych przypadkach.

Przykład:

- "A4 size paper Detected. Please check paper type settings."
- "Please keep the document feeder open."

### **Wirtualny asystent**

Kiedy urządzenie jest włączone, pomoc głosowa przywita użytkownika komunikatem odpowiednim dla danej godziny i/lub dnia.

Przykład:

- "Good morning."
- "Hello."

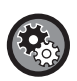

#### **Konfiguracja ustawień pomocy głosowej**

Skonfiguruj ustawienia w "Ustawienia (administrator)" - [Ustawienia Systemowe] → [Ustawienia Podstawowe] → [Ustawienia pomocy głosowej].

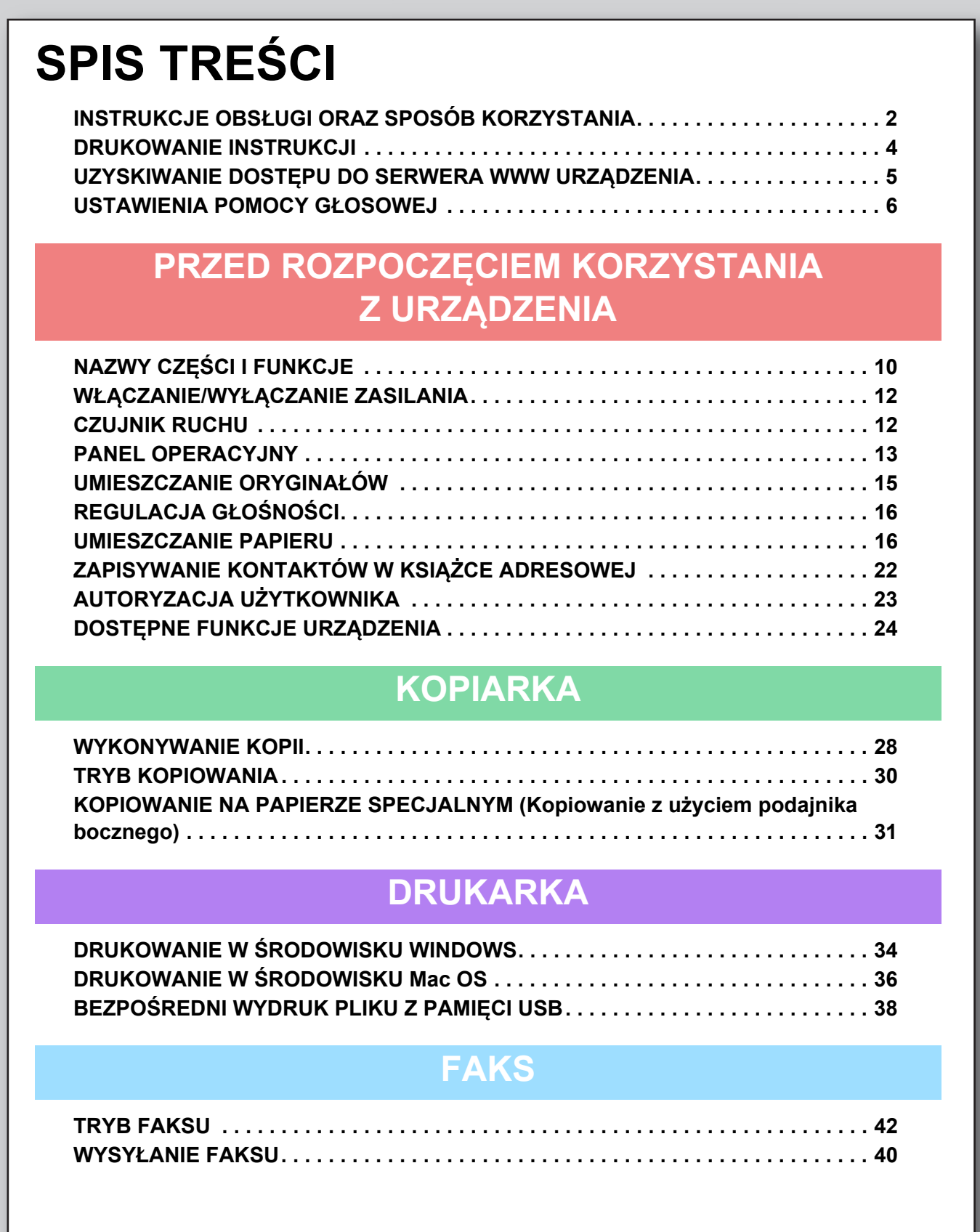

### **SKANER**

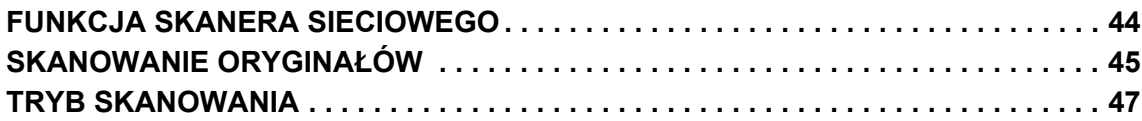

### **PRZECHOWYWANIE DOKUMENTÓW**

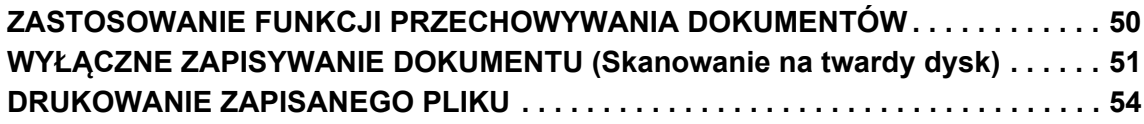

### **USTAWIENIA SYSTEMOWE**

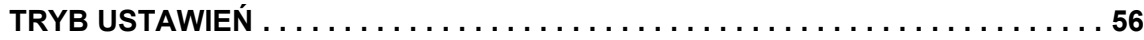

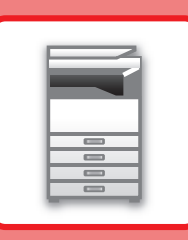

# <span id="page-8-1"></span><span id="page-8-0"></span>**PRZED ROZPOCZĘCIEM KORZYSTANIA Z URZĄDZENIA**

Niniejsza część instrukcji zawiera ogólne informacje na temat urządzenia, nazw i funkcji jego części, urządzeń peryferyjnych oraz procedur układania oryginału i umieszczania papieru.

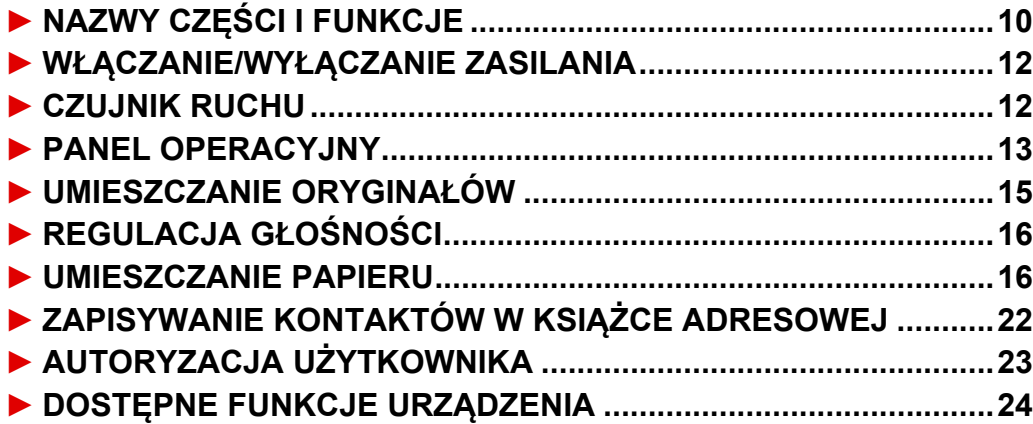

## <span id="page-9-1"></span><span id="page-9-0"></span>**NAZWY CZĘŚCI I FUNKCJE**

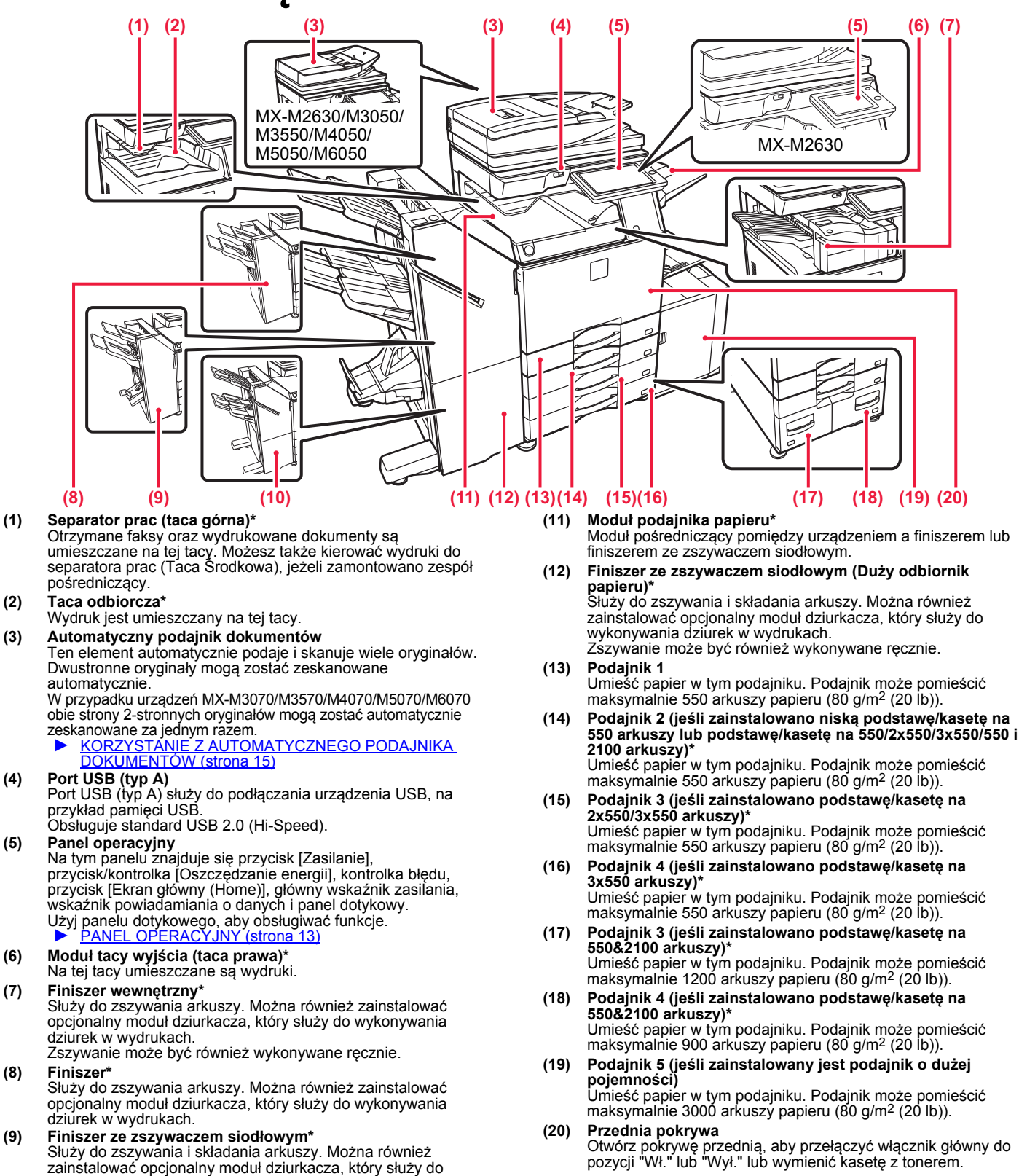

Urządzenie peryferyjne. Więcej informacji znajduje się w podręczniku użytkownika. Ta funkcja jest wyposażeniem standardowym lub jest niedostępna w niektórych krajach i regionach. Funkcja niedostępna w niektórych modelach. Skontaktuj się z dealerem lub najbliższym autoryzowanym punktem serwisowym.

wykonywania dziurek w wydrukach.

dziurek w wydrukach.

**(10) Finiszer (Duży odbiornik papieru)\*** Służy do zszywania arkuszy. Można również zainstalować opcjonalny moduł dziurkacza, który służy do wykonywania

Zszywanie może być również wykonywane ręcznie.

### **PRZED ROZPOCZĘ[CIEM KORZYSTANIA Z URZ](#page-8-1)ĄDZENIA**

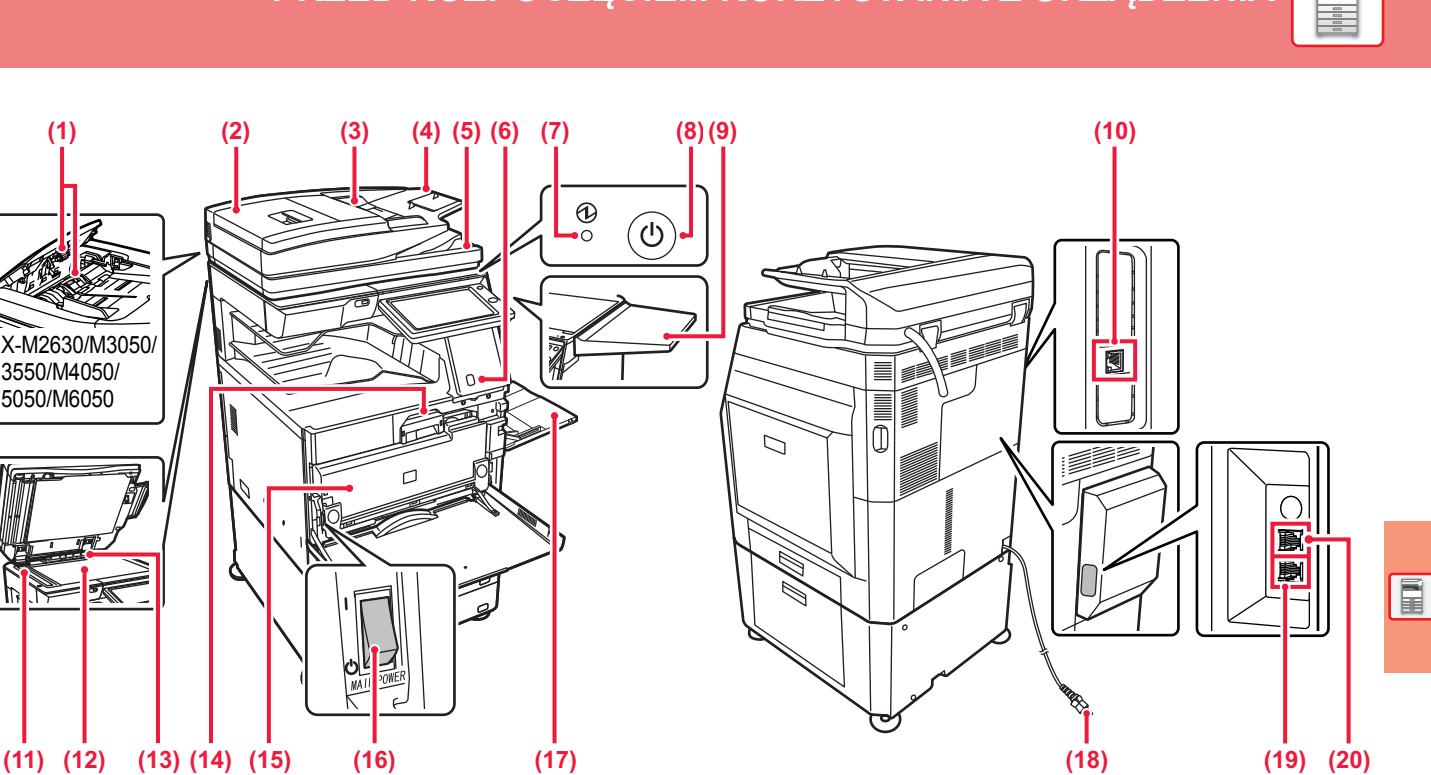

**(1) Rolka pobierająca papier**

MX-M2630/M3050/ M3550/M4050/ M5050/M6050

Ta rolka obraca się automatycznie pobierając oryginał.

#### **(2) Pokrywa obszaru podajnika dokumentów**

Otwórz tę pokrywę, aby wyciągnąć zacięty oryginał lub wyczyścić rolkę pobierającą papier. W modelach MX-M2630/M3050/M3550/M4050/M5050/M6050 tę pokrywę otwiera się także w celu wyczyszczenia rolki podawania papieru.

#### **(3) Prowadnice oryginału**

Te prowadnice zapewniają prawidłowe skanowanie oryginału.<br>Dopasuj prowadnice do szerokości oryginału.

#### **(4) Podajnik dokumentów** Ułóż oryginał.

Oryginały muszą być ułożone nadrukiem do góry.

#### **(5) Taca wyjścia oryginału**

Po zeskanowaniu oryginały trafiają na tę tacę.

#### **(6) Czujnik ruchu\*2**

Czujnik ten wykrywa zbliżającą się osobę i automatycznie wybudza urządzenie z trybu uśpienia (Tylko w trybie z czujnikiem ruchu).

#### **(7) Główny wskaźnik zasilania**

Kontrolka zapala się, gdy główny włącznik zasilania urządzenia znajduje się w pozycji " | ".

#### **(8) Przycisk [Zasilanie]**

Użyj tego przycisku, aby włączyć lub wyłączyć zasilanie urządzenia.

#### **(9) Stół pomocniczy\*1**

Można ją wykorzystać jako blat roboczy, do tymczasowego umieszczania oryginałów lub urządzenia przenośnego.

- Nie wolno umieszczać przedmiotów o wadze powyżej 5 kg ani obciążać w dowolny sposób.
- Nie wolno umieszczać pojemnika z wodą lub inną cieczą. Ryzyko wywołania pożaru i porażenia elektrycznego w wyniku rozlania cieczy i dostania się jej do wnętrza urządzenia.
- Użycie stołu podczas pracy urządzenia być przyczyną słabej jakości wydruków lub innych problemów.

#### **(10) Złącze LAN**

Jeżeli urządzenie jest używane w sieci, kabel LAN podłącz do Należy używać ekranowanego kabla LAN.

#### **(11) Obszar skanowania**  Tutaj skanowane są oryginały umieszczone w podajniku dokumentów.

#### **(12) Szyba dokumentów**

Aby zeskanować książki lub inne grube oryginały, których nie można zeskanować za pomocą automatycznego podajnika dokumentów, należy umieścić je na tej szybie. ► [KORZYSTANIE Z SZYBY DOKUMENTÓW \(strona 15\)](#page-14-3)

**(13) Modułu wykrywania formatu oryginału**  Ten moduł wykrywa format oryginału umieszczonego na szybie dokumentów.

#### **(14) Kaseta z tonerem**

Ten pojemnik zawiera toner. Po wyczerpaniu zapasu tonera z pojemnika wymień go na nowy.

#### **(15) Pojemnik na zużyty toner**

Ten pojemnik gromadzi nadmiar toneru, który powstaje w trakcie drukowania.

#### **(16) Główny włącznik zasilania**

Użyj tego przycisku, aby włączyć lub wyłączyć zasilanie urządzenia. Podczas korzystania z funkcji faksu lub faksu internetowego włącznik główny powinien zawsze znajdować się w pozycji  $\mathbf{I}$  ".

#### **(17) Podajnik boczny**

Używaj tego podajnika, aby wprowadzać papier do urządzenia ręcznie. W przypadku wkładania papieru większego niż A4R lub 8-1/2" x

11"R należy wysunąć prowadnicę. ► [Podajnik boczny \(strona 18\)](#page-17-0)

#### **(18) Wtyczka**

- **(19) Gniazdo linii telefonicznej (LINE)\*1** Gdy używana jest funkcja faksu, do tego gniazda można podłączyć linię telefoniczną.
- **(20) Gniazdo słuchawki telefonicznej (TEL)\*1** Gdy używana jest funkcja faksu, do tego gniazda można podłączyć słuchawkę telefoniczną.

\*1 Urządzenie peryferyjne. Więcej informacji znajduje się w podręczniku użytkownika. Ta funkcja jest wyposażeniem standardowym lub jest niedostępna w niektórych krajach i regionach. Funkcja niedostępna w niektórych modelach. Skontaktuj się z dealerem lub najbliższym autoryzowanym punktem serwisowym.

\*2 Funkcja może być używana tylko w modelach MX-M3070/M3570/M4070/M5070/M6070.

## <span id="page-11-2"></span><span id="page-11-0"></span>**WŁĄCZANIE/WYŁĄCZANIE ZASILANIA**

W tej części opisano włączanie/wyłączanie zasilania urządzenia oraz jego ponowne uruchamianie. Użyj dwóch włączników zasilania: wyłącznika głównego zlokalizowanego pod pokrywą przednią, w dolnym lewym rogu, oraz przycisku [Zasilanie] na panelu operacyjnym.

### **Włączanie zasilania**

- Przełącz włącznik główny do położenia " ".
- Gdy kontrolka zasilania zaświeci się na zielono, naciśnij przycisk [Zasilanie].

### **Wyłączanie zasilania**

• Naciśnij przycisk [Zasilanie], aby wyłączyć zasilanie. Aby wyłączyć zasilanie na dłuższy czas, naciśnij przycisk [Zasilanie], by wyłączyć zasilanie, i przestaw główny włącznik do położenia "U", gdy zniknie ekran panelu operacyjnego.

### **Ponowne uruchomienie urządzenia**

• Wyłącz zasilanie, naciskając klawisz [Zasilanie], a następnie naciśnij go ponownie, aby włączyć zasilanie.

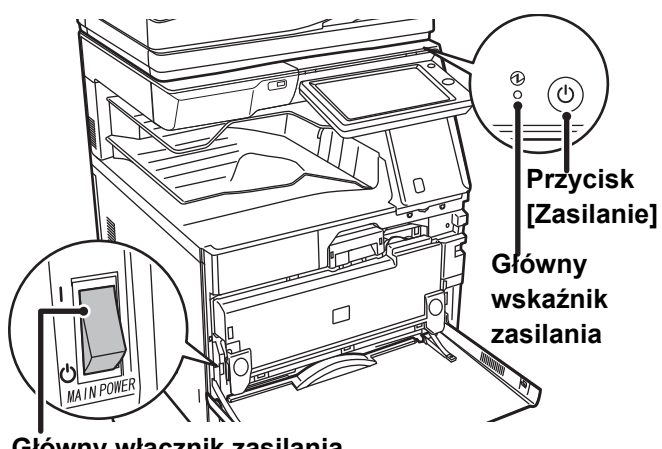

**Główny włącznik zasilania**

• Przy wyłączaniu głównego włącznika naciśnij przycisk [Zasilanie] na panelu operacyjnym, a następnie ustaw główny włącznik w położeniu " $(5)$ ".

W przypadku nagłej przerwy w dostawie zasilania włącz ponownie zasilanie urządzenia, a następnie wyłącz je w odpowiedniej kolejności.

Jeśli zasilanie jest wyłączone przez dłuższy czas przed wyłączeniem urządzenia za pomocą przycisku [Zasilanie], mogą pojawić się nietypowe odgłosy, pogorszona jakość obrazu oraz inne problemy.

• Jeśli podejrzewasz awarię urządzenia, w pobliżu jest silna burza z piorunami lub gdy chcesz przenieść urządzenie, wyłącz klawisz [Zasilanie], główny włącznik sieciowy oraz odłącz przewód zasilania.

• Podczas korzystania z faksu lub faksu internetowego główny włącznik powinien zawsze znajdować się w pozycji " ". • Aby niektóre ustawienia zaczęły obowiązywać, należy ponownie uruchomić urządzenie. W niektórych stanach urządzenia ustawienia mogą nie zadziałać pomimo ponownego uruchomienia za pomocą klawisza [Zasilanie]. W takim przypadku wyłącz główny włącznik a następnie ponownie go włącz.

## <span id="page-11-3"></span><span id="page-11-1"></span>**CZUJNIK RUCHU**

### **(Tylko MX-M3070/M3570/M4070/M5070/M6070)**

Czujnik ten wykrywa zbliżającą się osobę i automatycznie wybudza urządzenie z trybu uśpienia (Tylko w trybie z czujnikiem ruchu).

Dostępne są trzy ustawienia zakresu wykrywania ( | / || / ||| ).

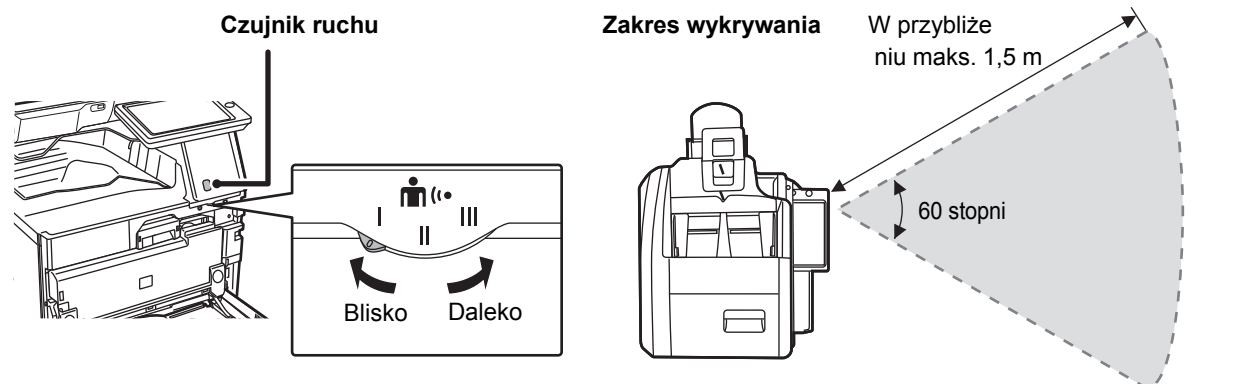

• Czujnik ruchu wykrywa ruch źródeł ciepła.

• Zakres wykrywania może różnić się zależnie od miejsca montażu czujnika i warunków otoczenia (temperatury itd.).

<span id="page-12-1"></span><span id="page-12-0"></span>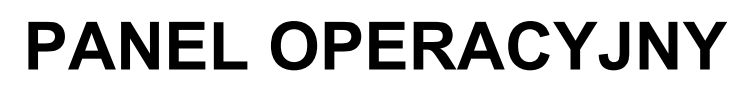

Po naciśnięciu przycisku [Ekran główny (Home)] na panelu operacyjnym zostanie wyświetlony na panelu dotykowym ekran główny. Na ekranie głównym znajdują się przyciski wyboru trybów i funkcji.

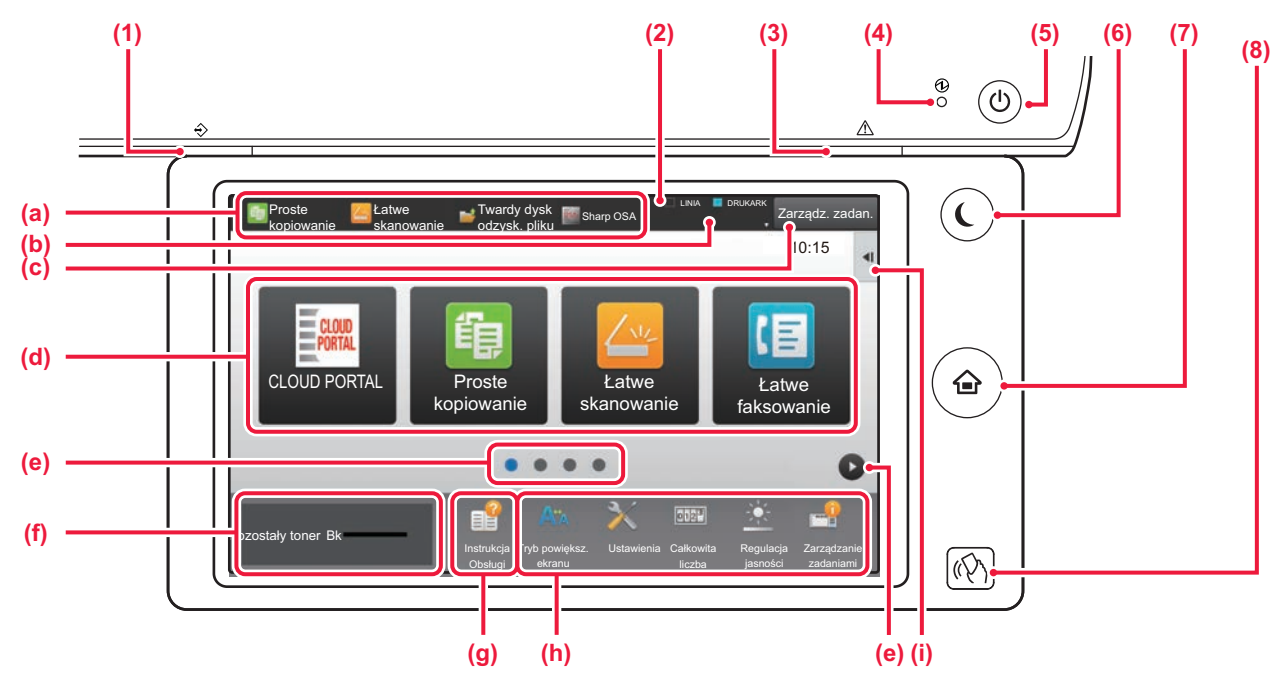

#### **(1) Wskaźnik powiadamiania o danych**

Miga podczas odbierania faksu i faksu internetowego. Po zakończeniu drukowania lampka gaśnie.

Jeśli wydruk jest umieszczany w separatorze prac (tacy górnej), kontrolka będzie migać do czasu odebrania wydruku. Kontrolka może również świecić podczas realizacji zadania w niektórych trybach, w stanie gotowości lub gdy wykryto oryginał w automatycznym podajniku dokumentów.

#### **(2) Panel dotykowy**

Komunikaty i przyciski są wyświetlane na ekranie panelu dotykowego.

Urządzenie jest obsługiwane przez bezpośrednie naciskanie wyświetlanych przycisków.

- (a) Przyciski umożliwiające aktywację poszczególnych trybów.
- (b) Zawiera ikony pozwalające określić status urządzenia.
- (c) Zawiera tekst lub ikonę pozwalające stwierdzić, że zadanie jest realizowane lub oczekuje na realizację.
- (d) Przyciski skrótu dla trybów i funkcji.
- (e) Przechodzenie do kolejnych ekranów zawierających przyciski skrótu.
- (f) Wyświetlanie ilości toneru.
- (g) Wyświetlenie instrukcji obsługi.
- (h) Przyciski pozwalające wybrać funkcje ułatwiające użytkowanie maszyny.
- (i) Wybór funkcji dla poszczególnych trybów. Naciśnij kartę, aby wyświetlić listę przycisków funkcyjnych.

**(3) Kontrolka błędu**

Świeci się lub miga, wskazując status błędu. **(4) Główny wskaźnik zasilania**

- Kontrolka zapala się, gdy główny włącznik zasilania urządzenia znajduje się w pozycji " Gdy lampka miga, nie można włączyć zasilania poprzez naciśnięcie przycisku [Zasilanie].
- **(5) Przycisk [Zasilanie]** Użyj tego przycisku, aby włączyć lub wyłączyć zasilanie urządzenia.
- **(6) Przycisk/kontrolka [Oszczędzanie energii]** Użyj tego przycisku, aby włączyć tryb uśpienia pozwalający oszczędzać energię. Przycisk [Oszczędzanie energii] miga, gdy urządzenie znajduje się w trybie uśpienia.
- **(7) Przycisk [Ekran główny (Home)]** Wyświetla ekran główny.
- **(8) Oznaczenie NFC (punkt dotykowy NFC) (MX-M3070/M3570/M4070/M5070/M6070)** Możesz łatwo podłączyć do tego urządzenia dowolne urządzenie przenośne, dotykając urządzenia przenośnego. W modelach MX-M2630/M3050/M3550/M4050/M5050/ M6050 do urządzenia należy podłączyć czytnik kart NFC.

### **Zmiana kąta ustawienia panelu operacyjnego**

Możesz zmienić kąt ustawienia panelu operacyjnego. Ustaw odpowiedni kąt w celu poprawienia widoczności.

### **Sprawdzanie statusu zadania/priorytet/anulowanie**

Aby wyświetlić okno statusu zadania, naciśnij przycisk [Status Zadania] na ekranie głównym lub przycisk [Status Zadania] wyświetlany w prawym górnym rogu ekranu każdego z trybów.

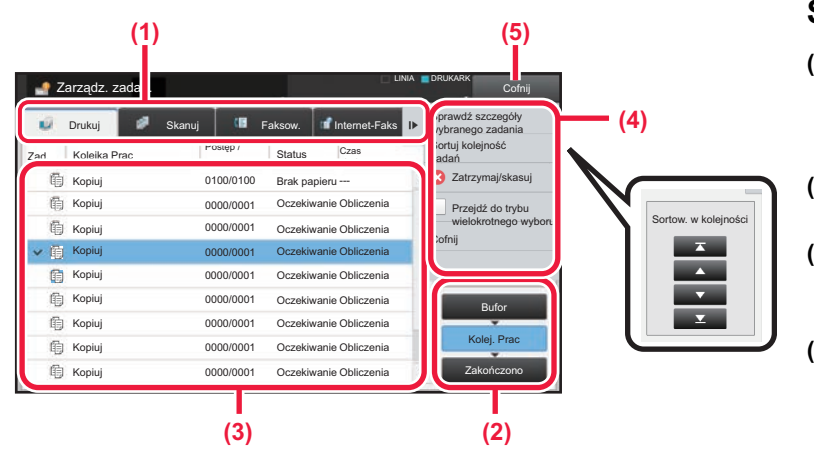

#### **Sprawdzanie statusu zadania**

- **(1) Naciśnij zakładkę trybu, który chcesz sprawdzić.** Sprawdź zadania kopiowania i drukowania na karcie [Drukuj].
- **(2) Naciśnij przycisk [Kolej. Prac] lub [Zakończono].**
- **(3) Sprawdź zadania na liście.** Jeśli chcesz nadać priorytet lub anulować zadanie, naciśnij to zadanie.
- **(4) Aby nadać priorytet zadaniu:** Naciśnij [Sortuj kolejność zadań], a następnie przycisk Zmień priorytet. **Aby anulować zadanie:** Naciśnij [Zatrzymaj/skasuj].
- **(5) Naciśnij przycisk [Cofnij], aby powrócić do ekranu podstawowego.**

### <span id="page-13-0"></span>**EKRAN PODGLĄDU**

Naciśnij przycisk [Podgląd], aby otworzyć ekran Podgląd. Na ekranie podglądu na panelu dotykowym możesz wyświetlić podglądy zadań i obrazów zapisanych w urządzeniu.

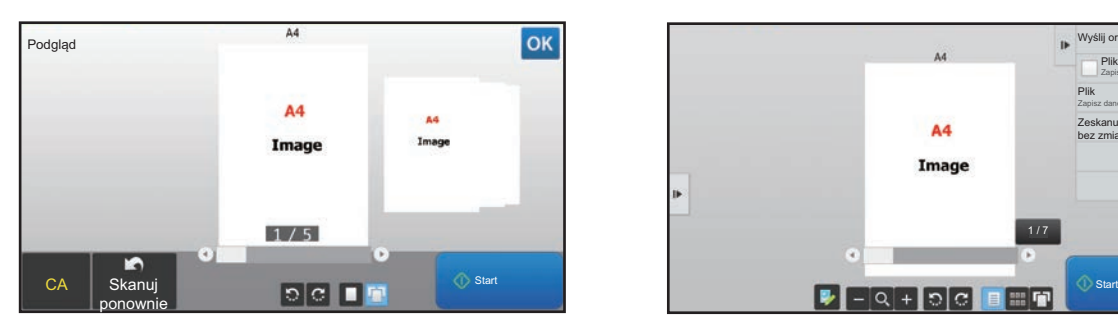

### **Tryb prosty Tryb normalny**

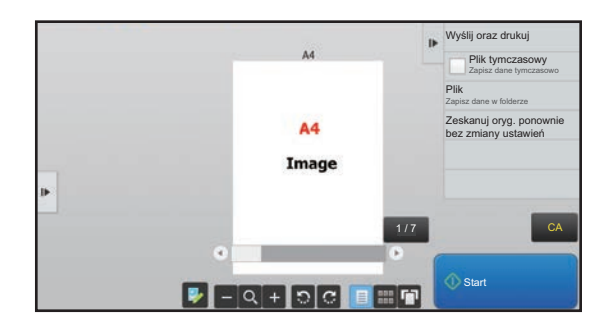

### **Przyciski ekranu podglądu**

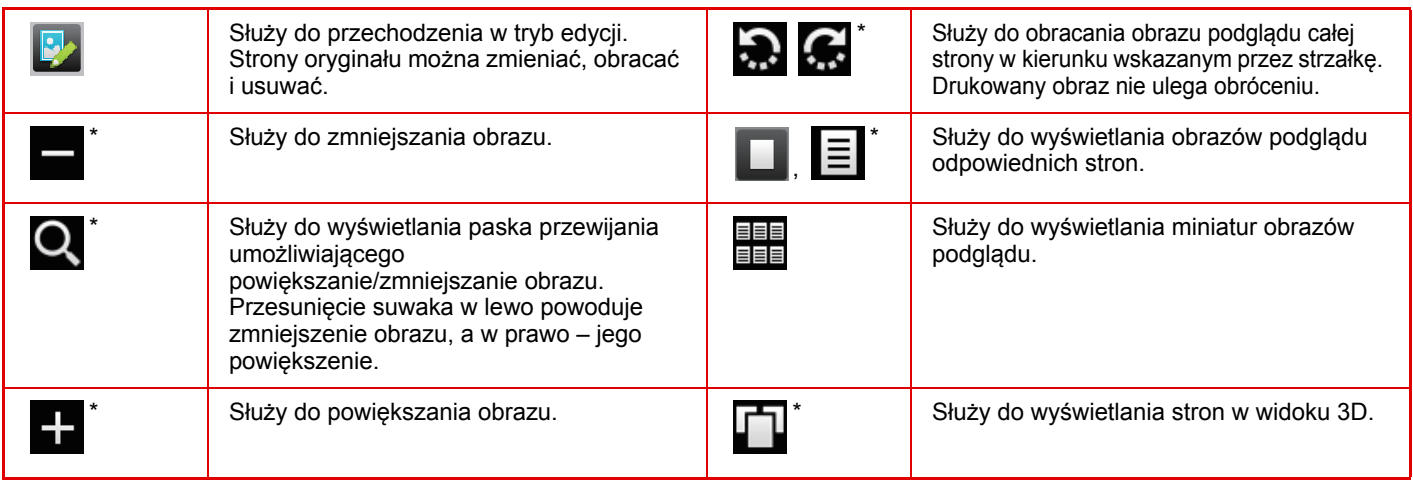

\* Można również użyć w trybie uproszczonym.

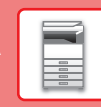

## <span id="page-14-1"></span><span id="page-14-0"></span>**UMIESZCZANIE ORYGINAŁÓW**

Aby zeskanować wiele oryginałów za jednym razem, można skorzystać z automatycznego podajnika dokumentów, dzięki któremu nie będzie konieczne ręczne wprowadzanie każdego oryginału. Jeśli oryginał taki jak książka lub dokument z dołączonymi notatkami nie może zostać zeskanowany za pomocą automatycznego podajnika, użyj szyby dokumentów.

### <span id="page-14-2"></span>**KORZYSTANIE Z AUTOMATYCZNEGO PODAJNIKA DOKUMENTÓW**

Podczas korzystanie z automatycznego podajnika dokumentów, umieść oryginały na tacy podajnika dokumentów. Upewnij się, że na szybie dokumentów nie znajdują się żadne oryginały.

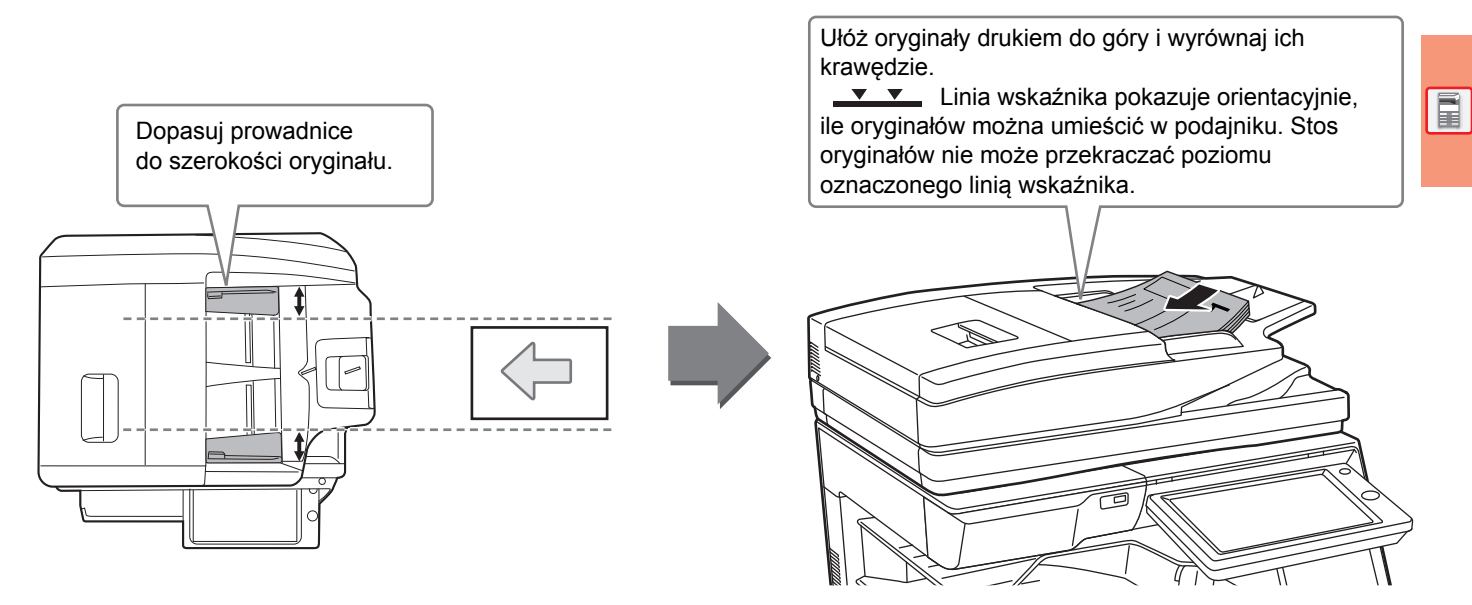

### <span id="page-14-3"></span>**KORZYSTANIE Z SZYBY DOKUMENTÓW**

Uważaj, aby nie przytrzasnąć palców podczas zamykania automatycznego podajnika dokumentów. Po ułożeniu oryginału zamknij automatyczny podajnik dokumentów. Jeżeli moduł pozostanie otwarty, elementy wychodzące poza oryginał zostaną skopiowane na czarno, co spowoduje nadmierne zużycie toneru.

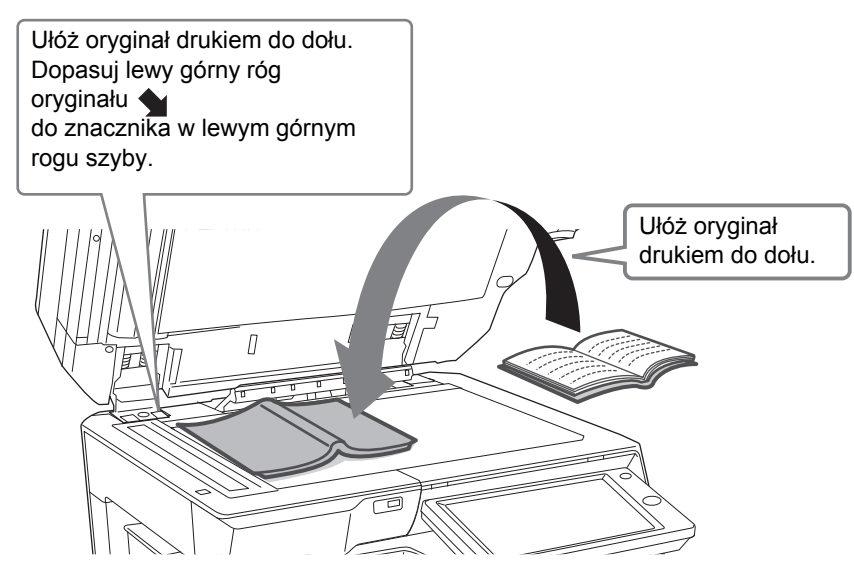

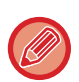

Ustaw orientację obrazu, aby upewnić się, że orientacja umieszczonego oryginału jest poprawnie rozpoznawana. Szczegółowe informacje znajdują się w podręczniku użytkownika.

## <span id="page-15-3"></span><span id="page-15-1"></span>**REGULACJA GŁOŚNOŚCI**

Możesz regulować głośność dźwięków urządzenia. Naciśnij przycisk [Ustawienia] i skonfiguruj poniższe ustawienia z poziomu karty [Ustawienia Systemowe]. (Wymagane są uprawnienia administracyjne). ► Tryb ustawień dostę[pnych dla administratora \(strona 58\)](#page-57-0)

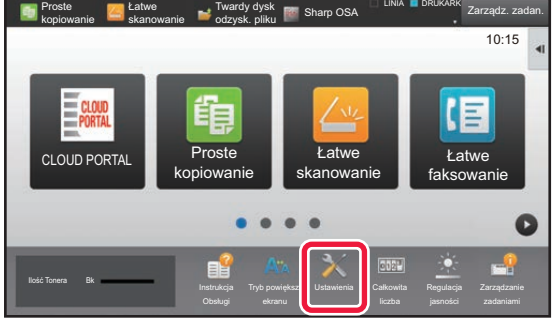

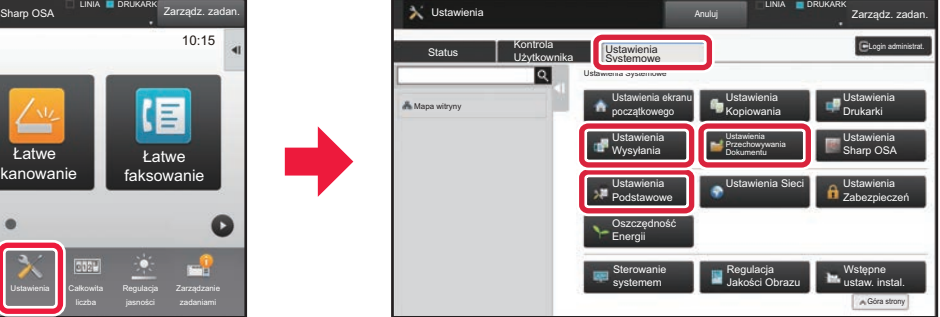

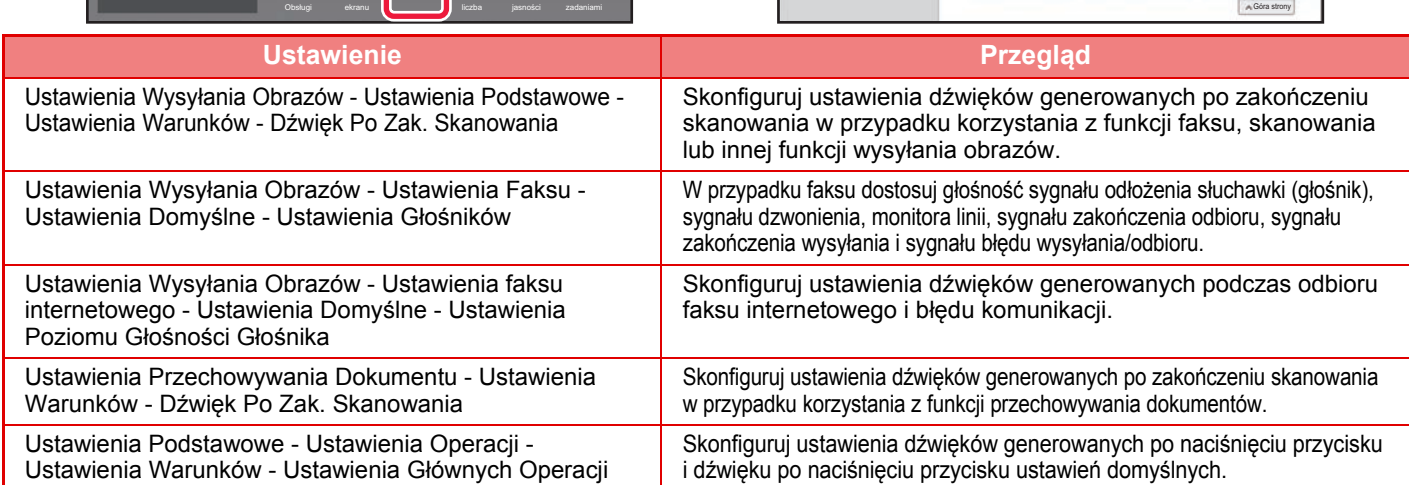

### <span id="page-15-2"></span><span id="page-15-0"></span>**UMIESZCZANIE PAPIERU NAZWY I UMIEJSCOWIENIE TAC**

Tace mają następujące nazwy:

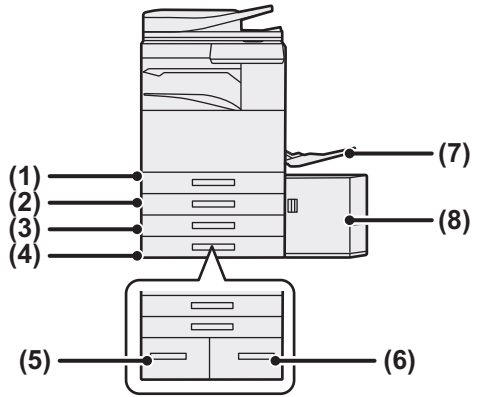

- **(1) Podajnik 1**
- **(2) Podajnik 2 (jeśli zainstalowano niską podstawę/kasetę na 550 arkuszy lub podstawę/kasetę na 550/2x550/3x550/550 i 2100 arkuszy)**
- **(3) Podajnik 3 (jeśli zainstalowano podstawę/kasetę na 2x550/3x550 arkuszy)**
- **(4) Podajnik 4 (jeśli zainstalowano podstawę/kasetę na 3x550 arkuszy)**
- **(5) Podajnik 3 (jeśli zainstalowano podstawę/kasetę na 550&2100 arkuszy)**
- **(6) Podajnik 4 (jeśli zainstalowano podstawę/kasetę na 550&2100 arkuszy)**
- **(7) Podajnik boczny**
- **(8) Podajnik 5 (jeśli zainstalowany jest podajnik o dużej pojemności)**

### **Ustawianie orientacji strony przeznaczonej do zadrukowania**

Ustawienie orientacji strony przeznaczonej do zadrukowania różni się w zależności od używanego podajnika. Papier "Papier Firmowy" i "Pre-Print" ustaw w odwrotnej orientacji.

Umieść papier stroną do zadruku w kierunku wskazanym poniżej:

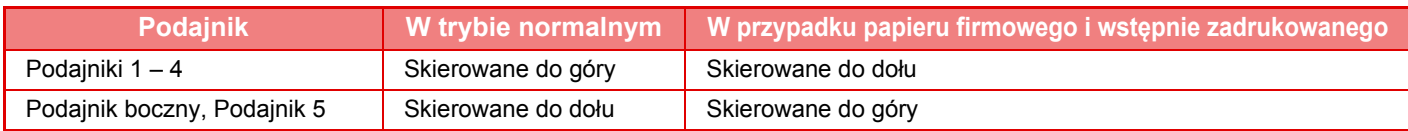

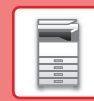

### **UMIESZCZANIE PAPIERU W PODAJNIKACH 1 – 4**

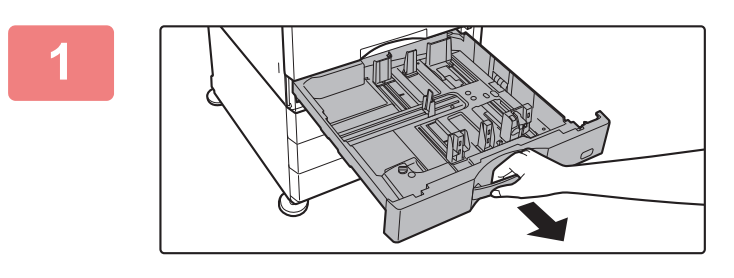

### **1 Wyciągnij podajnik papieru.**

Delikatnie wyciągaj podajnik do momentu jego zatrzymania. Jeśli chcesz umieścić papier, przejdź do kroku 3. W celu umieszczenia papieru o innym formacie przejdź do następnego kroku.

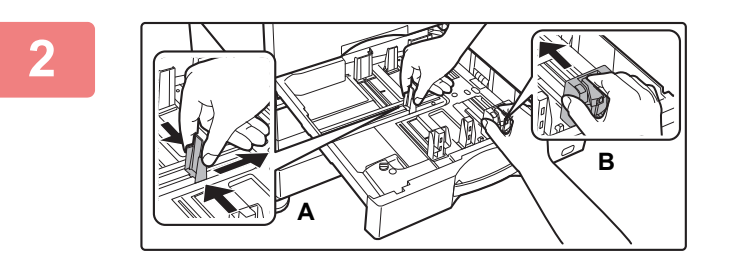

### **2 Wyreguluj ograniczniki A i B, aby odpowiadały pionowemu i poziomemu wymiarowi papieru, który masz zamiar umieścić w podajniku.**

Ograniczniki A i B są ruchome. Ściśnij dźwignię płyty separatora i dopasuj ustawienie separatora do żądanego formatu papieru. Wyreguluj do niestandardowego formatu papieru, dzięki czemu papier nie będzie zbyt luźno ani zbyt ciasno przytrzymywany.

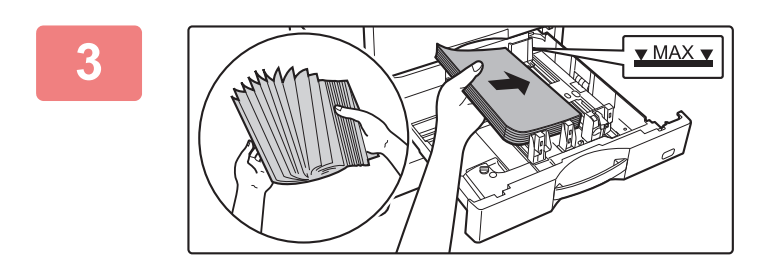

### **3 <sup>W</sup>łóż papier do podajnika.**

Włóż papier stroną przeznaczoną do zadrukowania skierowaną do góry. Stos papieru nie może przekraczać poziomu oznaczonego linią wskaźnika.

Przetasuj dobrze papier przed załadowaniem go. Jeśli tego nie zrobisz, może nastąpić podawanie wielu arkuszy naraz oraz zacięcie.

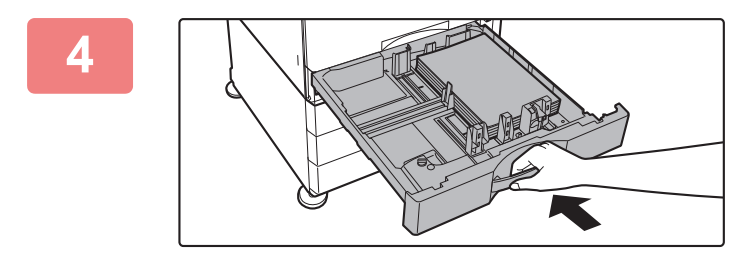

### **4 Delikatnie wsuń podajnik do urządzenia.**

Powoli wepchnij podajnik do końca do urządzenia, wykonując zdecydowany ruch ręką. Włożenie papieru na siłę może być przyczyną nierównego podawania i zacięcia papieru.

### **UMIESZCZANIE PAPIERU W INNYCH PODAJNIKACH**

### <span id="page-17-1"></span><span id="page-17-0"></span>**Podajnik boczny**

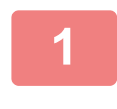

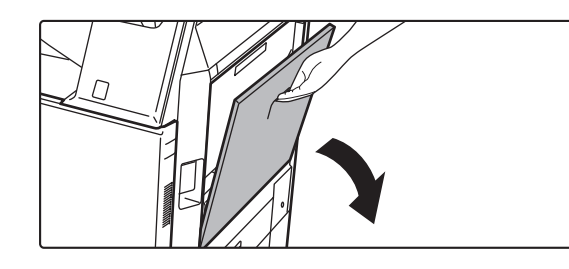

### **1 Otwórz podajnik boczny.**

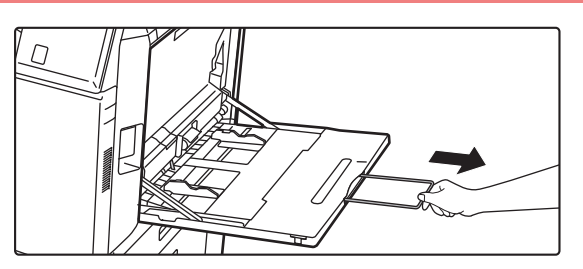

W przypadku wkładania papieru większego niż A4R lub 8-1/2" x 11"R należy wysunąć prowadnicę. Wyciągnij prowadnicę na całą jej długość.

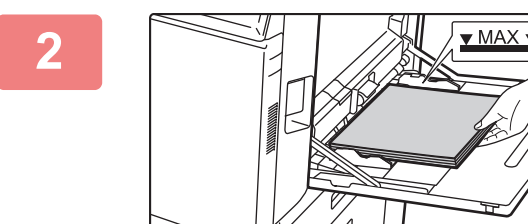

### **2 <sup>W</sup>łóż papier stroną przeznaczoną do zadrukowania skierowaną do dołu.**

Włóż papier powoli wzdłuż podajnika w stronę urządzenia aż do oporu. Włożenie papieru z nadmierną siłą może być przyczyną odgięcia krawędzi przedniej. Zbyt luźne włożenie papieru może być przyczyną nierównego lub nieprawidłowego podawania.

Ilość papieru nie może przekraczać maksymalnej liczby arkuszy, a łączna wysokość papieru nie może przekraczać linii wskaźnika.

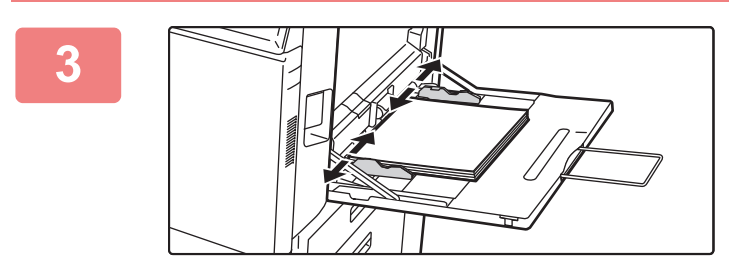

### **3 Dopasuj prowadnice podajnika bocznego do szerokości papieru.**

Ustaw prowadnice podajnika bocznego w taki sposób, aby delikatnie dotykały załadowanego papieru.

#### <span id="page-17-2"></span>**Wkładanie kopert**

Kopiowanie i drukowanie jest możliwe tylko na przedniej stronie koperty. Ułóż przednią stronę do dołu.

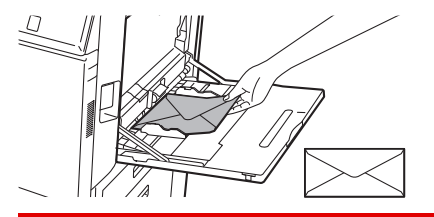

W przypadku wkładania kopert do podajnika bocznego ustaw prawidłowy typ papieru. ► ZMIANA USTAWIEŃ [PODAJNIKA PAPIERU \(strona 21\)](#page-20-0)

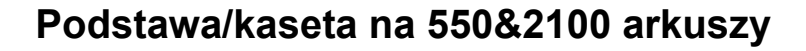

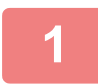

#### **1 Wyciągnij podajnik papieru.**

Delikatnie wyciągaj podajnik do momentu jego zatrzymania.

#### **Podajnik 3 Podajnik 4**

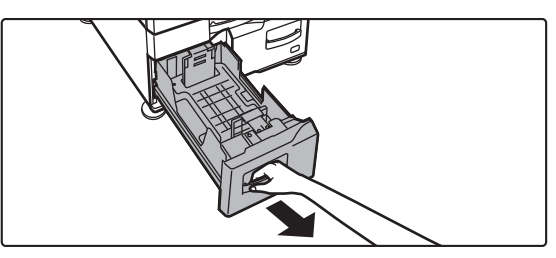

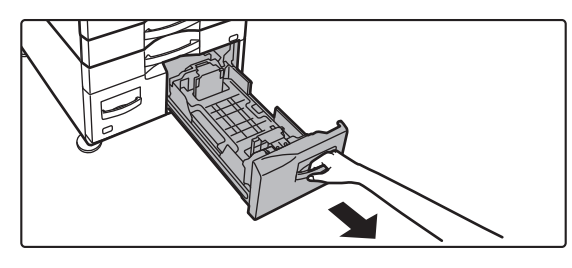

 $\overline{\mathbb{R}}$ 

### **2 Umieść papier w podajniku.**

Włóż papier stroną przeznaczoną do zadrukowania skierowaną do góry. Stos papieru nie może przekraczać poziomu oznaczonego linią wskaźnika (maksymalnie 1200 arkuszy dla podajnika 3 lub maksymalnie 900 arkuszy dla podajnika 4). Ilość papieru nie może przekraczać maksymalnej liczby arkuszy, a łączna wysokość papieru nie może przekraczać linii wskaźnika.

Przetasuj dobrze papier przed załadowaniem go. Jeśli tego nie zrobisz, może nastąpić podawanie wielu arkuszy naraz oraz zacięcie.

#### **Podajnik 3 Podajnik 4**

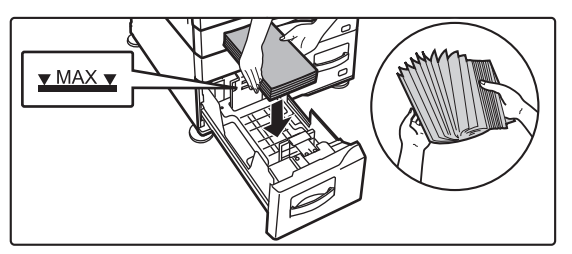

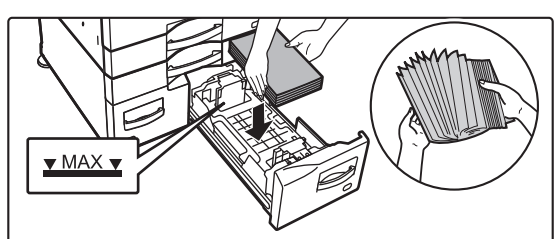

### **3 Delikatnie wsuń podajnik do urządzenia.**

Powoli wepchnij podajnik do końca do urządzenia, wykonując zdecydowany ruch ręką.

#### Podajnik 3 Podajnik 4

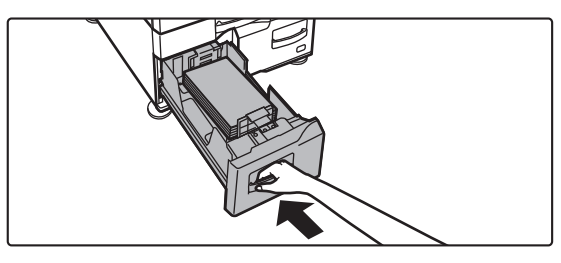

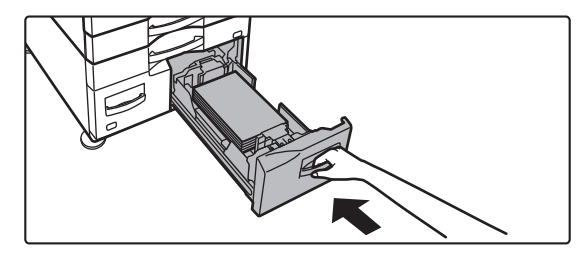

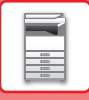

### **Podajnik o dużej pojemności**

Jeśli konieczna jest zmiana formatu papieru, należy zwrócić się do sprzedawcy lub najbliższego autoryzowanego serwisu.

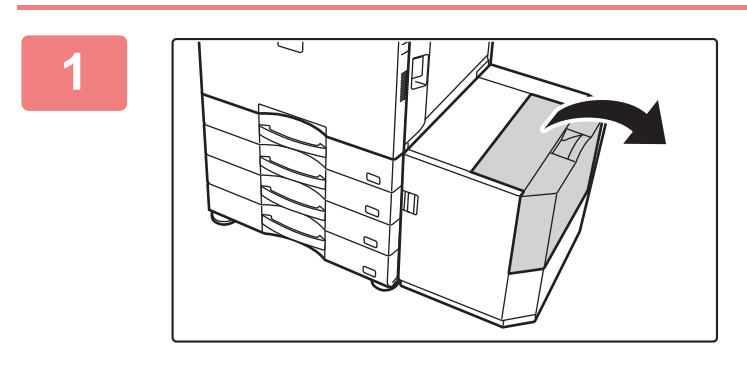

### **1 Otwórz pokrywę górną.**

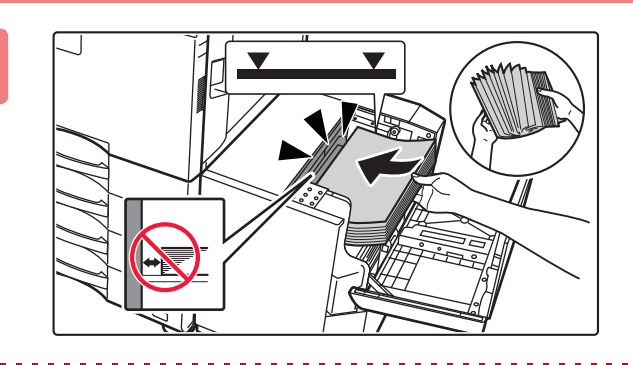

### **2 Umieść papier na tacy do podawania papieru.**

Wsuń papier do podajnika, aż do zatrzymania. Ułóż papier stroną przeznaczoną do zadrukowania skierowaną do dołu. Stos nie powinien przekraczać poziomu oznaczonego linią wskaźnika (maks. 3000 arkuszy). Przetasuj dobrze papier przed załadowaniem go. Jeśli tego nie zrobisz, może nastąpić podawanie wielu arkuszy naraz oraz zacięcie.

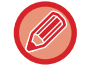

Podczas dokładania papieru należy uważać, aby nie naruszyć poprzednio załadowanego papieru. Może to być przyczyną nieprawidłowego podawania i odginania przedniej krawędzi załadowanego papieru.

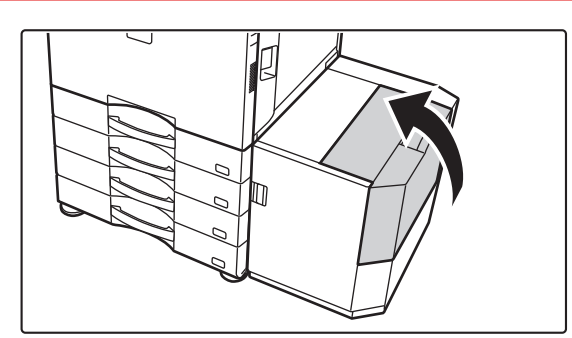

**3 Delikatnie zamknij pokrywę.**

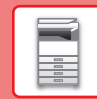

 $\boxed{1}$ 

### <span id="page-20-0"></span>**ZMIANA USTAWIEŃ PODAJNIKA PAPIERU**

Aby wymienić papier umieszczony w podajniku, zmień ustawienia podajnika za pomocą opcji [Ustawienia tacy] na ekranie głównym.

Regulacja

Lista program. (wys. obraz.)

10:15

Poniżej opisano przykładową procedurę zmiany papieru w podajniku 2 z papieru zwykłego A4 na papier ekologiczny B5.

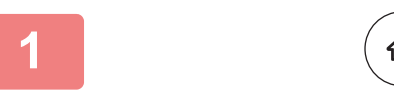

Ilość Tonera Bk

Twardy dysk odzysk. pliku

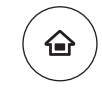

Ustawienia tacy

### **1 Naciśnij przycisk [Ekran główny (Home)].**

Wyświetlony zostanie ekran główny.

**2 Dotknij przycisku [Ustawienia Podajnika], a następnie dotknij przycisku podajnika 2.**

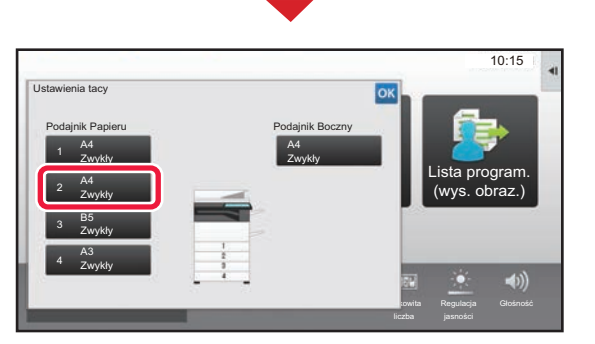

**Sterowanie** adresami

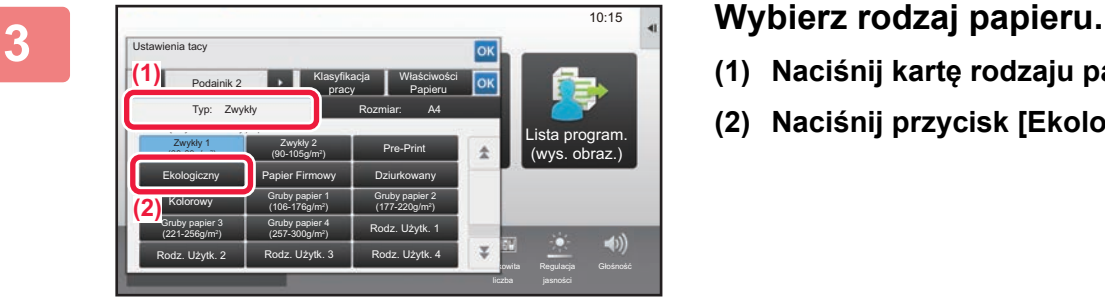

- **(1) Naciśnij kartę rodzaju papieru.**
- **(2) Naciśnij przycisk [Ekologiczny].**

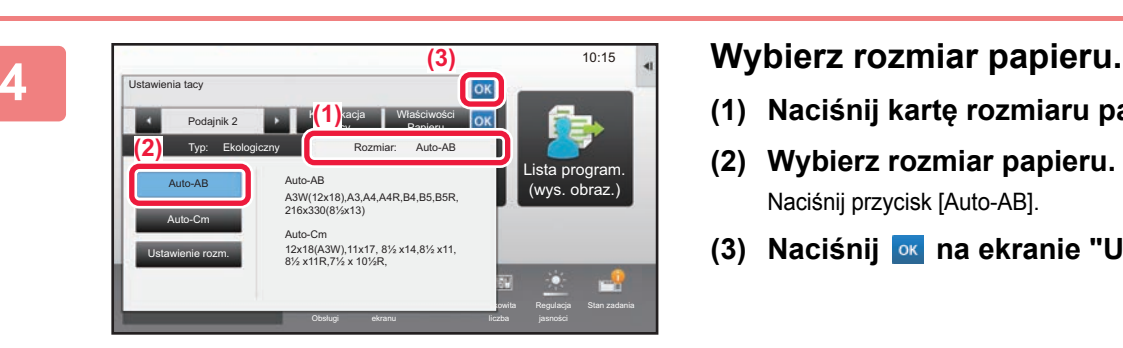

- **(1) Naciśnij kartę rozmiaru papieru.**
- **(2) Wybierz rozmiar papieru.** Naciśnij przycisk [Auto-AB].
- **(3) Naciśnij na ekranie "Ustawienia tacy".**

## <span id="page-21-1"></span><span id="page-21-0"></span>**ZAPISYWANIE KONTAKTÓW W KSIĄŻCE ADRESOWEJ**

W książce adresowej można zapisywać "Kontakty" i "Grupy". Poniżej opisano przykładową procedurę dodawania nowego kontaktu do książki adresowej przez bezpośrednie wprowadzenie nazwiska i adresu.

 $10:15$ 

Lista program. (wys. obraz.)

Regulacja

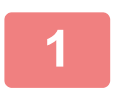

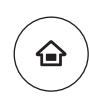

Ustawienia tacy

Twardy dysk odzysk. pliku

Ilość Tonera Bk

Sterowanie adresami

### **1 Naciśnij przycisk [Ekran główny (Home)].**

Wyświetlony zostanie ekran główny.

**2 Naciśnij przycisk [Sterowanie adresami].**

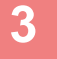

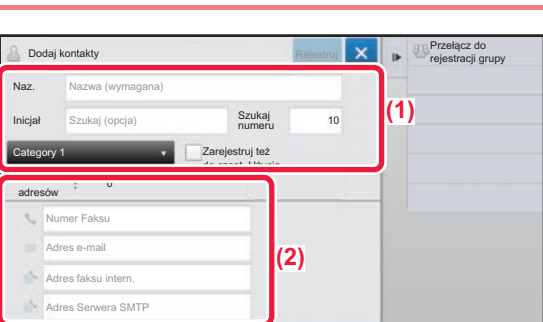

## **3 a** *Mandel Wester Access* **<b>2** *z <b>a z z z z zarejestrować w książce adresowej.*

- **(1) Wprowadź podstawowe informacje.** Wypełnij pola [Naz.] oraz [Inicjał]. Aby określić kategorię, wybierz ją z listy, która zostanie wyświetlona po naciśnięciu pola wprowadzania. Aby zapisać kontakt jako często używany, zaznacz pole wyboru [Zarejestruj też do częst. Użycia]  $\angle$ .
- **(2) Naciśnij [Numer Faksu], [Adres e-mail], [Adres faksu intern.] lub [Adres Serwera SMTP], wprowadź adres, a następnie naciśnij** ok.

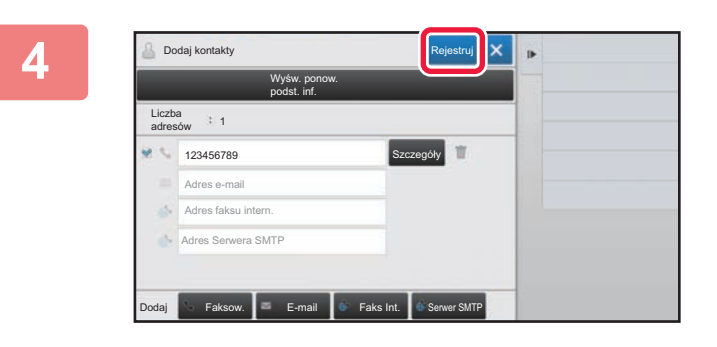

### **4 Naciśnij przycisk [Rejestruj].**

Pierwszy zapisany adres danego typu jest ustawiany jako adres domyślny. Jeśli pole wyboru przy żadnym adresie nie jest zaznaczone, wyświetlony zostanie ekran potwierdzenia zawierający prośbę w wybranie adresu domyślnego.

#### **Edytowanie lub usuwanie kontaktu**

Naciśnij przycisk [Książka adresowa] na ekranie głównym, wybierz kontakt, który chcesz edytować lub usunąć, naciśnij na panelu zadań i naciśnij [Edycja] lub [Kasowanie].

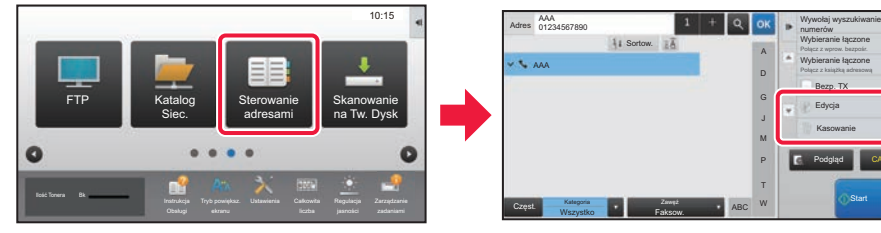

## <span id="page-22-1"></span><span id="page-22-0"></span>**AUTORYZACJA UŻYTKOWNIKA**

Jeśli w ustawieniach włączona jest funkcja autoryzacji, korzystanie z urządzenia wymaga zalogowania. W domyślnych ustawieniach fabrycznych autoryzacja użytkownika jest wyłączona. Po zakończeniu korzystania z urządzenia wyloguj się.

### **METODY AUTORYZACJI**

Istnieją dwie metody autoryzacji użytkownika: za pomocą numeru użytkownika lub loginu/hasła. Poproś administratora systemu o dane potrzebne do zalogowania do urządzenia.

### **AUTORYZACJA ZA POMOCĄ NUMERU UŻYTKOWNIKA**

Niniejsza procedura służy do logowania za pomocą numeru użytkownika otrzymanego od administratora urządzenia. Podczas uruchamiania urządzenia wyświetlany jest ekran logowania.

### **AUTORYZACJA ZA POMOCĄ LOGINU/HASŁA**

Ta metoda pozwala użytkownikom logować się za pomocą loginu i hasła otrzymanych od administratora urządzenia lub administratora serwera LDAP.

Podczas uruchamiania urządzenia wyświetlany jest ekran logowania.

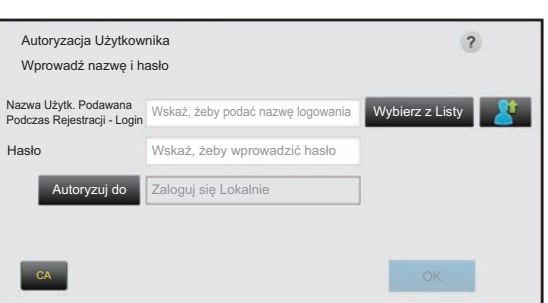

### **Wylogowanie**

Po zakończeniu korzystania z urządzenia wyloguj się. Zapobiega to korzystaniu z urządzenia przez osoby niepowołane.

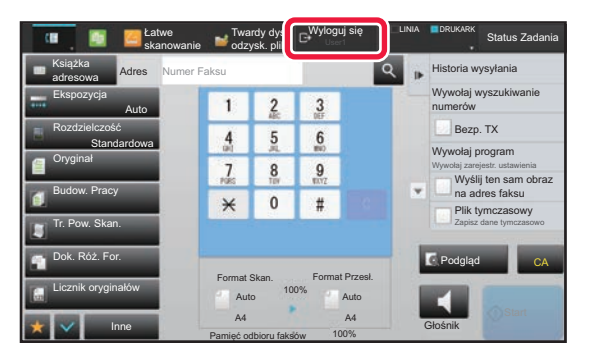

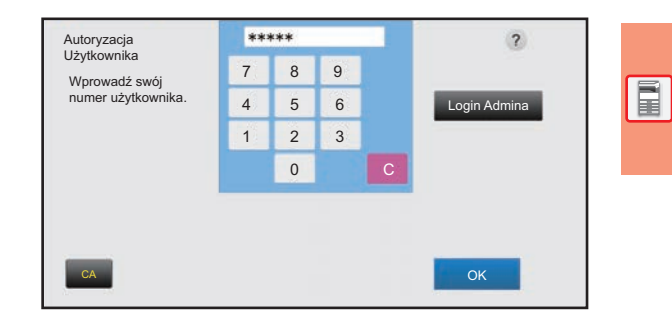

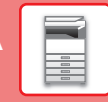

## <span id="page-23-1"></span><span id="page-23-0"></span>**DOSTĘPNE FUNKCJE URZĄDZENIA**

Urządzenie posiada wiele funkcji przeznaczonych do różnych celów. Niektóre przydatne funkcje są opisane poniżej. Szczegółowe informacje znajdują się w podręczniku użytkownika.

### **FUNKCJE OSZCZĘDZANIA PAPIERU I CZASU**

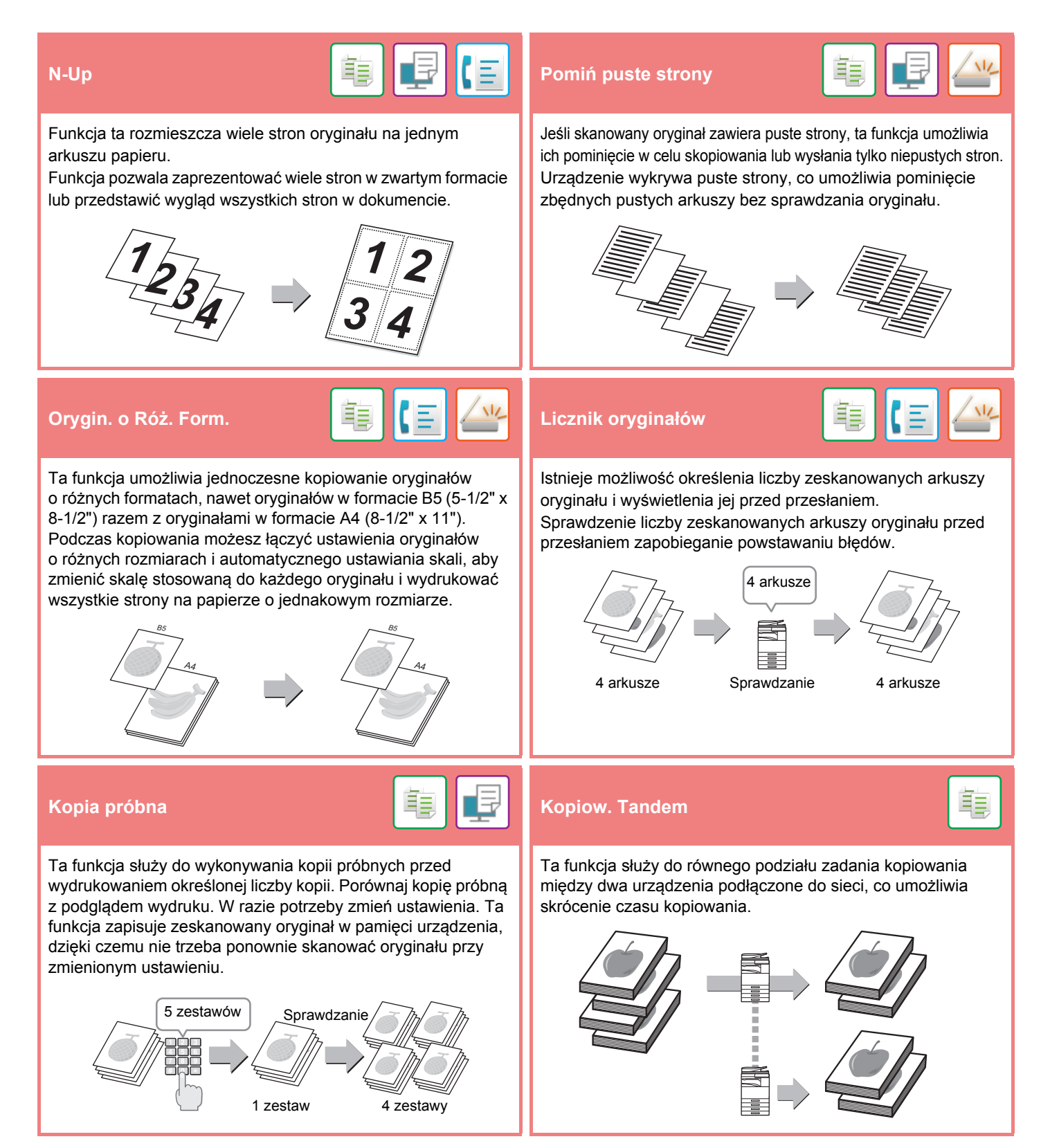

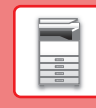

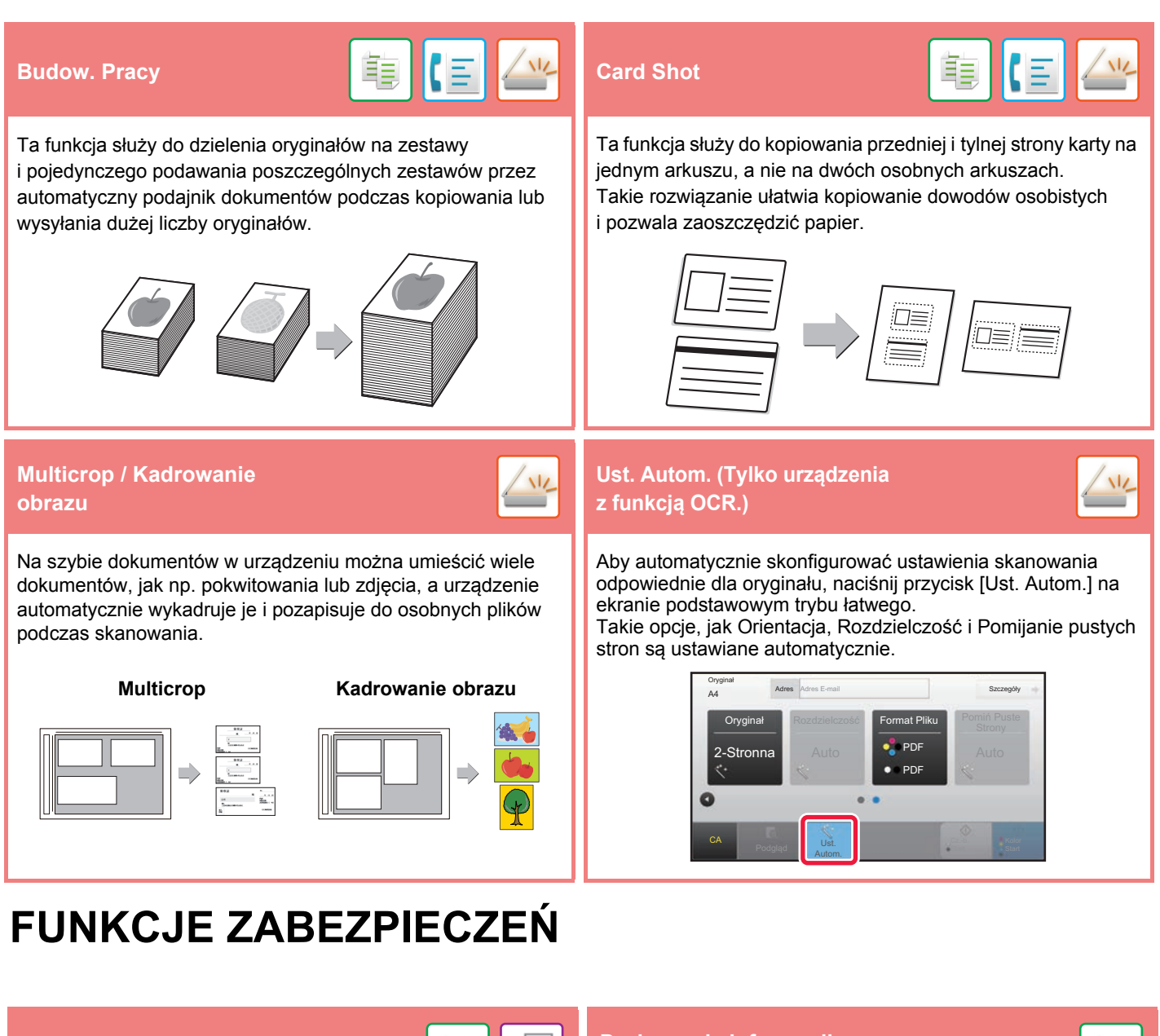

Na dokumencie jako wzór tła umieszczane są niewidoczne znaki zapobiegające nieautoryzowanemu kopiowaniu, mające formę tekstu ustalonego lub tekstu użytkownika.

Podczas kopiowania wydruku z takim wzorem ukryte znaki zostają wydrukowane.

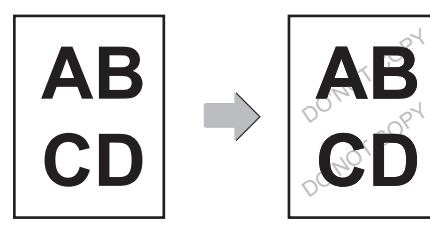

#### **Druk tekstury w tle Drukowanie informacji Drukowanie informacji monitorujących**

隼

Ta funkcja wymusza wydruk wcześniej zdefiniowanych informacji monitorujących, aby zapobiec nieautoryzowanemu kopiowaniu.

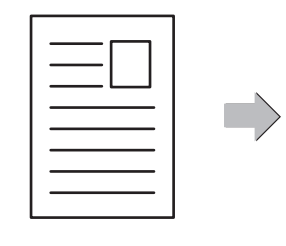

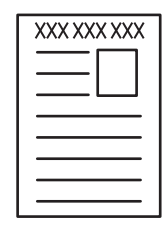

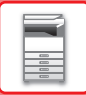

### **FUNKCJE SKANOWANIA**

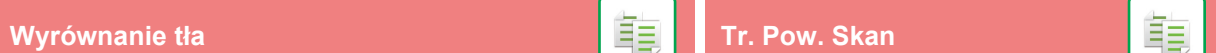

Tło można wyrównać poprzez ustawienie jasnych obszarów oryginału jako ciemniejszych lub jaśniejszych.

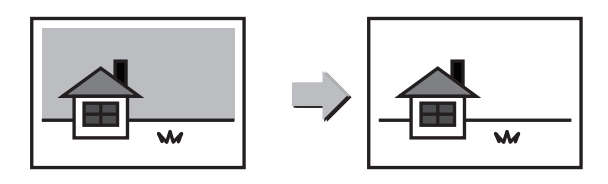

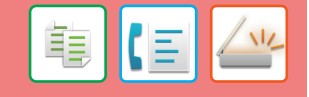

Ta funkcja umożliwia zeskanowanie cienkich oryginałów za pomocą automatycznego podajnika dokumentów. Pomaga ona zapobiegać zacinaniu się oryginałów.

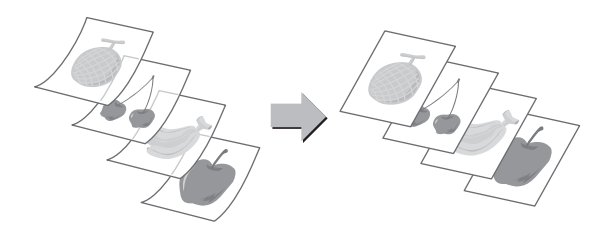

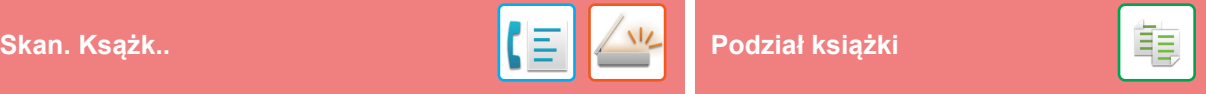

Lewa i prawa strona oryginału mogą zostać przesłane jako dwie oddzielne strony. Ta funkcja jest przydatna, jeśli chcesz wysłać faksem prawe i lewe strony oryginału książki lub innego zszytego dokumentu jako osobne strony.

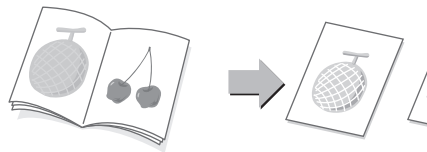

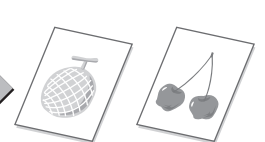

Ta funkcja służy do rozdzielania oryginału zszytego siodłowo, np. katalogu lub broszury, strona po stronie i ich kopiowania w prawidłowej kolejności.

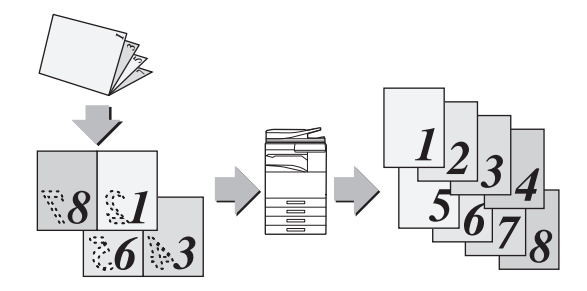

#### **Usuń Stempel potwierdzaj.**

Opisywana funkcja umożliwia usuwanie cieni powstających podczas skanowania grubych oryginałów lub książek.

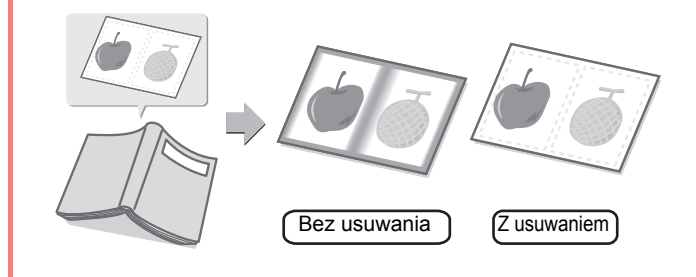

Ta funkcja umożliwia nanoszenie stempla na poszczególne oryginały skanowane przy użyciu automatycznego podajnika dokumentów (ADF), co umożliwia potwierdzenie, że wszystkie oryginały zostały poprawnie zeskanowane.

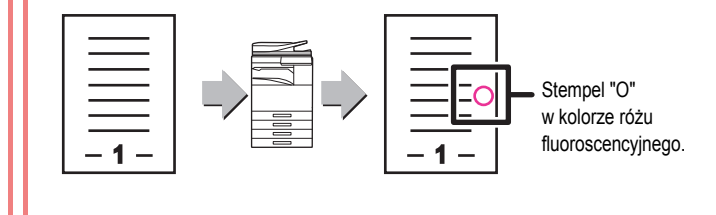

<span id="page-26-1"></span><span id="page-26-0"></span>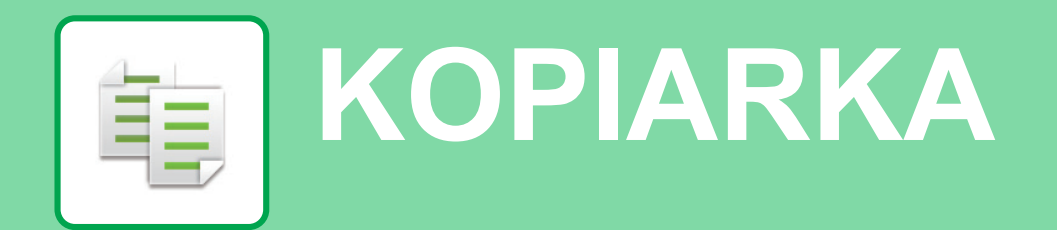

Poniżej opisane są podstawowe procedury korzystania z funkcji kopiarki.

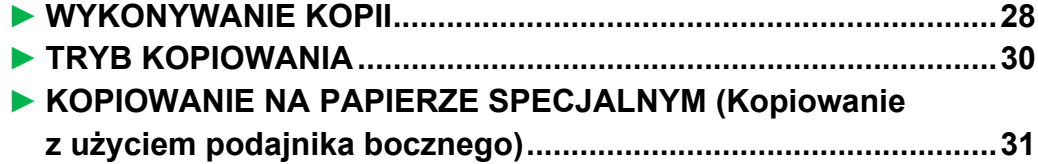

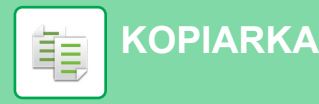

### <span id="page-27-1"></span><span id="page-27-0"></span>**WYKONYWANIE KOPII**

Poniżej został opisany sposób ustawiania skali kopiowania.

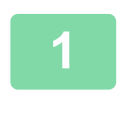

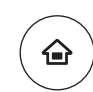

Łatwe faksowanie

E

Regulacja

 $10:15$ 

Łatwe skanowanie

Ustawienia Całkowita

### **1 Naciśnij przycisk [Ekran główny (Home)].**

Wyświetlony zostanie ekran główny.

### **2 Naciśnij ikonę trybu [Proste kopiowanie].**

Wyświetlony zostanie ekran prostego kopiowania.

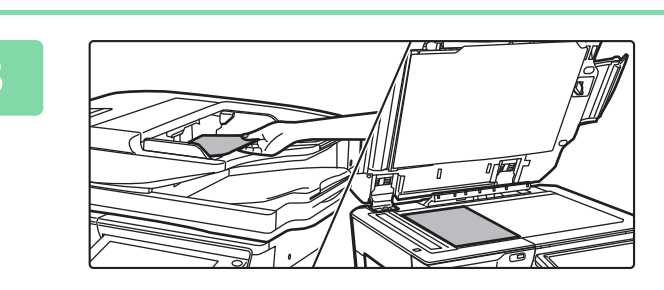

Proste kopiowanie

CLOUD PORTA

Ilość Tonera Bk

### **3 <sup>U</sup>łóż oryginał.**

Ułóż oryginał na tacy automatycznego podajnika dokumentów lub na szybie dokumentów.

► [UMIESZCZANIE ORYGINA](#page-14-0)ŁÓW (strona 15)

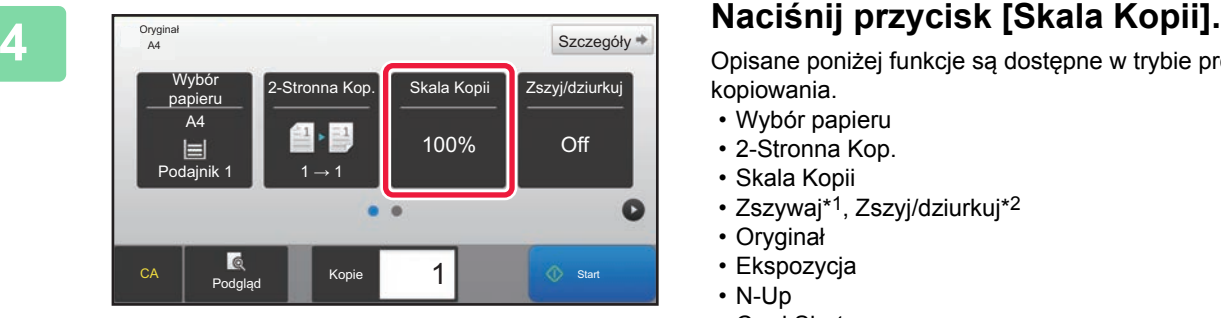

Opisane poniżej funkcje są dostępne w trybie prostego kopiowania.

- Wybór papieru
- 2-Stronna Kop.
- Skala Kopii
- Zszywaj\*1, Zszyj/dziurkuj\*2
- Oryginał
- Ekspozycja
- N-Up • Card Shot
- \*1 Gdy zamontowany jest finiszer wewnętrzny, finiszer, finiszer (duży odbiornik papieru), finiszer siodłowy lub finiszer siodłowy (duży odbiornik papieru).
- \*2 Gdy zamontowany jest moduł dziurkacza i finiszer wewnętrzny, finiszer, finiszer (duży odbiornik papieru), finiszer siodłowy lub finiszer siodłowy (duży odbiornik papieru).

Aby wybrać bardziej szczegółowe ustawienia, naciśnij przycisk [Szczegóły] i wybierz ustawienia w trybie normalnym.

► [TRYB KOPIOWANIA \(strona 30\)](#page-29-1)

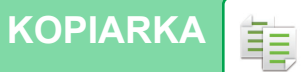

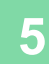

**5 100 Example 100 Example 100 Decision in the Ustaw skalę kopiowania.**<br>
Po wprowadzeniu ustawień naciśnij praci Skala Kopii Auto Obraz  $\frac{(25-200)}{96}$ Nieznaczne zmniejszenie (o 3%) Wg formatu papieru A4 B5 A5 A3 Oryginał  $\mathbf{J}$  $A5$  $A3$ A4  $B5$ Papier B4 **Executed** Kopie<br>Podgląd Kopie  $\overline{\phantom{a}}$  1  $\overline{\phantom{a}}$  Start

Po wprowadzeniu ustawień naciśnij przycisk <sup>ok</sup>.

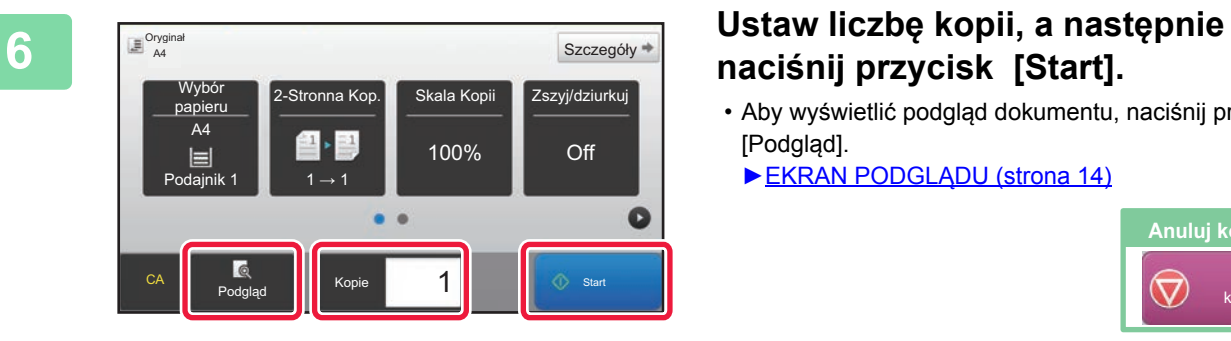

## **naciśnij przycisk [Start].**

• Aby wyświetlić podgląd dokumentu, naciśnij przycisk [Podgląd].

►[EKRAN PODGL](#page-13-0)ĄDU (strona 14)

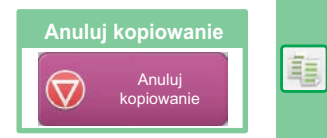

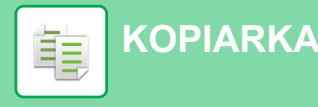

## <span id="page-29-1"></span><span id="page-29-0"></span>**TRYB KOPIOWANIA**

Istnieją dwa tryby kopiowania: proste i normalne.

Tryb prosty pozwala korzystać tylko z najczęściej używanych funkcji zapewniających bezproblemowe wykonanie większości zadań kopiowania.

Jeśli konieczny jest wybór ustawień szczegółowych bądź funkcji specjalnych, użyj trybu normalnego. W trybie normalnym dostępne są wszystkie funkcje.

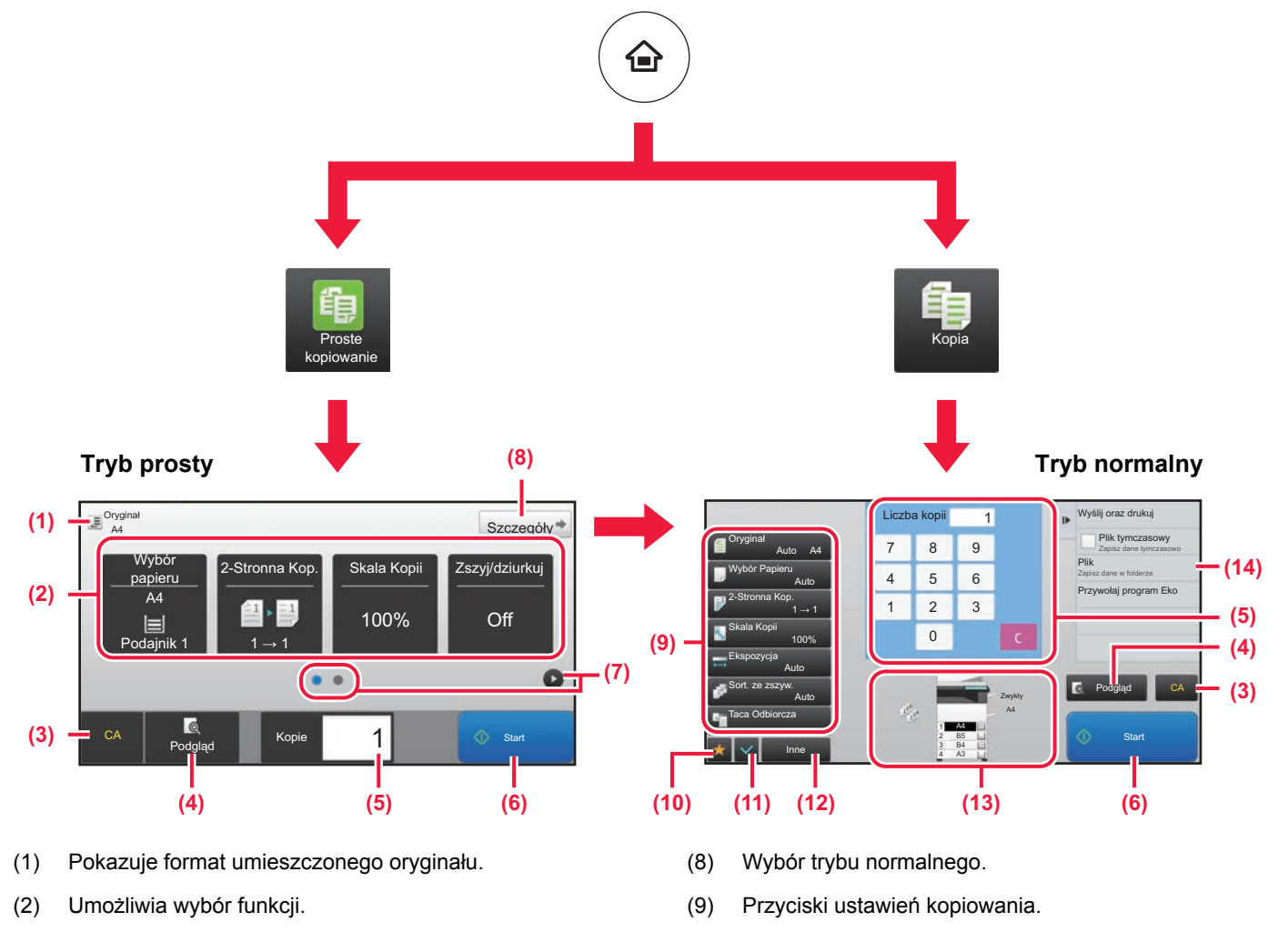

- (10) Wyświetla listę przycisków funkcyjnych. Można zapisać często używane opcje [Inne].
- (11) Umożliwia sprawdzenie aktualnych ustawień.
- (12) Wyświetla listę przycisków funkcyjnych innych niż opisane powyżej.
	- ► DOSTĘ[PNE FUNKCJE URZ](#page-23-0)ĄDZENIA (strona 24)
- (13) Wskazuje obecność lub nieobecność oryginału oraz rozmiar papieru umieszczonego w każdym z podajników. Naciśnięcie spowoduje otwarcie okna wyboru papieru.
- (14) Wyświetla funkcje dostępne w trybie kopiowania.
- uproszczonego] → [Proste kopiowanie]
- (3) Resetuje wszystkie ustawienia.
- (4) Skanuje oryginał i wyświetla obraz poglądu. ► [EKRAN PODGL](#page-13-0)ĄDU (strona 14)

**Wybór funkcji w trybie prostym**

W "Trybie ustawień" wybierz kolejno opcje

 $\rightarrow$  [Ustawienia Operacji]  $\rightarrow$  [Ustawienia trybu

[Ustawienia Systemowe] → [Ustawienia Podstawowe]

- (5) Umożliwia wprowadzenie liczby kopii.
- (6) Rozpoczyna kopiowanie.
- (7) Umożliwia przejście do kolejnych ekranów zawierających przyciski skrótu.

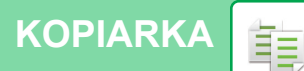

### <span id="page-30-1"></span><span id="page-30-0"></span>**KOPIOWANIE NA PAPIERZE SPECJALNYM (Kopiowanie z użyciem podajnika bocznego)**

W niniejszej części wyjaśniono, w jaki sposób umieszczać ciężki papier A4 w podajniku bocznym.

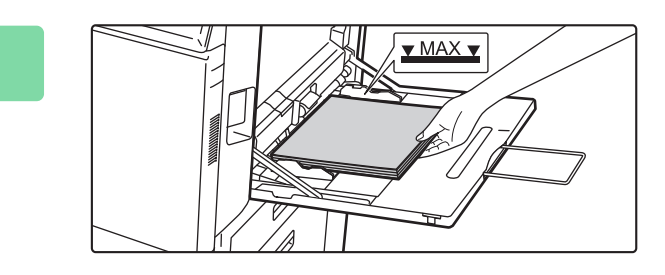

### **1 <sup>W</sup>łóż papier do podajnika bocznego.**

► [Podajnik boczny \(strona 18\)](#page-17-1)

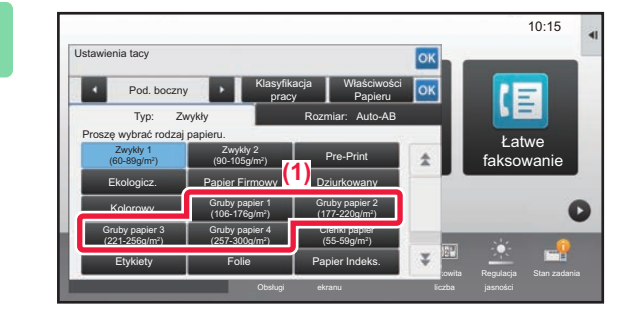

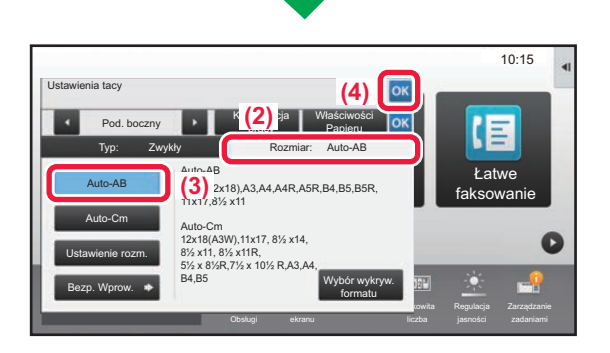

### **2 Wybierz ustawienia za pomocą panelu dotykowego.**

**(1) Naciśnij przyciski [Gruby papier 1], [Gruby papier 2], [Gruby papier 3] lub [Gruby papier 4].**

Naciśnij przycisk [Gruby papier 1] dla papieru od 106 g/m<sup>2</sup> typu bond do 176 g/m<sup>2</sup> – okładka (od 28 funtów do 65 funtów), przycisk [Gruby papier 2] dla papieru okładkowego od 177 g/m2 do 220 g/m2 (od 65 funtów do 80 funtów), przycisk [Gruby papier 3] dla papieru od 221 g/m2 – okładka do 256 g/m2 – indeksowy (od 80 funtów do 140 funtów) lub przycisk [Gruby papier 4] dla papieru od 257 g/m<sup>2</sup> – indeksowy do 300 g/m2 – okładka (od 140 funtów do 110 funtów).

- **(2) Naciśnij kartę [Rozmiar: Auto-AB].**
- **(3) Naciśnij przycisk [Auto-AB].**
- **(4) Naciśnij przycisk w "Ustawienia tacy".**

## **kopiowanie].**

Wyświetlony zostanie ekran prostego kopiowania.

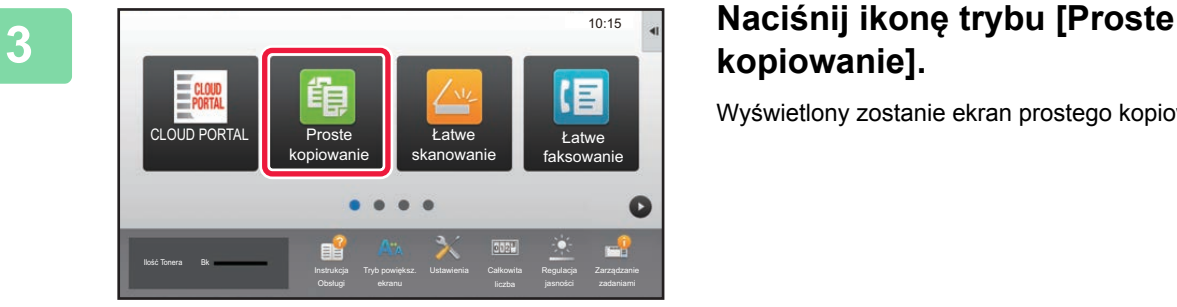

嗣

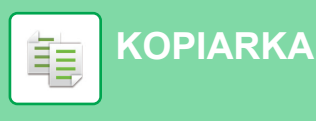

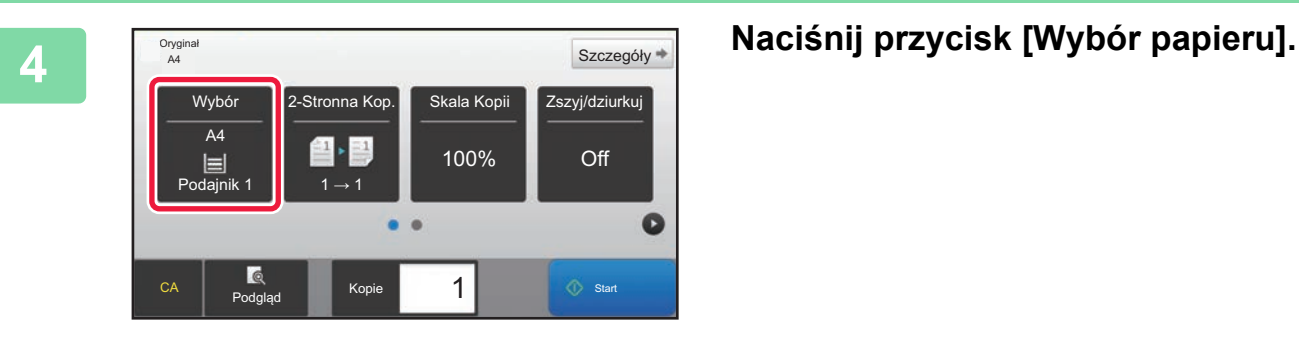

Oryginał

papieru A4

 $\equiv$ 

Podajnik 1  $\begin{array}{|c|c|c|c|c|} \hline \text{Podainik 1} & \text{1} \rightarrow \text{1} \end{array}$ 

1 1  $=1$ 

CA Podgląd Kop

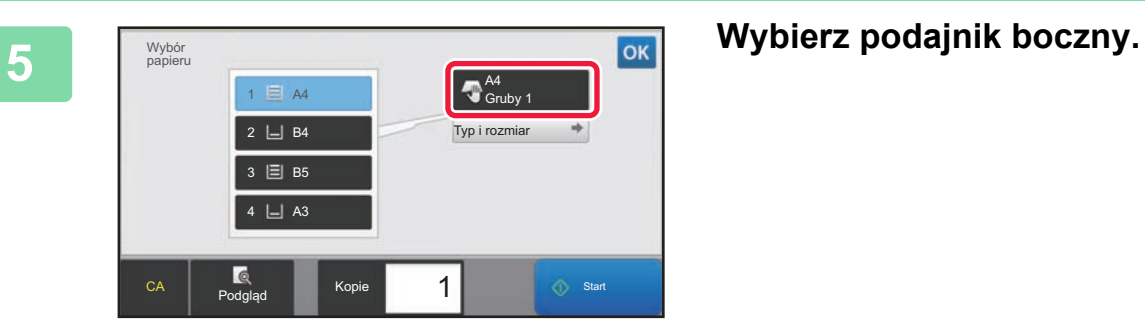

100%

 $\bullet$   $\bullet$ 

Szczegóły <sup>+</sup> zszyj/dziurkuj

 $\bullet$ 

Off

1  $\begin{array}{|c|c|c|}\n\hline\n\text{3} & \text{5} & \text{5} \\
\hline\n\end{array}$ 

**6 1 E**  $\frac{Szczeg_6dy}$  **Ustaw liczbę kopii, a następnie naciśnij przycisk [Start]. naciśnij przycisk [Start].**

- Aby wyświetlić podgląd dokumentu, naciśnij przycisk [Podgląd].
	- ►[EKRAN PODGL](#page-13-0)ĄDU (strona 14)

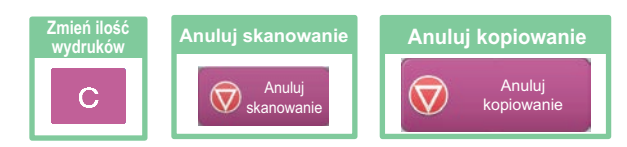

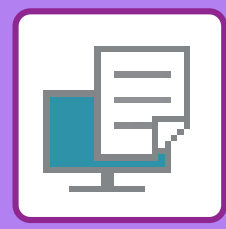

# <span id="page-32-1"></span><span id="page-32-0"></span>**DRUKARKA**

Niniejsza część zawiera informacje na temat podstawowych procedur drukowania przy użyciu sterownika urządzenia. Zawarte w niniejszej instrukcji objaśnienia ekranów i procedur przygotowano przede wszystkim z myślą o Windows® 10 (komputery z systemem Windows)® i Mac OS X v10.12(komputery z systemem Mac OS). Ekran różni się w zależności od wersjach systemu operacyjnego, sterownika i aplikacji.

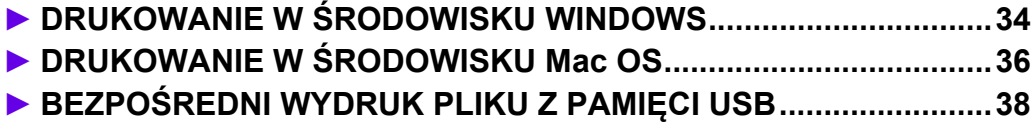

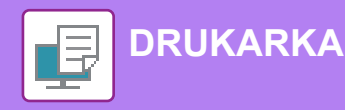

## <span id="page-33-1"></span><span id="page-33-0"></span>**DRUKOWANIE W ŚRODOWISKU WINDOWS**

Poniżej opisano przykładową procedurę drukowania w formacie A4 dokumentów "WordPad", który jest standardowym programem systemu Windows.

Więcej informacji o instalowaniu sterownika drukarki i konfigurowaniu jego ustawień można znaleźć w instrukcji instalacji oprogramowania.

Informacje o dostępnych sterownikach drukarki i wymogi dotyczące ich wykorzystania znajdują się w podręczniku użytkownika.

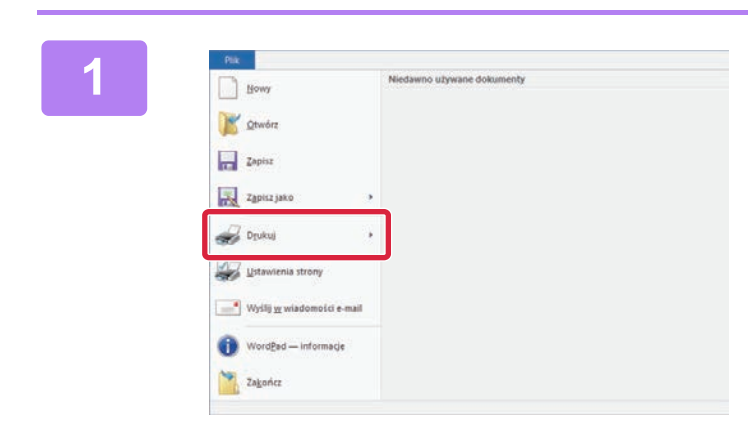

### **1 W programie WordPad z menu [Plik] wybierz polecenie [Drukuj].**

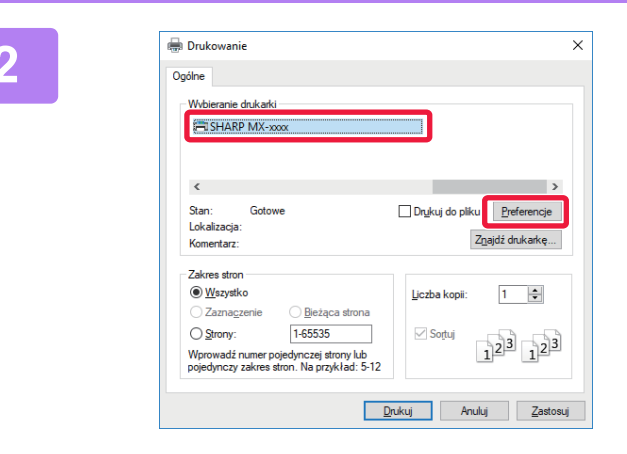

### **2 2 2 2006 Wybierz sterownik drukarki i kliknij**<br>**2 2006 Przyciek [Proforoncio] przycisk [Preferencje].**

Jeśli widoczna jest lista sterowników drukarki, wybierz z niej nazwę sterownika, który ma być używany.

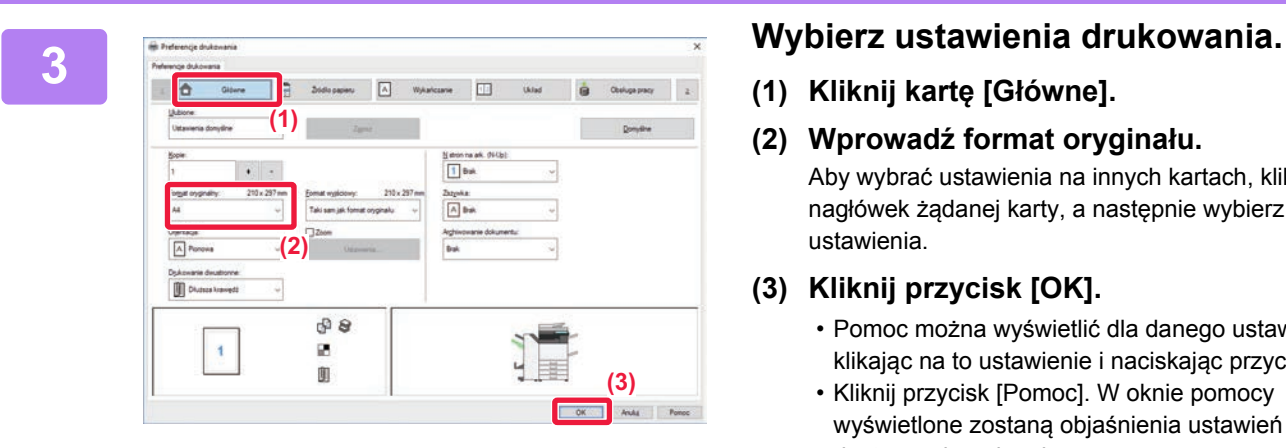

**(1) Kliknij kartę [Główne].**

#### **(2) Wprowadź format oryginału.**

Aby wybrać ustawienia na innych kartach, kliknij nagłówek żądanej karty, a następnie wybierz żądane ustawienia.

#### **(3) Kliknij przycisk [OK].**

- Pomoc można wyświetlić dla danego ustawienia, klikając na to ustawienie i naciskając przycisk [F1].
- Kliknij przycisk [Pomoc]. W oknie pomocy wyświetlone zostaną objaśnienia ustawień dostępnych na karcie.

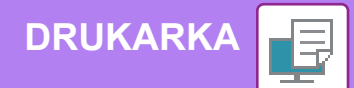

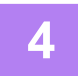

**4 Kliknij przycisk [Drukuj].**

Rozpocznie się drukowanie.

### **DRUKOWANIE NA KOPERTACH**

Podajnika bocznego można używać do drukowania na kopertach.

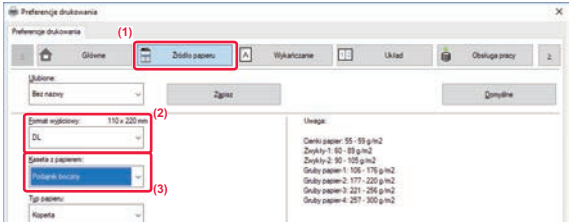

- **(1) Kliknij kartę [Źródło papieru].**
- **(2) Wybierz format koperty z menu "Format wyjściowy".**

Jeśli "Format wyjściowy" jest ustawiony jako [DL], "Rodzaj papieru" również jest automatycznie ustawiony jako [Koperta].

**(3) Wybierz opcję [Podajnik boczny] z menu "Kaseta z papierem".**

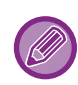

Ustaw typ papieru [Koperta] dla podajnika bocznego i umieść kopertę w podajniku bocznym. ► Wkł[adanie kopert \(strona 18\)](#page-17-2)

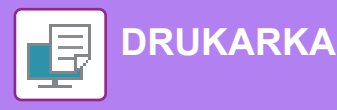

## <span id="page-35-1"></span><span id="page-35-0"></span>**DRUKOWANIE W ŚRODOWISKU Mac OS**

Poniżej opisano przykładową procedurę drukowania w formacie A4 dokumentów "TextEdit", który jest standardowym programem systemu Mac OS.

Więcej informacji o instalowaniu sterownika drukarki i konfigurowaniu jego ustawień w środowisku Mac OS można znaleźć w instrukcji instalacji oprogramowania.

**(1)**

 $|\mathbb{C}|$ 

Cancel

 $R$   $P$ 

**(2)**

**(3)**

 $OK$ 

Aby urządzeń MX-M2630/M3050/M3550/M4050/M5050/M6050 można było używać w roli drukarki w środowisku Mac OS, potrzebny jest zestaw rozszerzający PS3.

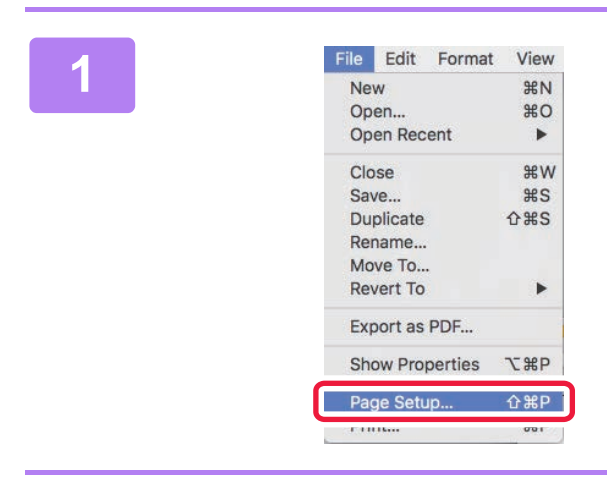

### **116 Edit Format View 2 menu [File] wybierz polecenie [Page** New 3#N **Setup]**. **Setup].**

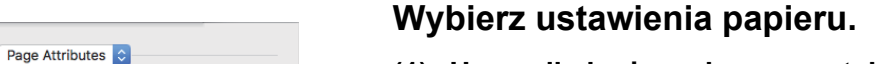

- **(1) Upewnij się, że wybrana została odpowiednia drukarka.**
- **(2) Wybierz ustawienia papieru.** Ustaw format papieru, orientację papieru oraz skalę kopiowania.
- **(3) Kliknij przycisk [OK].**

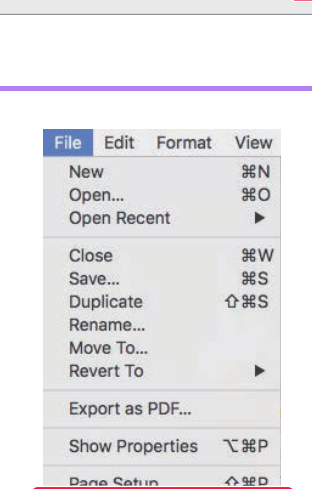

Print...

 $\overline{A4}$ 

100%

Format For

Paper Size

Orientation Scal

 $\overline{?}$ 

MX-YYYY

210 by 297 mm  $\mathbf{F}$  $\mathbf{L}$ 

**3 Z menu [File] wybierz polecenie [Print].** 

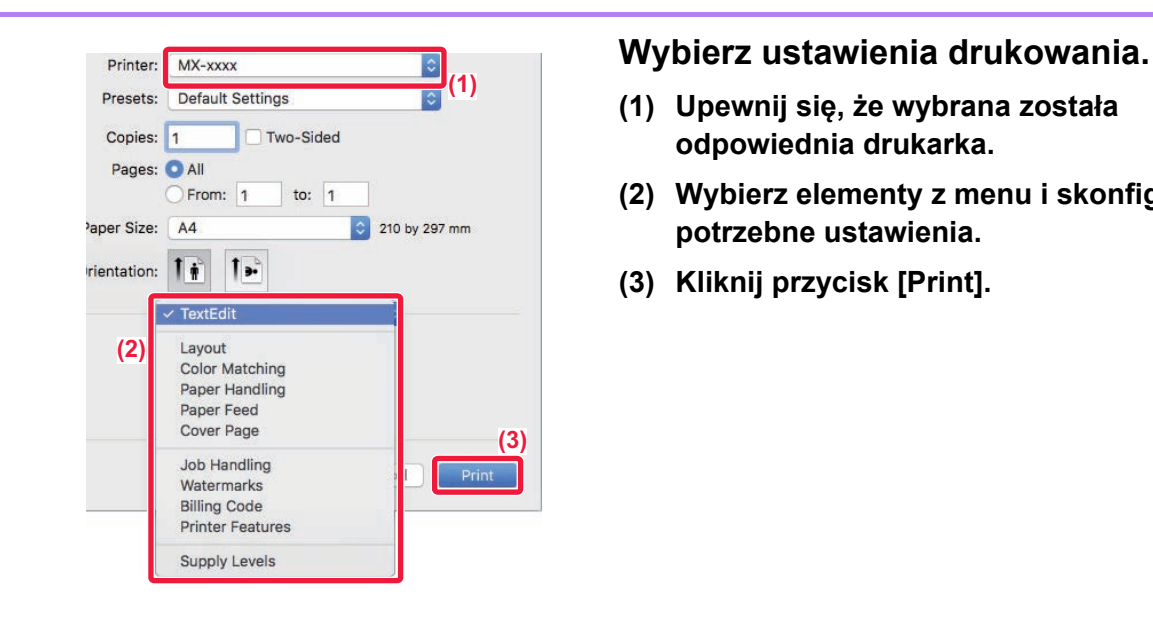

- **(1) Upewnij się, że wybrana została odpowiednia drukarka.**
- **(2) Wybierz elementy z menu i skonfiguruj potrzebne ustawienia.**
- **(3) Kliknij przycisk [Print].**

### **DRUKOWANIE NA KOPERTACH**

Podajnika bocznego można używać do drukowania na kopertach.

Wybierz format koperty w ustawieniach aplikacji (w wielu aplikacjach: "Ustawienia strony") i wykonaj poniższe czynności.

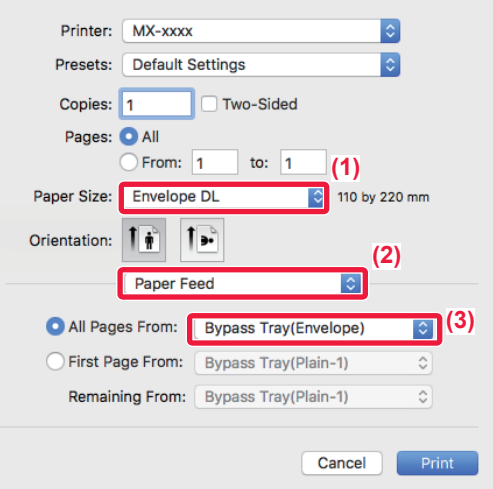

- **(1) Wybierz format koperty z menu "Paper Size".**
- **(2) Wybierz [Paper Feed].**
- **(3) Wybierz opcję [Bypass Tray(Envelope)] z menu "All Page From".**

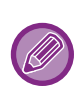

Ustaw typ papieru dla podajnika bocznego na [Koperta] i umieść kopertę w podajniku bocznym. ► Wkł[adanie kopert \(strona 18\)](#page-17-2)

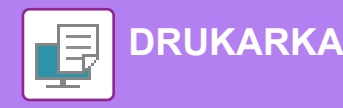

**2**

## <span id="page-37-1"></span><span id="page-37-0"></span>**BEZPOŚREDNI WYDRUK PLIKU Z PAMIĘCI USB**

Pliki zapisane w pamięci USB podłączonej do urządzenia są drukowane bez korzystania ze sterownika drukarki, poprzez wysłanie odpowiedniego polecenia z panelu operacyjnego. Poniżej podane są typy plików (i odpowiadające im rozszerzenia), które można drukować bezpośrednio.

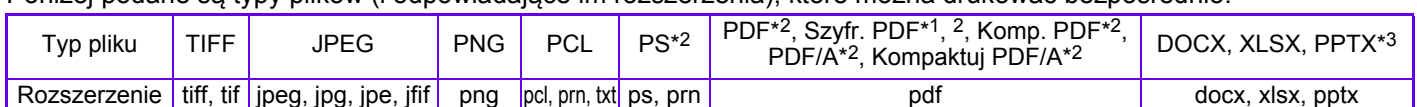

\*1 W modelach MX-M2630/M3050/M3550/M4050/M5050/M6050 nie można wydrukować zaszyfrowanego pliku PDF, jeśli nie zainstalowano zestawu rozszerzenia dysku twardego.

- \*2 W modelach MX-M2630/M3050/M3550/M4050/M5050/M6050 wymagany jest zestaw rozszerzenia PS3.
- \*3 W modelu MX-M2630/M3050/M3550/M4050/M5050/M6050 wymagany jest moduł rozszerzenia druku bezpośredniego.

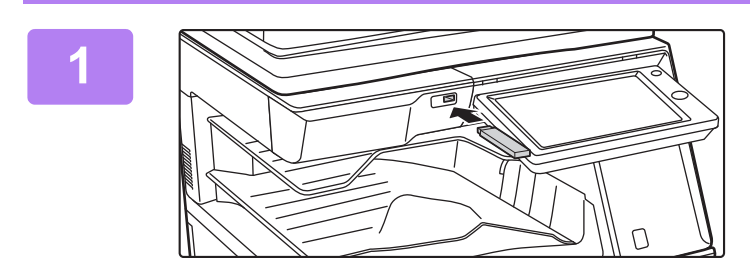

### **Podłącz pamięć USB od urządzenia.**

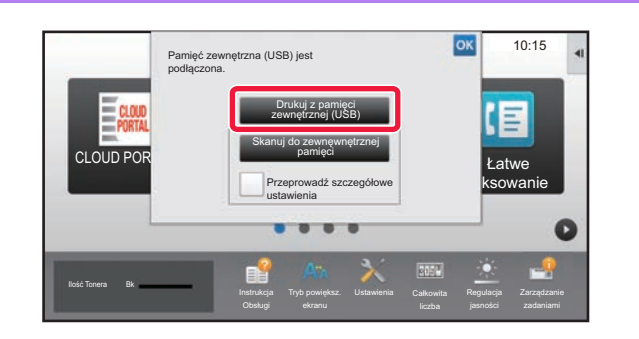

### **Gdy wyświetli się ekran wyboru czynności, naciśnij [Drukuj z pamięci zewnętrznej (USB)].**

Jeśli ekran nie wyświetla się, wykonaj poniższe czynności:

- **(1) Naciśnij przycisk [Twardy dysk odzysk. pliku] (lub przycisk [Wydruk bezpośredni]).**
- **(2) Naciśnij przycisk [Wybierz plik z pamięci USB do wydruku] na panelu sterowania.**

### **Naciśnij przycisk odpowiadający plikowi do druku, a następnie naciśnij przycisk [Zmień ustawienie na drukowanie] na panelu sterowania.**

- W przypadku drukowania wielu plików naciśnij przyciski plików, które chcesz wydrukować, a następnie naciśnij przycisk [Drukuj] na panelu sterowania.
- Naciśnij **H**, aby przejść do widoku miniatur.

### **Wybierz ustawienia drukowania i naciśnij przycisk [Start].**

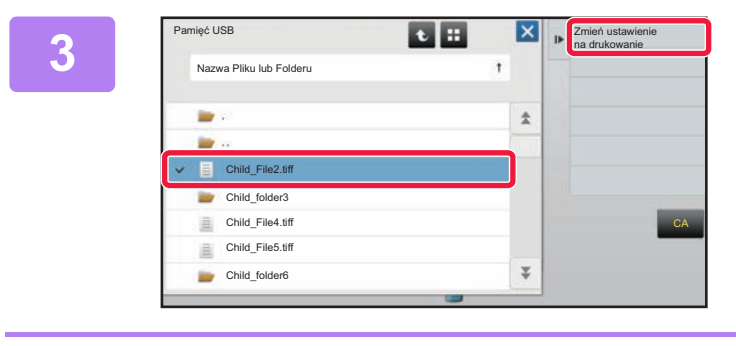

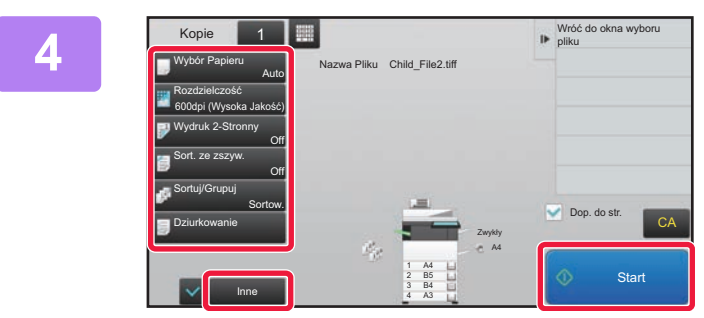

**Odłącz pamięć USB od urządzenia.**

DirectOffice™ to produkt firmy CSR Imaging US, LP. DirectOffice™ jest znakiem towarowym firmy CSR Imaging US, LP zarejestrowanym w Stanach Zjednoczonych i innych krajach, używanym za zezwoleniem.

**5**

<span id="page-38-1"></span><span id="page-38-0"></span>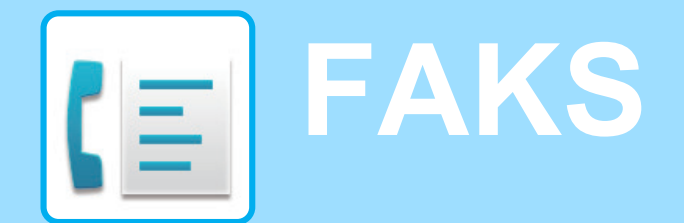

W tej części wyjaśnione zostały podstawowe procedury korzystania z funkcji faksu.

### **► WYSYŁ[ANIE FAKSU........................................................................40](#page-39-1) ► [TRYB FAKSU ...................................................................................42](#page-41-1)**

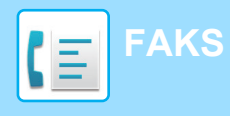

## <span id="page-39-1"></span><span id="page-39-0"></span>**WYSYŁANIE FAKSU**

Poniżej opisane są podstawowe procedury wysyłania faksu. W trybie faksu kolorowe oryginały wysyłane są jako obrazy czarno-białe.

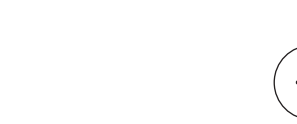

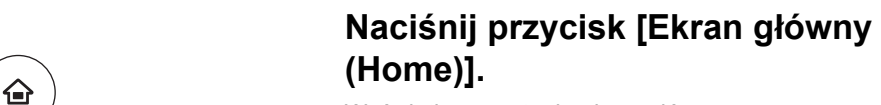

Wyświetlony zostanie ekran główny.

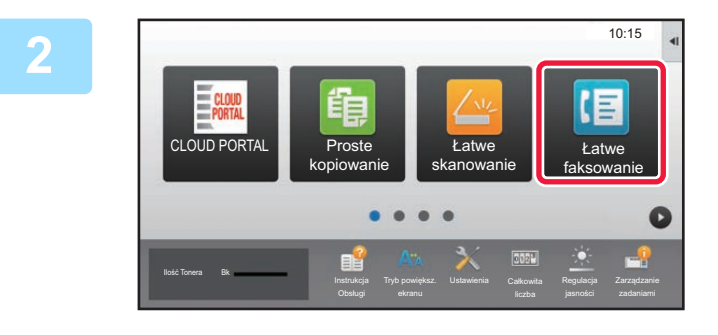

### **2 Naciśnij ikonę trybu [Łatwe faksowanie].**

Wyświetlony zostanie ekran łatwego wysyłania faksu.

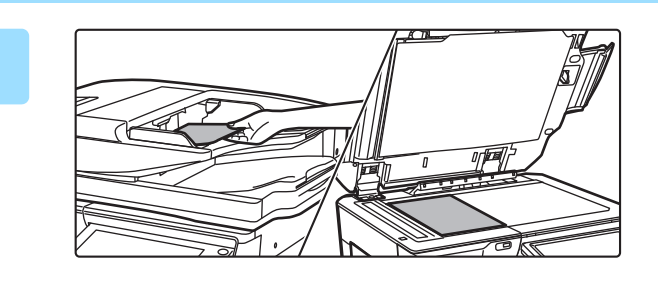

### **3 <sup>U</sup>łóż oryginał.**

Ułóż oryginał na tacy automatycznego podajnika dokumentów lub na szybie dokumentów.

► [UMIESZCZANIE ORYGINA](#page-14-0)ŁÓW (strona 15)

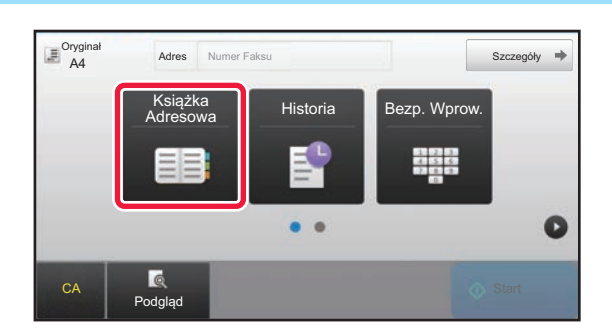

### Adres **Numer Faksu Adres <b>Warres Maciśnij przycisk [Książka Adresowa].**

Możesz również użyć przycisków numerycznych, aby bezpośrednio wprowadzić numer faksu lub wybrać numer z dziennika przesyłania.

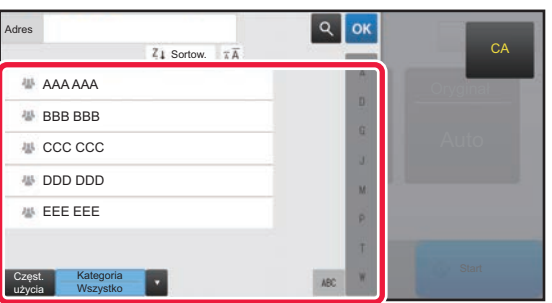

### **5 Naciśnij przycisk wyboru odpowiedniego odbiorcy.**

Adresy dla bieżącego trybu zostały wybrane spośród adresów, których pola wyboru zostały zaznaczone podczas zapisywania odbiorcy. Jeśli żaden adres nie został zapisany z zaznaczonym polem wyboru, naciśnij przycisk [Tak] na ekranie potwierdzenia i wybierz odpowiednie adresy. Aby dodać kolejnego odbiorcę, naciśnij przycisk wyboru odpowiedniego odbiorcy.

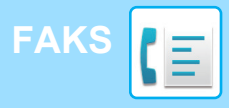

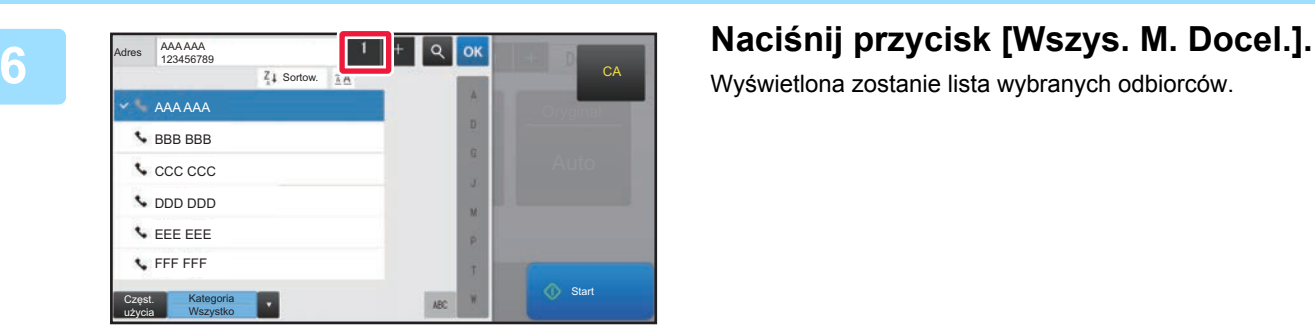

Wyświetlona zostanie lista wybranych odbiorców.

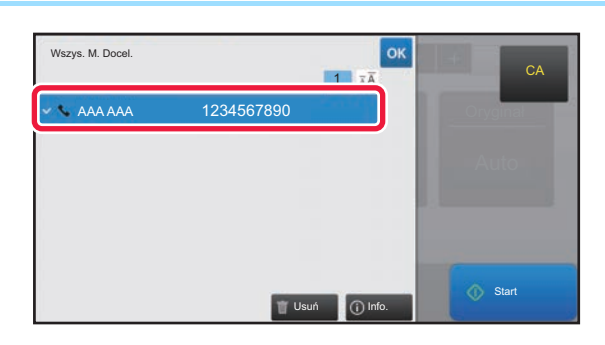

### **7 Potwierdź odbiorcę.**

Jeśli na liście wyświetlony zostanie nieprawidłowy odbiorca, naciśnij nazwę tego odbiorcy, a następnie przycisk [Usuń].

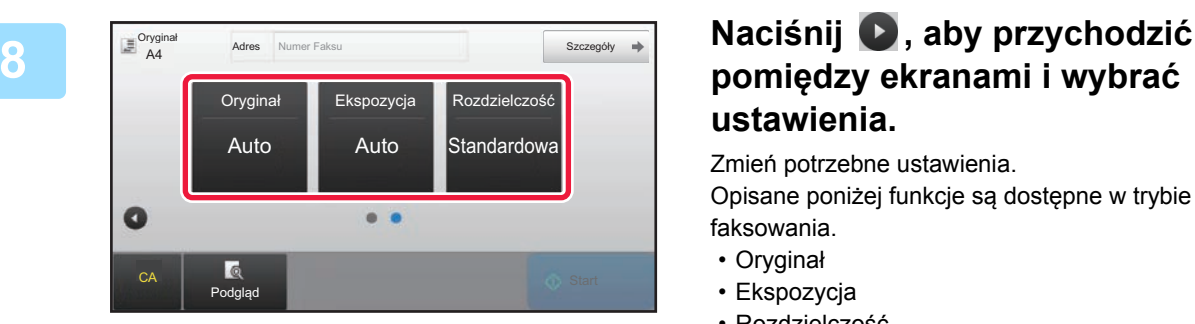

### **pomiędzy ekranami i wybrać ustawienia.**

Zmień potrzebne ustawienia.

Opisane poniżej funkcje są dostępne w trybie prostego faksowania.

- Oryginał
- Ekspozycja
- Rozdzielczość

Aby wybrać bardziej szczegółowe ustawienia, naciśnij przycisk [Szczegóły] i wybierz ustawienia w trybie normalnym.

► [TRYB FAKSU \(strona 42\)](#page-41-1)

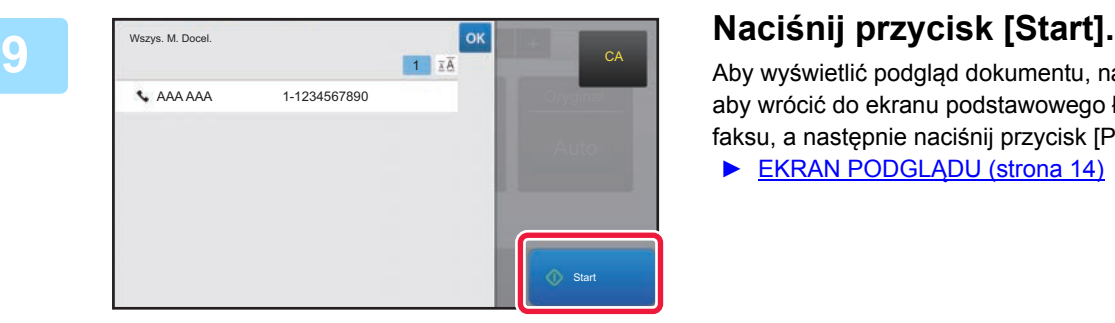

Aby wyświetlić podgląd dokumentu, naciśnij przycisk <sup>ok</sup>, aby wrócić do ekranu podstawowego łatwego przesyłania faksu, a następnie naciśnij przycisk [Podgląd].

► [EKRAN PODGL](#page-13-0)ĄDU (strona 14)

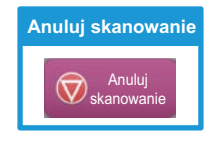

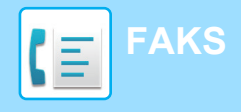

## <span id="page-41-1"></span><span id="page-41-0"></span>**TRYB FAKSU**

Istnieją dwa tryby faksowania: łatwe i normalne.

Tryb łatwy pozwala korzystać tylko z najczęściej używanych funkcji zapewniających bezproblemowe wykonanie większości zadań faksowania.

Jeśli konieczny jest wybór ustawień szczegółowych bądź funkcji specjalnych, użyj trybu normalnego.

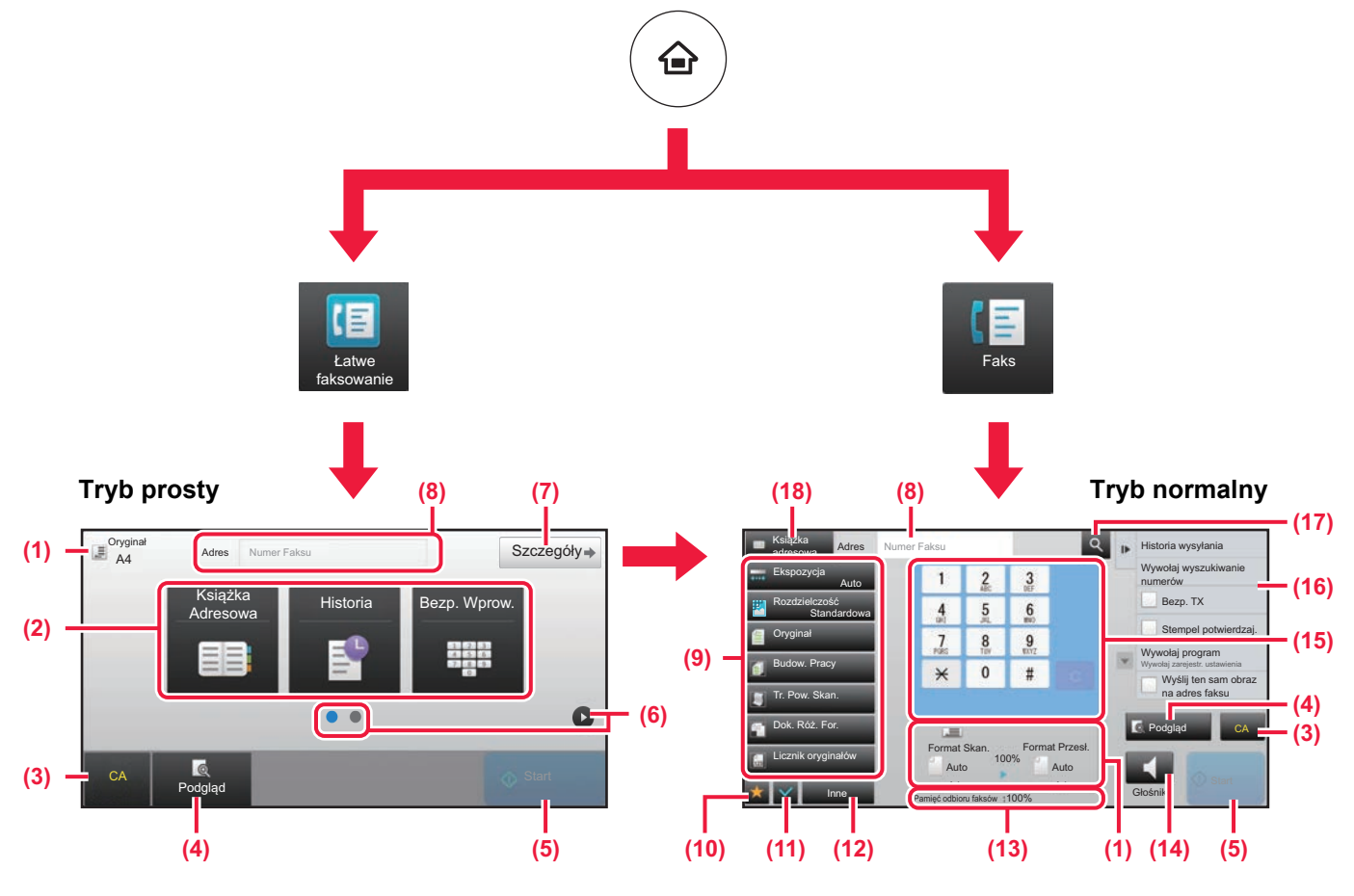

- (1) Wyświetla formaty oryginałów i wysyłanych danych.
- (2) Umożliwia wybór używanych adresów i funkcji.

#### **Wybór funkcji w trybie prostym**

W "Trybie ustawień" wybierz kolejno opcje [Ustawienia Systemowe] → [Ustawienia Podstawowe] → [Ustawienia Operacji] → [Ustawienia trybu uproszczonego] → [Łatwe faksowanie]

- (3) Resetuje ustawienia i adresy.
- (4) Skanuje oryginał i wyświetla obraz poglądu. ► [EKRAN PODGL](#page-13-0)ĄDU (strona 14)
- (5) Natychmiast rozpoczyna przesyłanie faksu.
- (6) Umożliwia przejście do kolejnych ekranów zawierających przyciski skrótu.
- (7) Wybór trybu normalnego.
- (8) Pokazuje numer odbiorcy faksu.
- (9) Przyciski ustawień faksowania.
- (10) Wyświetla listę przycisków funkcyjnych. Można zapisać często używane opcje [Inne].
- (11) Umożliwia sprawdzenie aktualnych ustawień.
- (12) Wyświetla listę przycisków funkcyjnych innych niż opisane powyżej.
	- ► DOSTĘ[PNE FUNKCJE URZ](#page-23-0)ĄDZENIA (strona 24)
- (13) Pokazuje ilość wolnej pamięci dostępnej do odbioru faksów.
- (14) Umożliwia korzystanie z głośników.
- (15) Umożliwia wpisanie numer faksu.
- (16) Wyświetla funkcje, z których można korzystać w trybie faksu.
- (17) Wyszukuje adresy.
- (18) Wyświetla książkę adresową.

<span id="page-42-1"></span><span id="page-42-0"></span>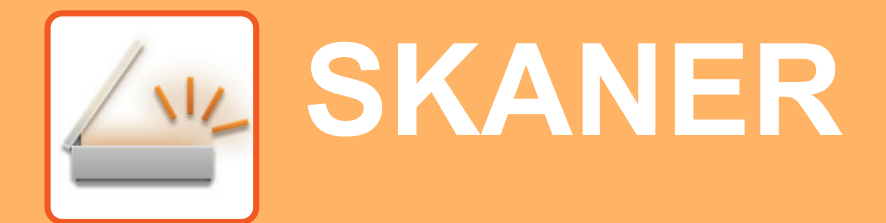

Niniejsza część zawiera informacje o korzystaniu z funkcji skanera sieciowego oraz o podstawowych procedurach dla trybu skanowania.

Do korzystania z funkcji faksu internetowego wymagany jest zestaw rozszerzenia faksu internetowego.

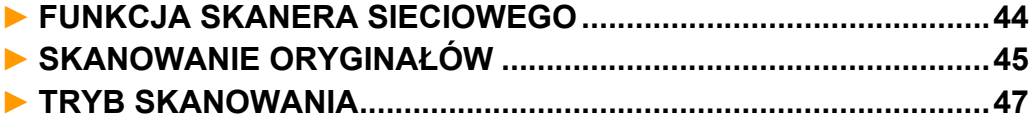

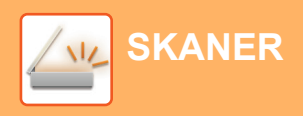

## <span id="page-43-1"></span><span id="page-43-0"></span>**FUNKCJA SKANERA SIECIOWEGO**

Funkcja skanera sieciowego może być wykorzystana do przesyłania zeskanowanych obrazów na różne sposoby. Funkcja skanera sieciowego posiada opisane poniżej tryby.

Aby skorzystać z trybu, naciśnij przycisk trybu na ekranie głównym.

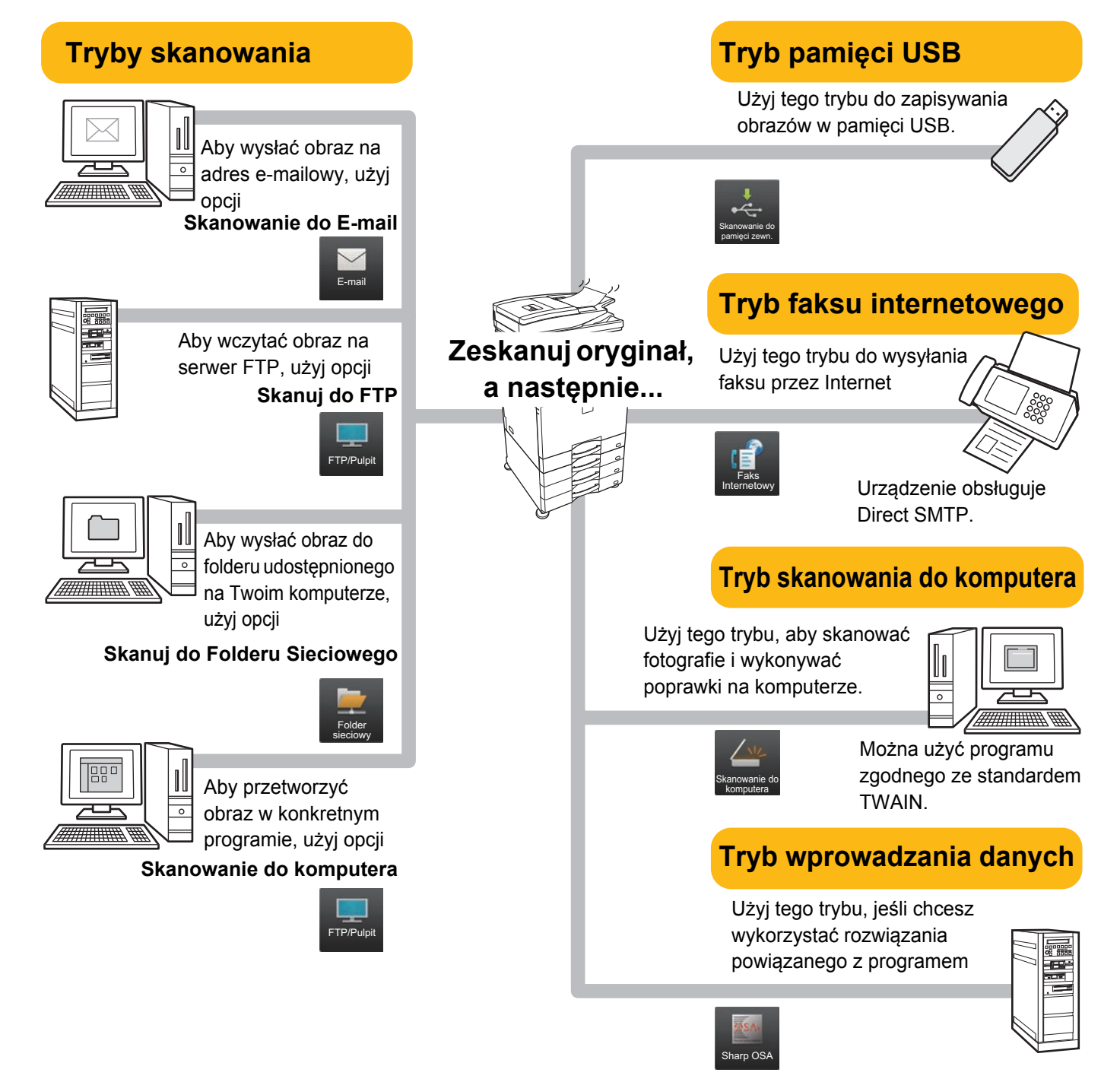

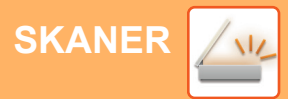

## <span id="page-44-1"></span><span id="page-44-0"></span>**SKANOWANIE ORYGINAŁÓW**

Poniżej zostały opisane podstawowe funkcje skanowania. W tej części objaśniono procedurę wysyłania zeskanowanego pliku przez pocztę e-mail do miejsca docelowego zapisanego w książce adresowej.

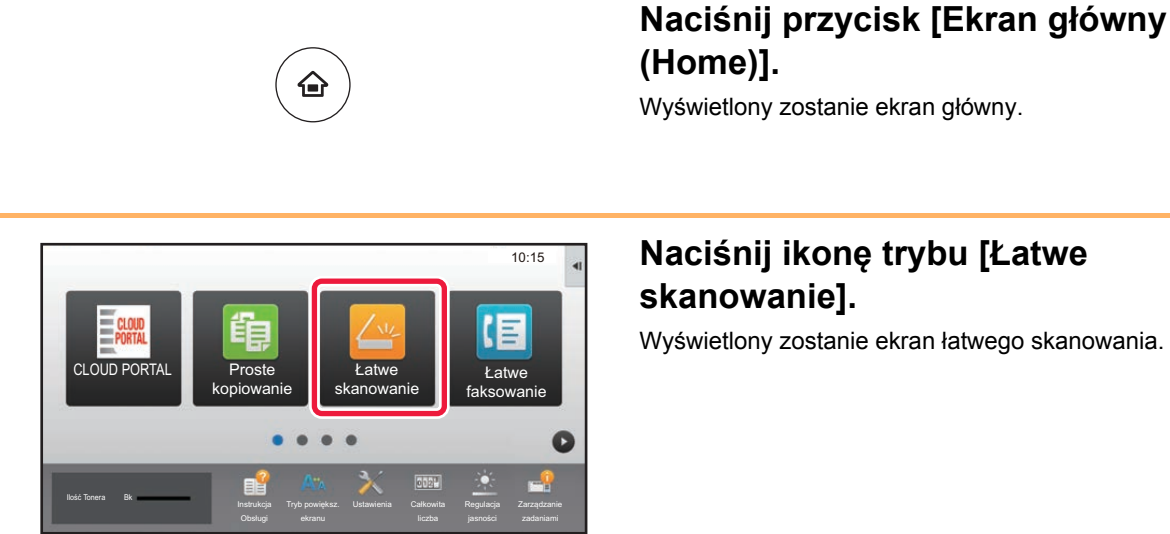

## **2 Naciśnij ikonę trybu [Łatwe**

Wyświetlony zostanie ekran łatwego skanowania.

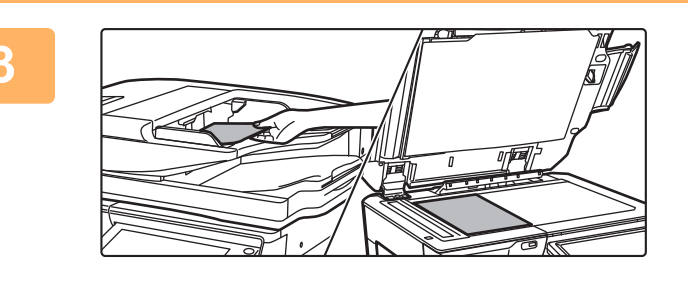

### **3 <sup>U</sup>łóż oryginał.**

Ułóż oryginał na tacy automatycznego podajnika dokumentów lub na szybie dokumentów.

► [UMIESZCZANIE ORYGINA](#page-14-0)ŁÓW (strona 15)

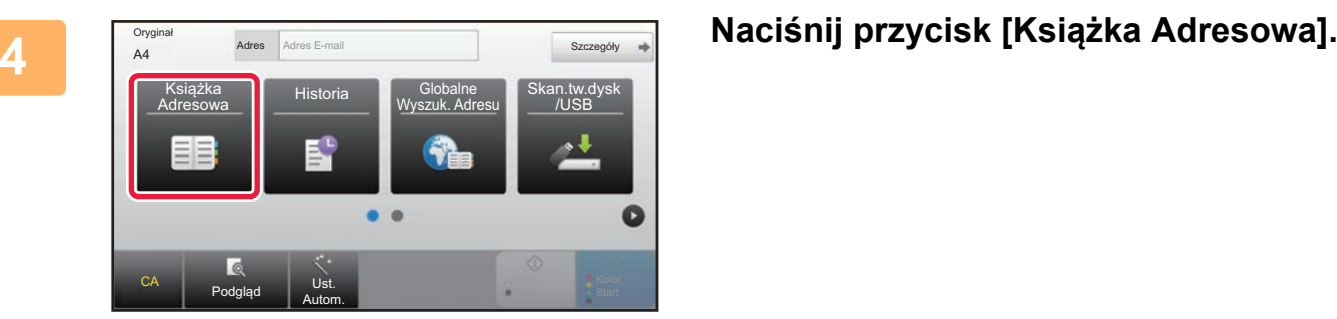

 $\sqrt{\frac{N_{\text{L}}}{N_{\text{L}}}}$ 

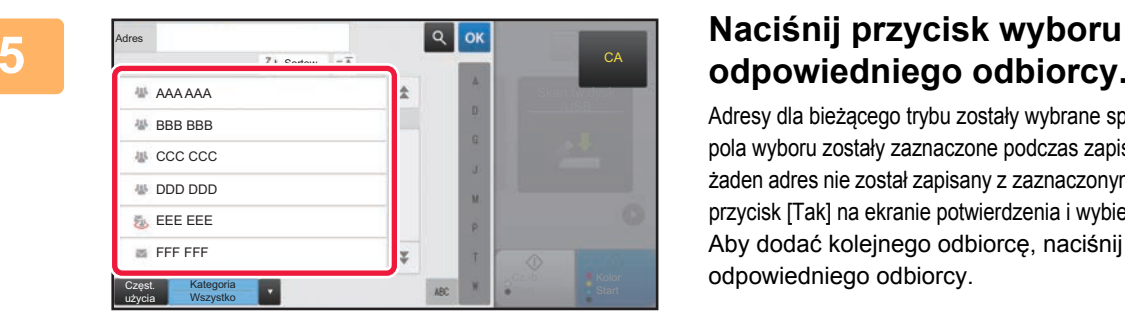

## **odpowiedniego odbiorcy.**

Adresy dla bieżącego trybu zostały wybrane spośród adresów, których pola wyboru zostały zaznaczone podczas zapisywania odbiorcy. Jeśli żaden adres nie został zapisany z zaznaczonym polem wyboru, naciśnij przycisk [Tak] na ekranie potwierdzenia i wybierz odpowiednie adresy. Aby dodać kolejnego odbiorcę, naciśnij przycisk wyboru odpowiedniego odbiorcy.

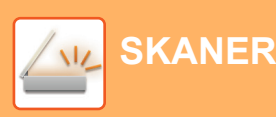

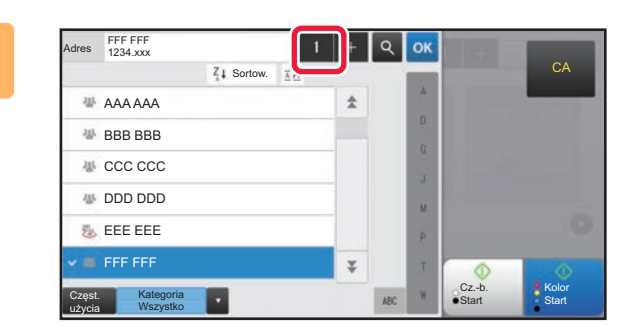

### **6 Naciśnij przycisk [Wszys. M. Docel.].**

Wyświetlona zostanie lista wybranych odbiorców.

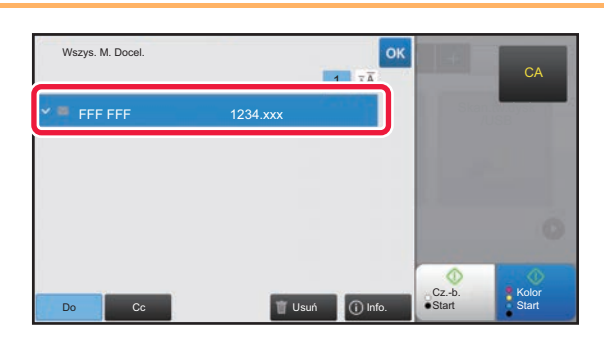

### **7 Potwierdź odbiorcę.**

Jeśli na liście wyświetlony zostanie nieprawidłowy odbiorca, naciśnij nazwę tego odbiorcy, a następnie przycisk [Usuń].

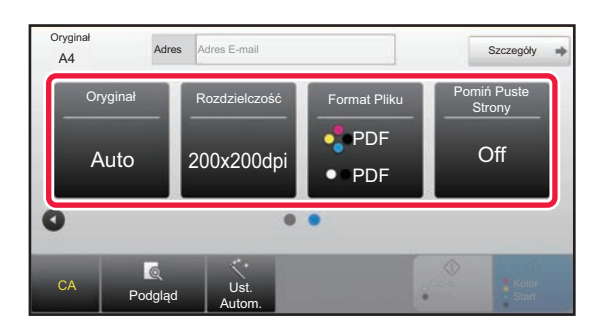

### 8 **addensity 1 Naciśnij , aby przychodzić pomiędzy escregov ale in the secregov ale in the secregove of <b>a secregover ale in the secregover del secregover del secregover del secretion de la secretividad del sec ekranami i wybrać ustawienia.**

Zmień potrzebne ustawienia.

Opisane poniżej funkcje są dostępne w trybie prostego skanowania.

- Oryginał
- Rozdzielczość
- Format Pliku
- Pomiń Puste Strony

Aby wybrać bardziej szczegółowe ustawienia, naciśnij przycisk [Szczegóły] i wybierz ustawienia w trybie normalnym.

► [TRYB SKANOWANIA \(strona 47\)](#page-46-1)

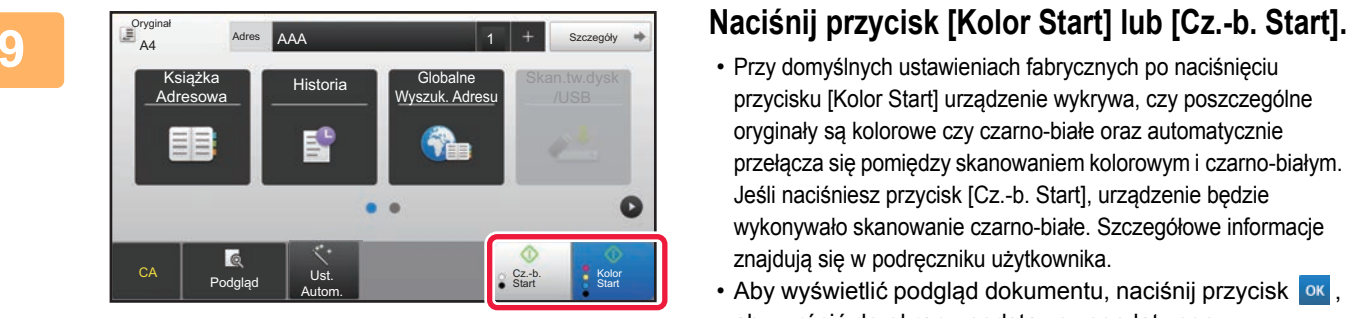

- Przy domyślnych ustawieniach fabrycznych po naciśnięciu przycisku [Kolor Start] urządzenie wykrywa, czy poszczególne oryginały są kolorowe czy czarno-białe oraz automatycznie przełącza się pomiędzy skanowaniem kolorowym i czarno-białym. Jeśli naciśniesz przycisk [Cz.-b. Start], urządzenie będzie wykonywało skanowanie czarno-białe. Szczegółowe informacje znajdują się w podręczniku użytkownika.
- Aby wyświetlić podgląd dokumentu, naciśnij przycisk <sup>ok</sup>, aby wrócić do ekranu podstawowego łatwego skanowania, a następnie naciśnij przycisk [Podgląd]. ►[EKRAN PODGL](#page-13-0)ĄDU (strona 14)

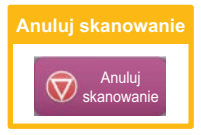

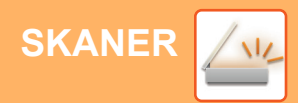

## <span id="page-46-1"></span><span id="page-46-0"></span>**TRYB SKANOWANIA**

### **WYBÓR TRYBU SKANERA**

Na ekranie głównym naciśnij ikonę żądanego trybu skanowania, aby wyświetlić jego ekran podstawowy. Jeśli przycisk trybu, którego chcesz użyć nie jest wyświetlony, przejdź do następnego lub poprzedniego ekranu za pomocą przycisku **d** lub **.** 

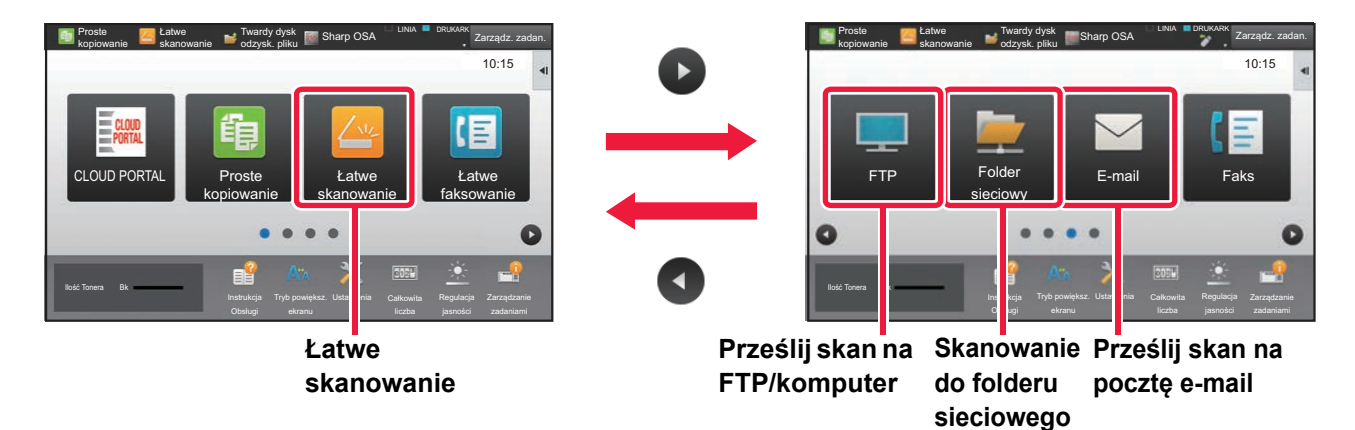

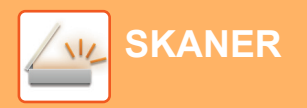

### <span id="page-47-0"></span>**EKRAN PODSTAWOWY TRYBU SKANOWANIA**

Istnieją dwa tryby skanowania: łatwe i normalne.

Tryb łatwy pozwala korzystać tylko z najczęściej używanych funkcji zapewniających bezproblemowe wykonanie większości zadań skanowania.

Jeśli konieczny jest wybór ustawień szczegółowych bądź funkcji specjalnych, użyj trybu normalnego.

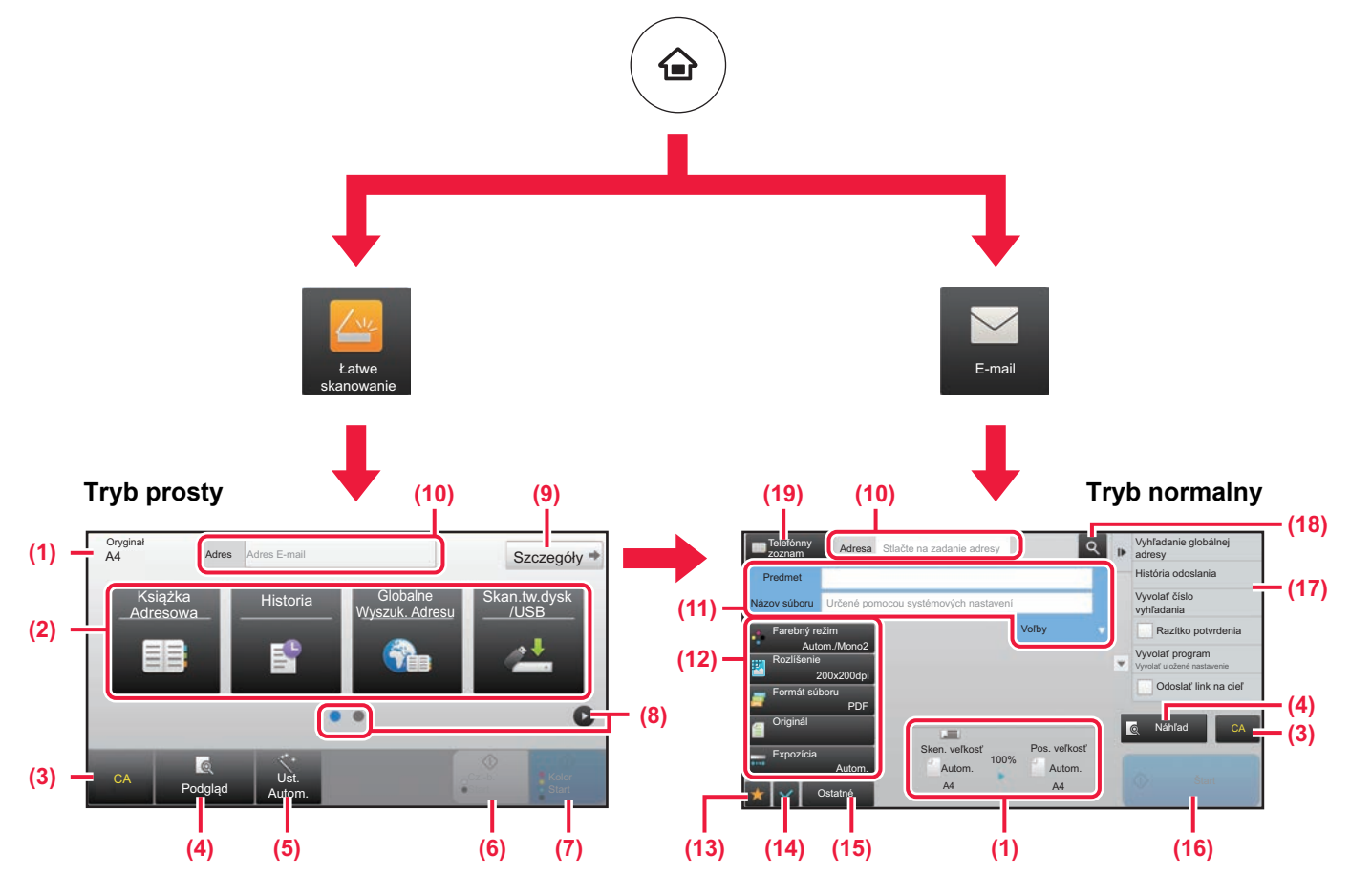

- (1) Wyświetla formaty oryginałów i wysyłanych danych.
- (2) Umożliwia wybór używanych adresów i funkcji.

#### **Wybór funkcji w trybie prostym**

- W "Trybie ustawień" wybierz kolejno opcje [Ustawienia Systemowe] → [Ustawienia Podstawowe] → [Ustawienia Operacji] → [Ustawienia trybu uproszczonego] → [Łatwe skanowanie]
- (3) Resetuje ustawienia i adresy.
- (4) Skanuje oryginał i wyświetla obraz poglądu. ► [EKRAN PODGL](#page-13-0)ĄDU (strona 14)
- (5) Stosuje automatyczne ustawienia orientacji, rozdzielczości oraz pomijania pustych stron oryginału. (Tylko urządzenia z funkcją OCR.)
- (6) Rozpoczyna skanowanie biało-czarne.
- (7) Rozpoczyna skanowanie kolorowe.
- (8) Umożliwia przejście do kolejnych ekranów zawierających przyciski skrótu.
- (9) Wybór trybu normalnego.
- (10) Pozwala wyświetlić klawiaturę programową.
- (11) Pozwala wpisać temat, nazwę pliku i inne informacje. Ekran różni się w zależności od typu skanowania.
- (12) Przyciski ustawień skanowania.
- (13) Wyświetla listę przycisków funkcyjnych. Można zapisać często używane opcje [Inne].
- (14) Umożliwia sprawdzenie aktualnych ustawień.
- (15) Wyświetla listę przycisków funkcyjnych innych niż opisane powyżej.
	- ► DOSTĘ[PNE FUNKCJE URZ](#page-23-0)ĄDZENIA (strona 24)
- (16) Rozpoczyna przesyłanie.
- (17) Wyświetla funkcje, z których można korzystać w trybie wysyłania obrazów.
- (18) Wyszukuje adresy.
- (19) Wyświetla książkę adresową.

# <span id="page-48-1"></span><span id="page-48-0"></span>**PRZECHOWYWANIE DOKUMENTÓW**

Funkcja przechowywania dokumentów wykorzystywana jest do zapisywania dokumentów lub obrazów na dysku podczas wykonywania kopii, wydruku lub innych zadań. W późniejszym czasie możesz wydrukować lub wykonać inne czynności, wykorzystując zapisany plik.

W modelach MX-M2630/MX-M3050/MX-M3550/MX-M4050/MX-M5050/MX-M6050 wymagany jest zestaw rozszerzenia dysku twardego.

Niniejsza część zawiera podstawowe informacje na temat kilku funkcji przechowywania dokumentów.

### **► [ZASTOSOWANIE FUNKCJI PRZECHOWYWANIA DOKUMENTÓW](#page-49-1)...[50](#page-49-1)**

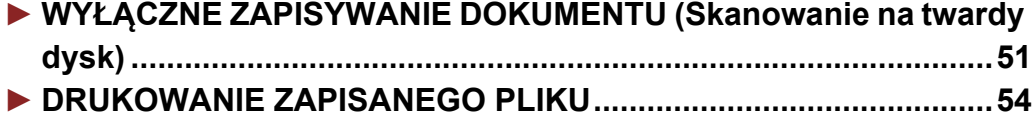

### <span id="page-49-1"></span><span id="page-49-0"></span>**ZASTOSOWANIE FUNKCJI PRZECHOWYWANIA DOKUMENTÓW**

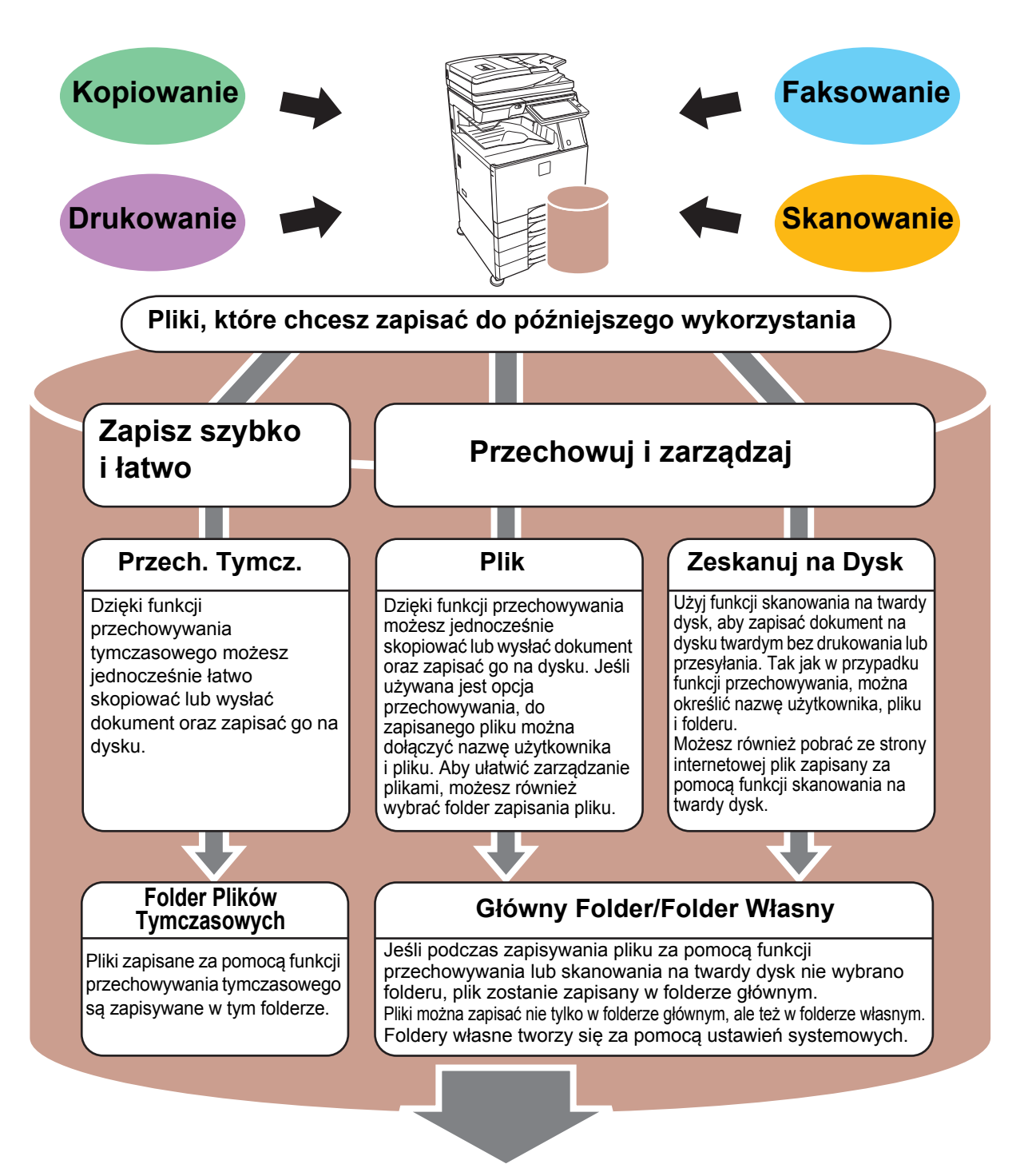

**Zapisane pliki można w zależności od potrzeby wydrukować lub wysłać. Plik zapisany za pomocą sterownika drukarki nie może zostać przesłany. (Plik może zostać przesłany, jeśli "format RIP" zostanie zmieniony na format "RGB").**

## <span id="page-50-1"></span><span id="page-50-0"></span>**WYŁĄCZNE ZAPISYWANIE DOKUMENTU (Skanowanie na twardy dysk)**

Funkcja skanowania na twardy dysk umożliwia zapisanie zeskanowanego dokumentu w folderze głównym lub własnym. Ta funkcja nie służy do drukowania lub wysyłania.

Poniżej opisano procedurę zapisywania dokumentu w folderze głównym.

Aby zapisać dokument w folderze własnym, naciśnij przycisk [Twardy dysk odzysk. pliku] na ekranie głównym, a następnie przycisk [Zeskanuj na Dysk] na panelu sterowania i wybierz ustawienia zapisywania. Więcej informacji znajduje się w podręczniku użytkownika.

### **Zapisywanie za pomocą funkcji łatwego skanowania**

Plik możesz zapisać w folderze głównym lub Moim folderze (jeśli włączona jest funkcja autoryzacji użytkownika).

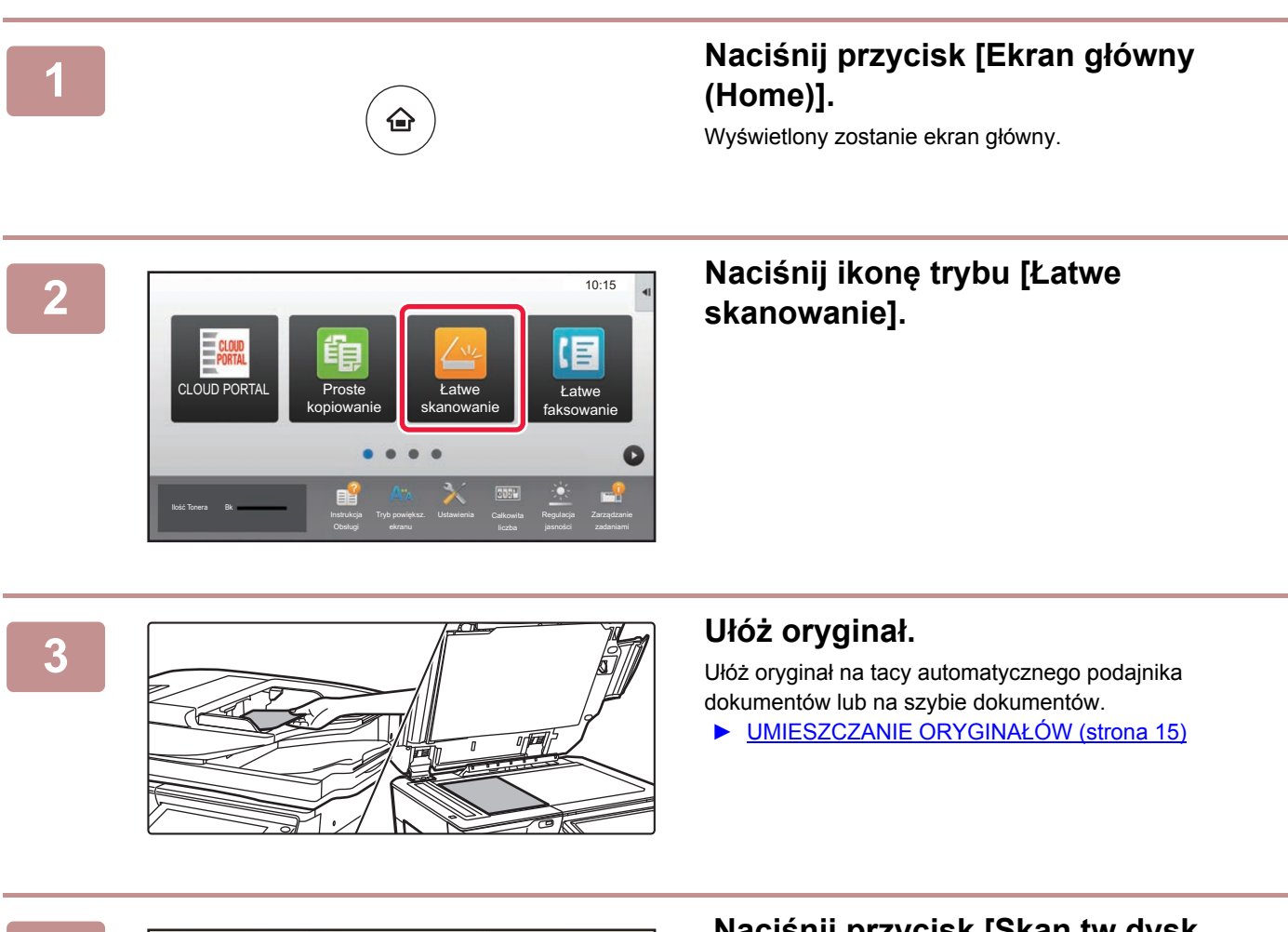

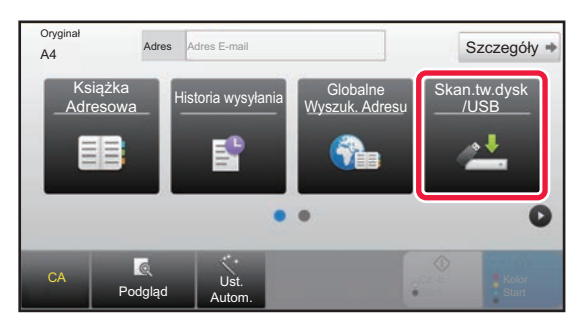

### **4 Naciśnij przycisk [Skan.tw.dysk /USB].**

ation of the contract of the contract of the contract of the contract of the contract of the contract of the contract of the contract of the contract of the contract of the contract of the contract of the contract of the c

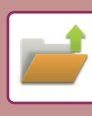

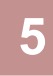

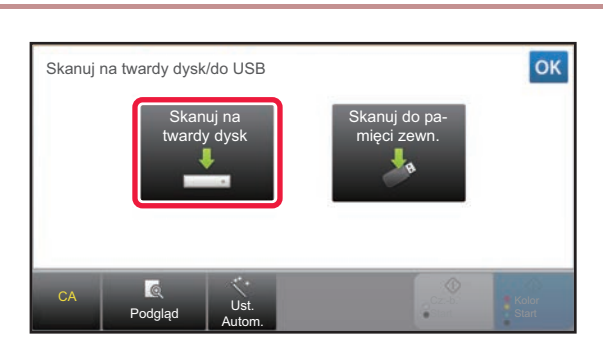

### **5 Naciśnij przycisk [Skanuj na twardy dysk].**

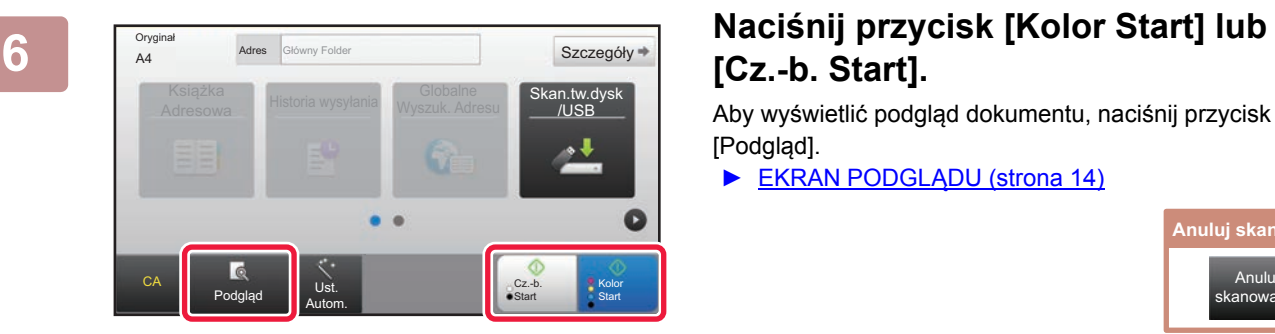

## **[Cz.-b. Start].**

Aby wyświetlić podgląd dokumentu, naciśnij przycisk [Podgląd].

► [EKRAN PODGL](#page-13-0)ĄDU (strona 14)

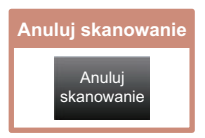

### **Skanowanie do pamięci USB**

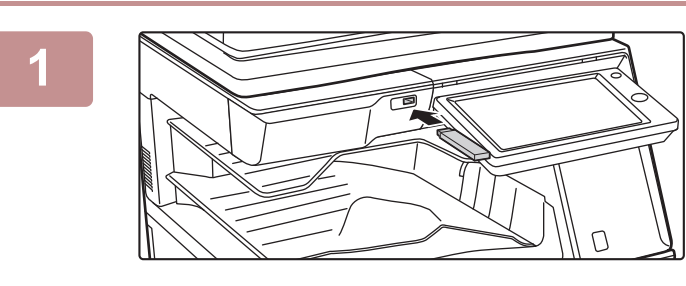

### **1 Podłącz pamięć USB od urządzenia.**

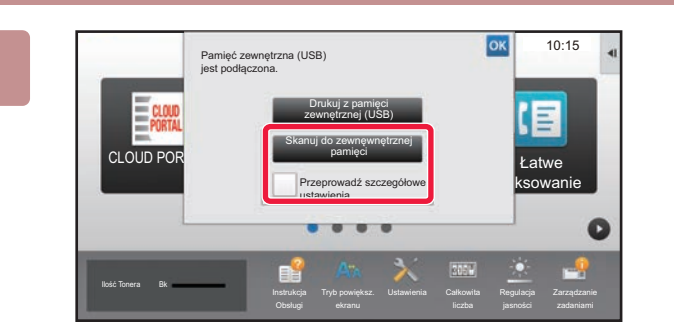

Szczegóły

/USB

Kolor Start

Cz.-b Start

Globalne **Skan.tw.dysk**<br>Wyszuk. Adresu **CUSB** 

### **2 Gdy wyświetli się ekran wyboru czynności, naciśnij [Skanuj do zewnęwnętrznej pamięci].**

- Aby wybrać ustawienia szczegółowe w trybie normalnym, zaznacz **v** pole wyboru [Przeprowadź szczegółowe ustawienia].
	- ► [EKRAN PODSTAWOWY TRYBU SKANOWANIA](#page-47-0) [\(strona 48\)](#page-47-0)
- Ten ekran nie pojawi się, jeśli wyświetlony jest ekran Skan.tw.dysk/USB.

### **3 Naciśnij przycisk [Kolor Start] lub Szczegóły Baciśnij przycisk [Kolor Start] lub [Cz.-b. Start].**

 Aby wyświetlić podgląd dokumentu, naciśnij przycisk [Podgląd]. ► [EKRAN PODGL](#page-13-0)ĄDU (strona 14)

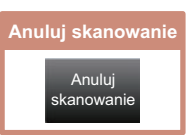

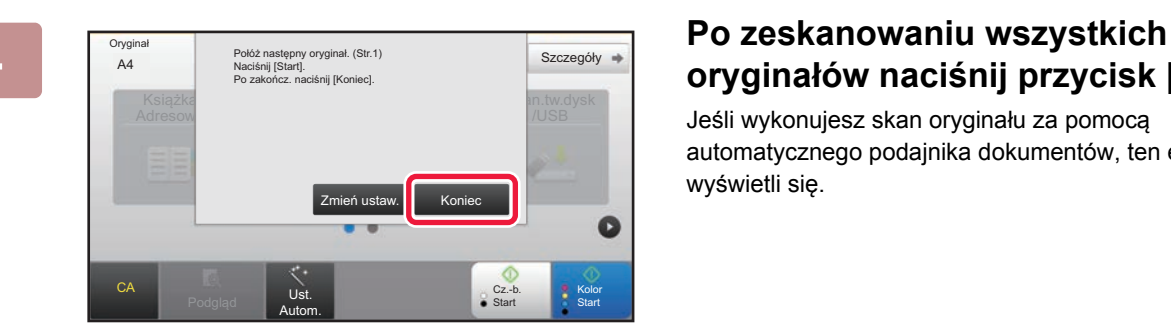

CA

Oryg

Podgląd Ust. Autom.

Książka Historia wysyłania Globalne<br>Adresowa Historia wysyłania Wyszuk. Adr

Adres Zewnętrzna pamięć

## **oryginałów naciśnij przycisk [Koniec].**

Jeśli wykonujesz skan oryginału za pomocą automatycznego podajnika dokumentów, ten ekran nie wyświetli się.

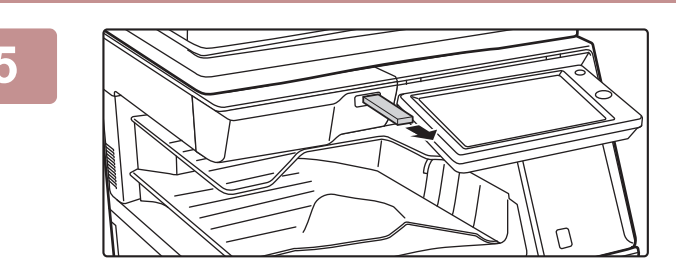

**5 Po wyświetleniu wiadomości [Zakończono wysyłanie danych.] możesz wyjąć pamięć USB z urządzenia.**

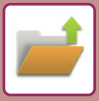

## <span id="page-53-1"></span><span id="page-53-0"></span>**DRUKOWANIE ZAPISANEGO PLIKU**

Możesz otworzyć plik zapisany za pomocą funkcji przechowywania dokumentów, a następnie wydrukować lub wysłać go.

Możesz również drukować pliki zapisane w pamięci USB lub w udostępnionym folderze. Poniżej opisano procedurę drukowania pliku "Copy\_02022018\_112030" zapisanego w folderze głównym.

> Skanuj na twardy dysk Skanuj do zewnęwnętrznej pamięci Wybierz plik z FTP do wydruku plik z p USB do wydruku

Wybierz plik z folderu sieciowego do wydruku

 $\star$ 

 $\overline{\ast}$ 

CA

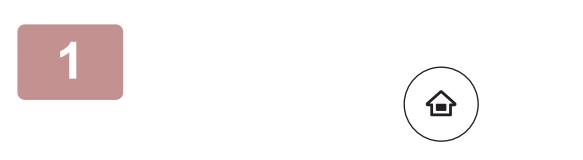

Główny Folder

Wybierz Folder

AAA BBB CCC DDD EEE FFF GGG HHH III JJJ KKK LLLL DIRECTION IN THE LLL

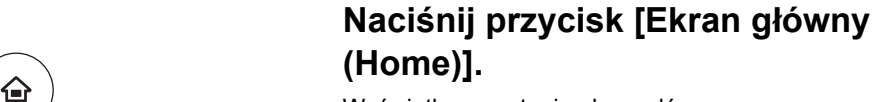

Wyświetlony zostanie ekran główny.

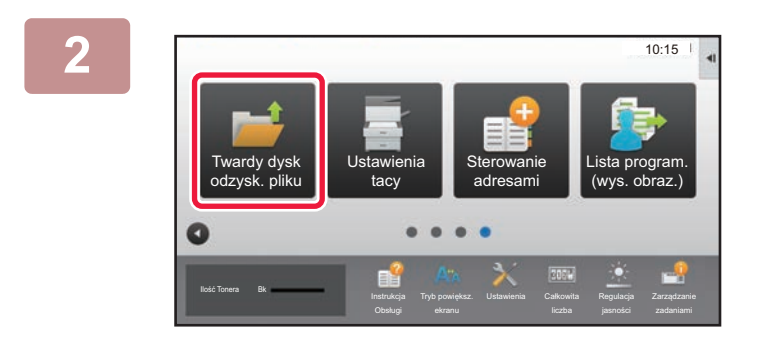

Folder Plików Tymczasowych

### **2 Naciśnij ikonę trybu [Twardy dysk odzysk. pliku].**

**3 Wybierz plik i wydrukuj.** 

**(1) Naciśnij przycisk [Główny Folder].**

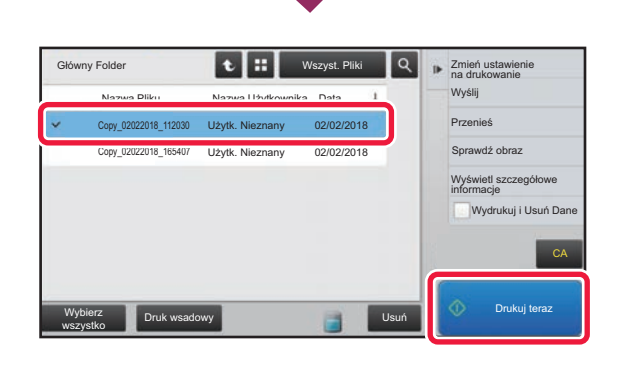

#### **(2) Naciśnij przycisk pliku, który ma zostać wydrukowany.**

W tym przypadku naciśnij przycisk "Copy\_02022018\_112030". Aby sprawdzić podgląd obrazu przeznaczonego do drukowania, naciśnij [Sprawdź obraz] na panelu sterowania.

Jeśli chcesz usunąć plik po wydrukowaniu, naciśnij [Wydrukuj i Usuń Dane] na panelu sterowania, aby zaznaczyć **v** plik.

**(3) Naciśnij przycisk [Drukuj teraz].**

<span id="page-54-1"></span><span id="page-54-0"></span>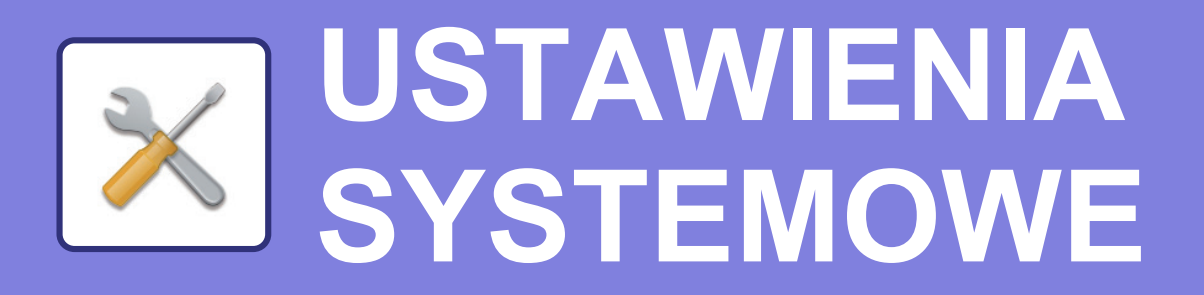

Tryb ustawień pozwala dopasować sposób działania urządzenia do konkretnych potrzeb. Niniejsza część zawiera podstawowe informacje na temat trybu ustawień. Szczegółowe informacje dotyczące ustawień systemowych znajdują się w części "USTAWIENIA SYSTEMOWE" w podręczniku użytkownika.

**► TRYB USTAWIEŃ[.............................................................................56](#page-55-1)**

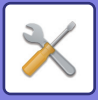

## <span id="page-55-1"></span><span id="page-55-0"></span>**TRYB USTAWIEŃ**

Na ekranie trybu ustawień można ustawić datę i godzinę, zapisać odbiorców faksów i zeskanowanych plików, tworzyć foldery przechowywania plików oraz konfigurować różne ustawienia związane z pracą urządzenia. Poniżej opisano procedurę wyświetlania ekranu trybu ustawień oraz znajdujące się na nim elementy.

### **WYŚWIETLANIE EKRANU TRYBU USTAWIEŃ NA URZĄDZENIU**

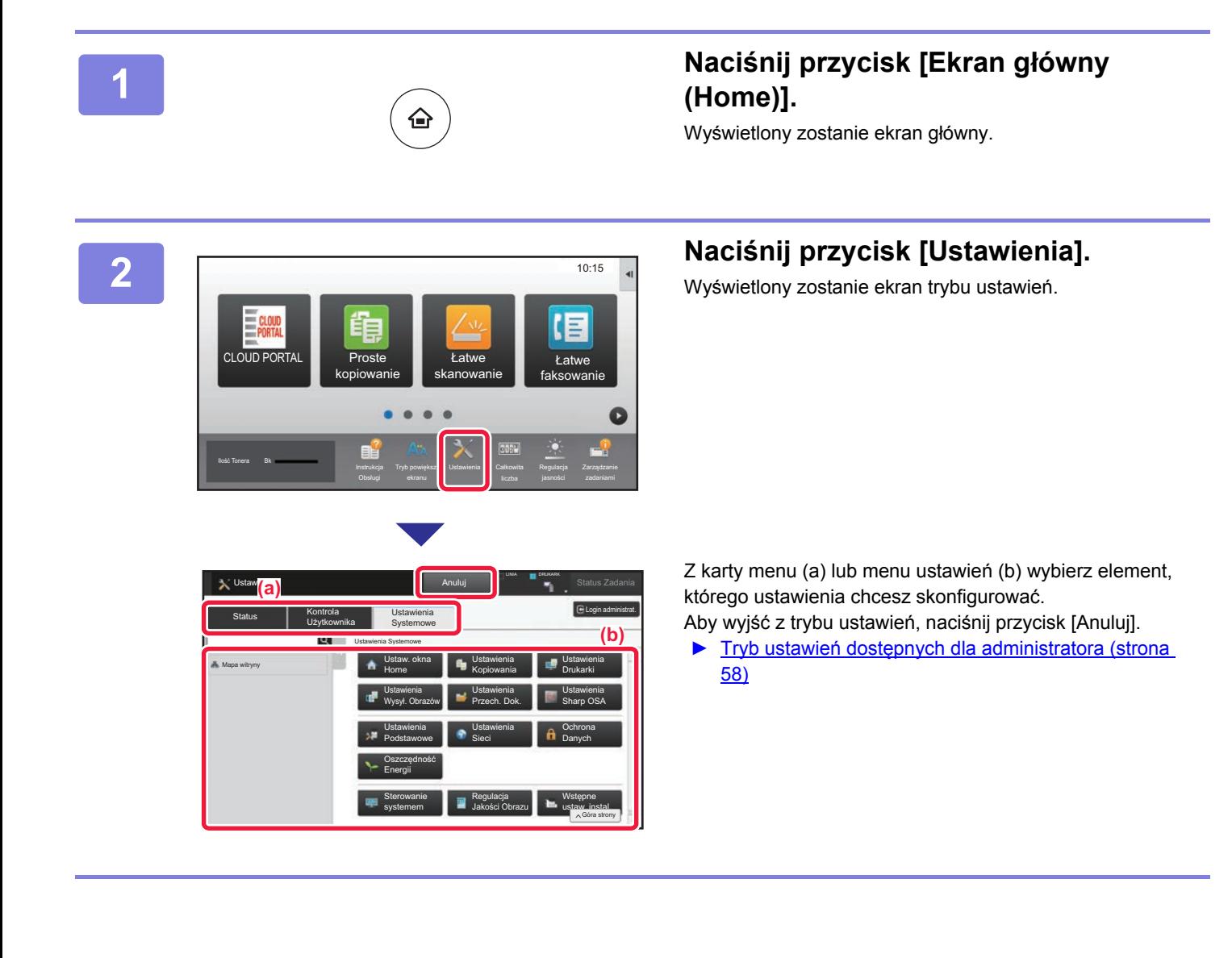

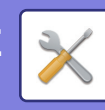

### **OPCJE TRYBU USTAWIEŃ**

W trybie ustawień można skonfigurować opisane poniżej ustawienia.

Niektóre ustawienia mogą nie być dostępne na panelu dotykowym urządzenia lub w przeglądarce internetowej na komputerze. Niektóre ustawienia mogą być niedostępne w związku ze specyfikacjami urządzenia i urządzeń peryferyjnych.

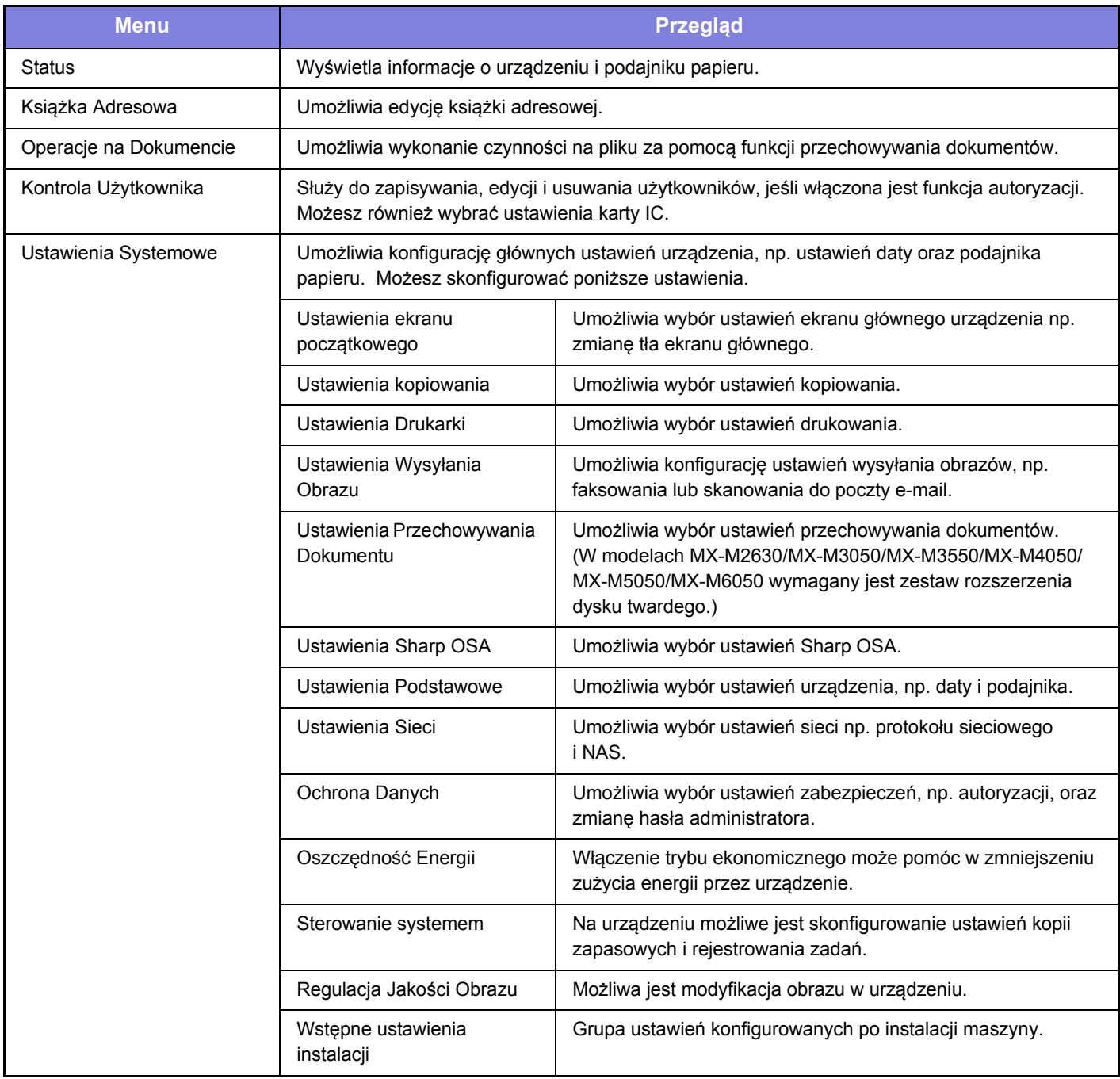

 $\overline{\mathsf{K}}$ 

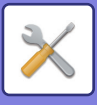

### <span id="page-57-1"></span><span id="page-57-0"></span>**Tryb ustawień dostępnych dla administratora**

Administrator może konfigurować ustawienia bardziej zaawansowane od tych dostępnych dla gościa lub użytkownika. Jeśli funkcja autoryzacji użytkownika jest włączona, możesz uzyskać na podstawie uprawnień zalogowanego użytkownika dostęp do ustawień bez konieczności wprowadzania hasła administratora. Aby uzyskać informacje na temat ustawień, skontaktuj się z administratorem.

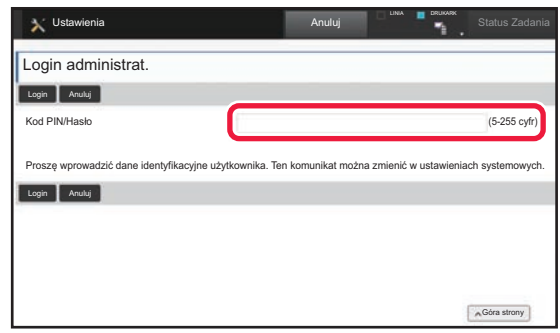

Jeśli w trybie ustawień wybierzesz element wymagający uprawnień administratora, wyświetlony zostanie ekran logowania.

Więcej informacji na temat elementów dostępnych dla administratora w trybie ustawień znajduje się w części "USTAWIENIA SYSTEMOWE" w podręczniku użytkownika.

#### **Uwaga**

- Informacje o systemie operacyjnym można znaleźć w instrukcji systemu operacyjnego lub w funkcji Pomocy online.
- Zawarte w niniejszej instrukcji objaśnienia ekranów i procedur przygotowano przede wszystkim z myślą o systemie Windows® 10. Ekrany mogą się różnić w zależności od wersji systemu operacyjnego lub używanej aplikacji.
- Instrukcja zawiera również opisy ekranów i procedur w środowisku Mac OS X dotyczące systemu Mac OS X v10.12. Ekrany mogą się różnić w zależności od wersji systemu operacyjnego lub używanej aplikacji.
- Za każdym razem, gdy w instrukcji pojawi się "MX-xxxx", zastąp "xxxx" nazwą swojego modelu.
- Instrukcję przygotowano z zachowaniem należytej staranności. Uwagi i wątpliwości dotyczące instrukcji można zgłaszać sprzedawcy lub w najbliższym serwisie firmy SHARP.
- Produkt poddano dokładnym procedurom sprawdzającym i kontroli jakości. Jeśli mimo to wykryta zostanie wada lub wystąpi inny problem, skontaktuj się ze sprzedawcą lub najbliższym serwisem firmy SHARP.
- Oprócz przypadków przewidzianych przez prawo SHARP nie jest odpowiedzialny za usterki powstałe w czasie użytkowania urządzenia lub jego opcji bądź usterki spowodowane nieprawidłową obsługą urządzenia i jego opcji lub za jakiekolwiek uszkodzenia powstałe w czasie użytkowania urządzenia.

#### **Ostrzeżenie**

- Kopiowanie, przetwarzanie i tłumaczenie treści niniejszej instrukcji bez wcześniejszej pisemnej zgody jest zabronione, o ile nie zezwalają na nie przepisy prawa autorskiego.
- Wszystkie informacje zawarte w niniejszej instrukcji mogą zostać zmienione bez uprzedniego powiadomienia.

#### **Ilustracje, panel operacyjny i panel dotykowy opisane w instrukcji**

Urządzenia peryferyjne są zwykle wyposażeniem opcjonalnym, ale w niektórych modelach pewne urządzenia peryferyjne są wyposażeniem standardowym.

Objaśnienia w niniejszej instrukcji podano przy założeniu, że w modelu MX-M6070 zainstalowano kasetę na arkusze. W przypadku niektórych funkcji i procedur w objaśnieniach założono, że zainstalowane są urządzenia inne, niż podane powyżej.

Ze względu na zmiany i poprawki wprowadzane w urządzeniu niektóre ekrany, komunikaty i nazwy przycisków w instrukcji mogą się nieco różnić od elementów urządzenia.

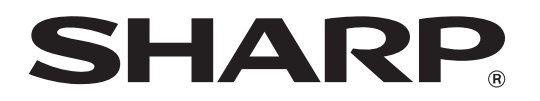

**SHARP CORPORATION**